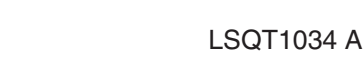

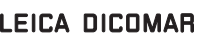

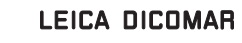

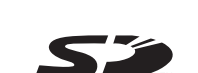

attentivement le manuel d'utilisation.

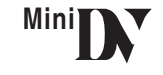

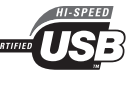

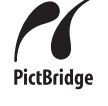

Pour de I'aide, composez le 1-800-561-5505 ou visitez notre site Internet à www.panasonic.ca

Avant de raccorder, régler ou utiliser l'appareil, il est recommandé de lire

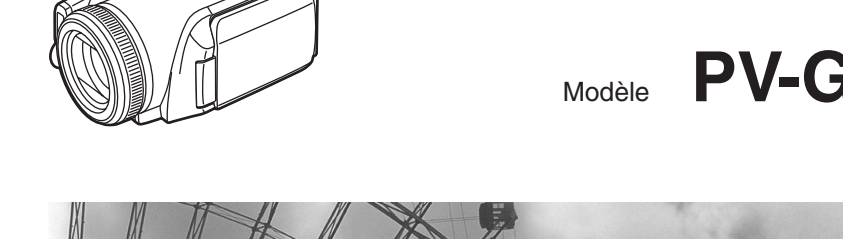

# Caméscope numérique

## Modèle **PV-GS500**

NUMÉRIQUE Palmcorder<sup>®</sup>

CAMÉSCOPE

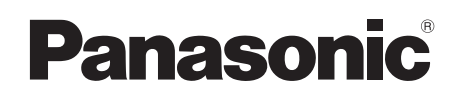

Manuel d'utilisation

PC

## *Renseignements*

#### *Merci d'avoir choisi Panasonic!*

Vous avez acheté l'un des appareils les plus perfectionnés et les plus fiables actuellement sur le marché. Utilisé selon les directives, il vous apportera ainsi qu'à votre famille des années de plaisir. Veuillez prendre le temps de remplir la case ci-dessous. Le numéro de série se trouve sur l'étiquette située sur le dessous de votre caméscope. **Conservez le présent manuel** afin de pouvoir le consulter au besoin.

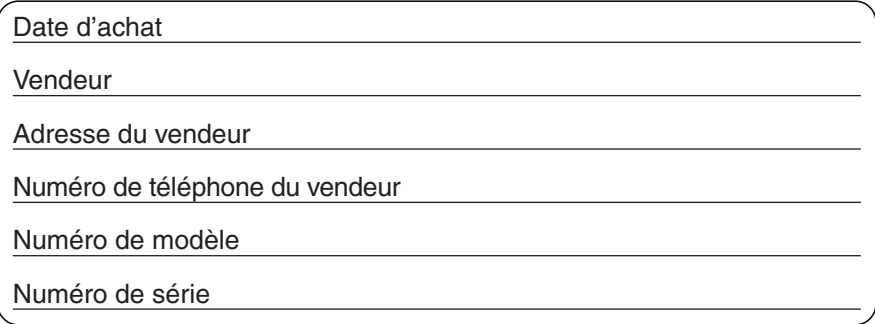

## *Mesures de sécurité*

**Mise en garde: Afin de prévenir tout risque d'incendie ou de chocs électriques, éviter d'exposer cet appareil à la pluie ou à une humidité excessive.**

Votre caméscope Mail y est conçu pour faire l'enregistrement et la lecture en modes standard (SP) et longue durée (LP).

Il est recommandé de n'utiliser que des cassettes portant la mention  $\textsf{m} \textsf{m} \textsf{N}$ .

- **Attention: Pour éviter un incendie, des chocs électriques ou de l'interférence, n'utiliser que les accessoires recommandés.**
- **Attention: Afin de prévenir tout risque d'explosion, ne remplacer le bloc-batterie qu'avec un bloc-batterie identique ou équivalent.**

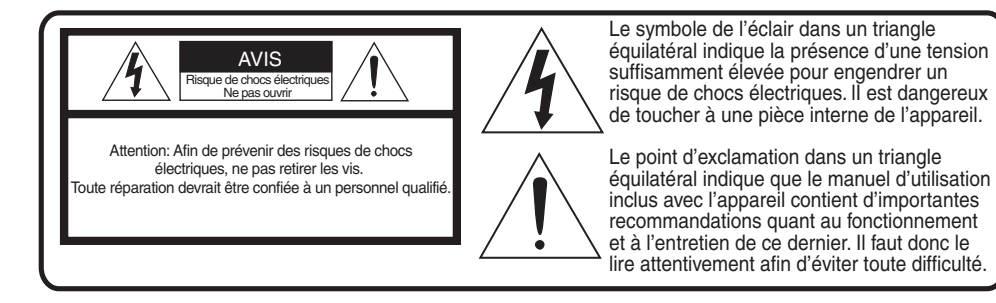

≥Comme cet appareil émet de la chaleur lors de son utilisation, le faire fonctionner dans un endroit bien aéré. Ne pas l'installer dans une bibliothèque ou sur des étagères à moins qu'une ventilation adéquate ne soit assurée.

#### **Adaptateur secteur**

≥La plaque signalétique se trouve sur le dessous de l'adaptateur secteur.

## **AVERTISSEMENT**

**COMME POUR TOUT PETIT OBJET, LES CARTES SD PEUVENT ÊTRE AVALÉES PAR DE JEUNES ENFANTS. NE JAMAIS LAISSER DES ENFANTS MANIPULER LA CARTE SD.**

**-Si ce symbole apparaît-**

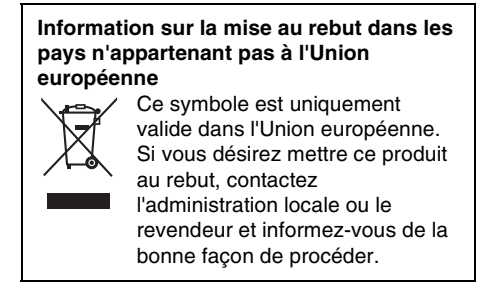

## *Directives importantes*

- 1) Lire attentivement ces instructions.
- 2) Conserver ces instructions.
- 3) Lire toutes les mises en garde.
- 4) Suivre toutes les instructions.
- 5) Ne pas utiliser cet appareil près d'une source d'eau.
- 6) Nettoyer qu'avec un chiffon sec.
- 7) Ne pas bloquer les évents d'aération. Installer l'appareil selon les instructions du fabricant.
- 8) Ne pas installer l'appareil près d'un appareil de chauffage tel qu'un radiateur, une cuisinière, un registre de chaleur ou tout dispositif émettant de la chaleur (y compris un amplificateur).
- 9) Pour des raisons de sécurité, ne pas modifier la fiche polarisée ou celle de mise à la terre. Une fiche polarisée est une fiche à deux lames, dont une plus large. Une fiche de mise à la terre est une fiche à deux lames avec une broche de masse. La lame plus large ou la broche de masse procure une protection accrue. Si ce genre de fiche ne peut être insérée dans une prise de courant, communiquer avec un électricien pour remplacer la prise.
- 10) S'assurer que le cordon est placé dans un endroit où il ne risque pas d'être écrasé, piétiné ou coincé. Faire particulièrement attention à ses extrémités de branchement, y compris sa fiche.
- 11) N'utiliser que les accessoires ou périphériques recommandés par le fabricant.
- 12) Ne placer l'appareil que dans une baie ou sur un support, trépied, gabarit d'installation, etc., recommandé par le fabricant ou vendu avec l'appareil. Le chariot sur lequel se trouve l'appareil doit être déplacé avec soin. Des arrêts brusques, l'utilisation d'une force excessive et des surfaces inégales peuvent entraîner la chute du chariot.

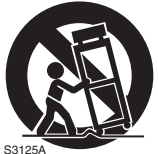

- 13) Débrancher cet appareil lors d'un orage ou en cas de non utilisation prolongée.
- 14) Confier l'appareil à un technicien qualifié pour toute réparation: cordon d'alimentation ou fiche endommagé, liquide renversé ou objet tombé dans l'appareil, exposition à la pluie ou à une humidité excessive, mauvais fonctionnement ou échappement de l'appareil.

## *Précautions*

**Utilisation et emplacement**

## **AVERTISSEMENT**

≥**Pour éviter les chocs électriques ...** Le caméscope et son bloc d'alimentation ne doivent pas être exposés à la pluie ou à une humidité excessive. Ne pas brancher le bloc d'alimentation ou faire fonctionner le caméscope s'ils sont mouillés. Le caméscope a été conçu pour être utilisé à l'extérieur, mais il serait probablement endommagé, et ce de façon irrémédiable, par le contact direct avec l'eau, la pluie, la neige, la poussière, le sable, des éclaboussures d'une piscine ou même du café. Ne pas tenter de démonter l'appareil; il ne contient aucune pièce pouvant être réparée par l'utilisateur. Débrancher le caméscope du bloc d'alimentation avant de le nettoyer.

## **ATTENTION**

- ≥**Ne pas orienter le caméscope vers le soleil ou d'autres sources de lumière intense.**
- ≥**Afin de prévenir tout dommage au viseur, ne pas laisser le caméscope avec le viseur orienté directement vers le soleil.**
- ≥**Ne pas exposer le caméscope à des températures élevées pendant de longues périodes ...** Ne pas l'exposer à la lumière directe du soleil, le laisser dans une voiture stationnée toutes vitres fermées, près d'un radiateur, etc. La chaleur pourrait endommager irrémédiablement les pièces internes du caméscope.
- ≥**Éviter les changements subits de température ...** Si l'appareil est amené d'un endroit froid à un endroit chaud, de la condensation pourrait se former sur la bande magnétoscopique et à l'intérieur de l'appareil.
- ≥**Ne pas laisser le caméscope ou le bloc d'alimentation en marche lorsqu'il n'est pas utilisé.**
- ≥**Rangement du caméscope ...** Ranger et manipuler le caméscope de façon à éviter des mouvements inutiles (chocs et vibrations). Le caméscope est muni d'un dispositif sensible qui pourrait être endommagé par une manutention ou un rangement inadéquat.

#### **Entretien**

- ≥**Nettoyage ...** Ne pas utiliser de détersif fort ou abrasif pour nettoyer le caméscope.
- ≥**Protection de l'objectif ...** Ne pas toucher la surface de l'objectif. Utiliser un liquide et un papier de nettoyage pour caméscope pour nettoyer l'objectif. Un nettoyage inadéquat pourrait rayer la surface de l'objectif.
- ≥**Boîtier du caméscope ...** Avant d'utiliser le caméscope, se laver le visage et les mains pour éviter que des produits chimiques tels que de la lotion de bronzage n'endommagent le fini de l'appareil.

Couvert par les brevets américains numéros 4 631 603, 4 577 216 et 4 819 098 et réservé à des usages limités.

Ce produit intègre une technologie antipiratage protégée par des brevets américains ou d'autres droits de propriété intellectuelle, possédés par Macrovision Corporation et les autres ayants droit. L'utilisation de cette technologie protégée doit être autorisée par Macrovision Corporation, et doit se faire, sauf exception officielle fournie par Macrovision Corporation, dans le cadre domestique ou privé d'un visionnement. Toute rétroingénierie ou tout démontage est interdit.

Cet appareil numérique de la classe B est conforme à la norme NMB-003 du CANADA.

## **ATTENTION:**

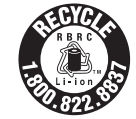

L'appareil que vous vous êtes procuré est alimenté par une batterie au lithium-ion/lithium-polymère. Pour des renseignements sur le recyclage de la batterie, veuillez composer le 1-800-8-BATTERY.

Avant d'ouvrir l'emballage du CD-ROM, veuillez lire ce qui suit.

## *Accord de licence - Utilisateur final (pour pilote USB, Quick Movie Magic et MotionDV STUDIO)*

Il vous est concédé à vous-même (le "Titulaire de licence") une licence d'utilisation pour le Logiciel défini dans le présent Contrat de licence de logiciel (le "Contrat") à condition que vous acceptiez les termes et conditions du présent Contrat. Si le Titulaire de licence n'accepte pas les termes et conditions du Contrat, il doit retourner rapidement le Logiciel à Matsushita Electric Industrial Co., Ltd. ("Matsushita"), au distributeur ou au revendeur où a été effectué l'achat.

#### Article 1 Licence

Il est concédé au Titulaire de licence le droit d'utiliser le Logiciel et notamment les informations enregistrées ou décrites sur le CD-ROM, dans les manuels d'utilisation et sur les autres supports qui lui ont été fournis (désignés collectivement par le terme "Logiciel"), mais les droits sur les brevets, droits d'auteur, marques de commerce et secrets de fabrication applicables contenus dans le Logiciel ne lui sont aucunement transférés.

#### Article 2 Utilisation par un tiers

Le Titulaire de licence ne doit pas utiliser, copier, modifier, transférer ou permettre à un tiers, à titre gratuit ou non, d'utiliser, copier ou modifier le Logiciel sauf stipulation expresse contraire dans le présent Contrat.

#### Article 3 Restrictions de copie du Logiciel

Le Titulaire de licence est autorisé à effectuer une seule copie du Logiciel ou de l'une de ses parties à des fins de sauvegarde uniquement.

#### Article 4 Ordinateur

Le Titulaire de licence est autorisé à utiliser le Logiciel sur un seul ordinateur en un seul endroit.

#### Article 5 Analyse par rétrotechnique, décompilation ou désassemblage

Le Titulaire de licence ne doit pas analyser par rétrotechnique, décompiler ou désassembler le Logiciel, sauf dans la mesure où l'une de ces opérations est autorisée par la législation ou la réglementation du pays de résidence du Titulaire de licence. Matsushita, ses distributeurs ou ses détaillants ne pourront pas être tenus responsables de défauts du Logiciel ou d'un préjudice subi par le Titulaire de licence causés par une analyse par rétrotechnique, décompilation ou désassemblage du Logiciel par ce dernier.

#### Article 6 Limitation de la responsabilité

Le Logiciel est fourni "EN L'ÉTAT" sans aucune garantie quelle qu'elle soit, expresse ou tacite, y compris, sans que cela soit limitatif, les garanties d'absence de contrefaçon, de qualité marchande et/ ou d'aptitude à un usage particulier. Matsushita ne garantit pas non plus que le fonctionnement du Logiciel sera ininterrompu ou sans erreur. Matsushita, ses distributeurs ou ses détaillants ne pourront pas être tenus responsables de dommages encourus par le Titulaire de licence du fait ou à l'occasion de l'utilisation du Logiciel par le Titulaire de licence.

#### Article 7 Contrôle d'exportation

Le Titulaire de licence s'engage à n'exporter ou réexporter le Logiciel vers aucun pays sous quelque forme que ce soit sans les licences d'exportation réglementaires du pays de résidence du Titulaire de licence éventuellement nécessaires.

#### Article 8 Résiliation de la licence

Le droit concédé au Titulaire de licence en vertu du présent Contrat sera automatiquement résilié si le Titulaire de licence enfreint à l'un des termes et conditions du Contrat. Lors d'une telle résiliation automatique, le Titulaire de licence devra détruire à ses frais le Logiciel et sa documentation connexe ainsi que toutes leurs copies.

## *Table des matières*

## **Avant utilisation**

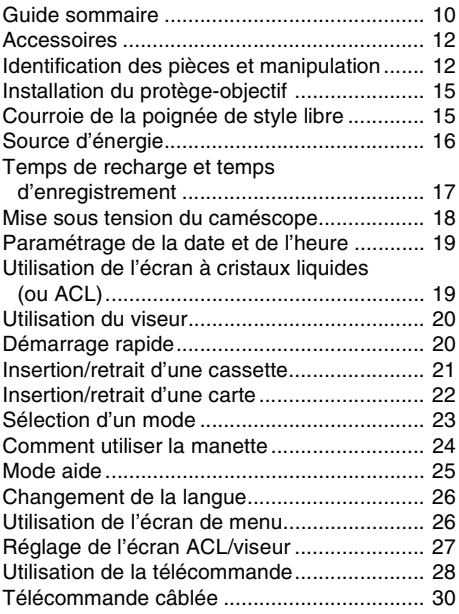

## **Mode enregistrement**

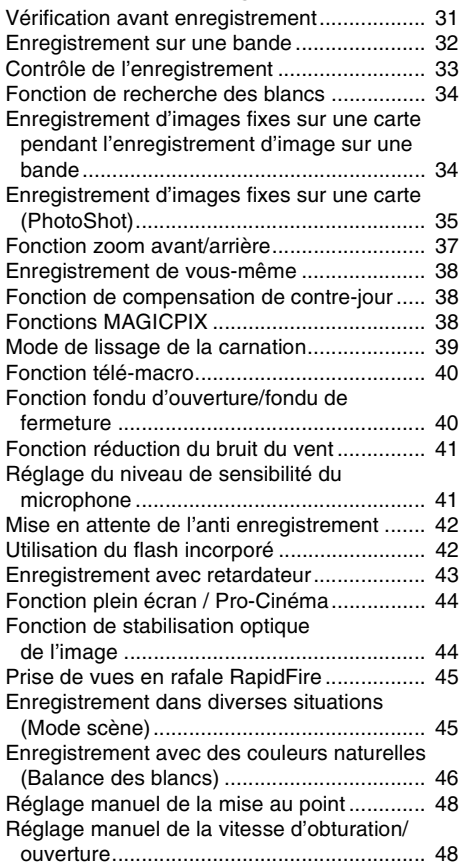

#### **Mode lecture**

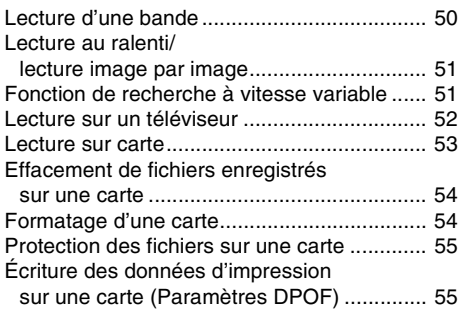

## **Mode édition**

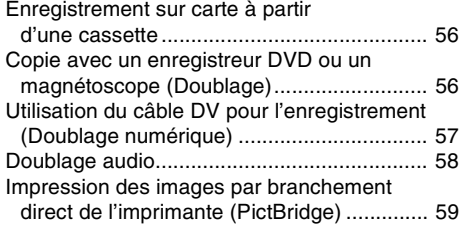

## **Ordinateur personnel**

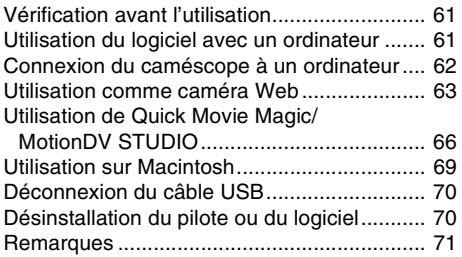

#### **Menu**

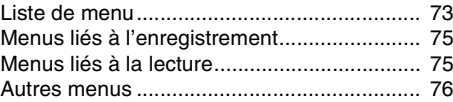

## **Autres**

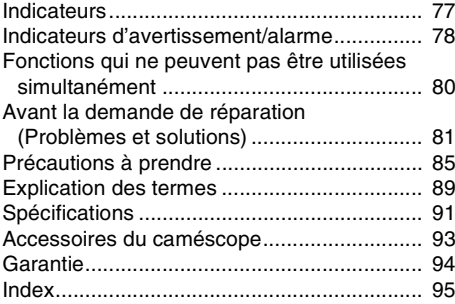

## *Guide sommaire*

- ª **Recharge de la batterie**
- **1 Branchez le câble c.a. à l'adaptateur secteur et à la prise secteur.**
- **2 Mettez la batterie dans son logement en alignant les repères, puis branchez-la solidement.**

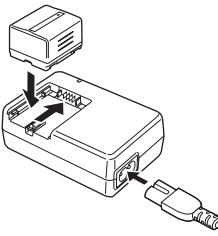

#### $\blacksquare$  Installation de la batterie

Poussez la batterie contre le support de batterie et faites-la glisser jusqu'à ce qu'elle clique.

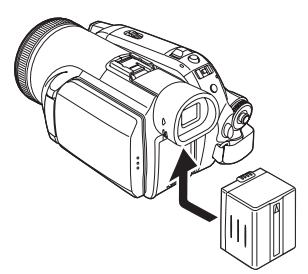

ª **Insertion/retrait d'une cassette 1 Faites glisser le levier [OPEN/EJECT] et ouvrez le couvercle de la cassette.**

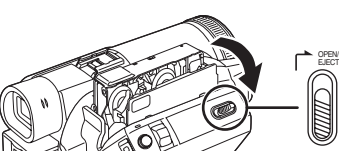

**2 Quand le support de la cassette est ouvert, insérez/retirez la cassette.**

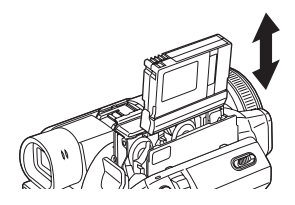

**3 Appuyez sur le symbole [PUSH]** 1 **pour fermer le support de la cassette.**

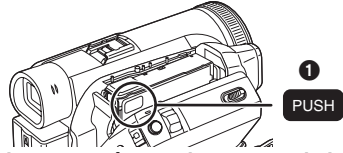

- **4 Seulement après que le support de la cassette soit complètement en place, fermez le couvercle de la cassette.**
- ª **Insertion/retrait d'une carte**
- **1 Faites glisser le couvercle de la fente de la carte vers vous pour l'ouvrir.**

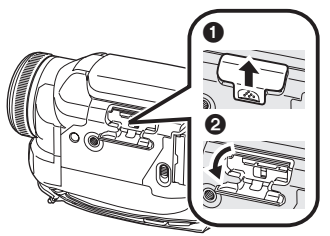

**2 Insérez/retirez la carte de la fente de la carte.**

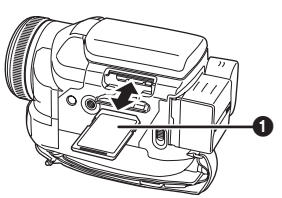

- ≥Pour insérer une carte, mettez le côté étiquette 1 face à vous et poussez-la directement d'un seul coup aussi à fond que possible.
- ≥Pour enlever la carte, ouvrez le couvercle de la fente de la carte, appuyez au centre de celle-ci puis retirez-la d'un seul coup.
- **3 Fermez bien le couvercle de la fente de la carte.**

#### **EXCOMMENT COMMENT COMMENT** COMMENT

**1** Tout en appuyant sur la touche **0**, placez **l'interrupteur [OFF/ON] sur [ON].**

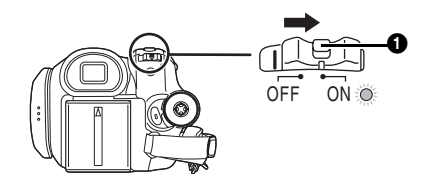

**Comment couper l'alimentation. 1 Tout en appuyant sur la touche** 1**, placez l'interrupteur [OFF/ON] sur [OFF].**

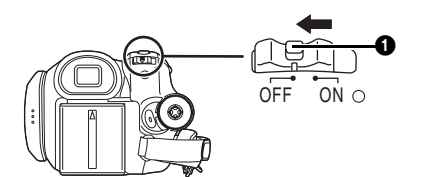

**Enregistrement sur une bande** ≥**Sélectionnez le mode d'enregistrement sur bande.**

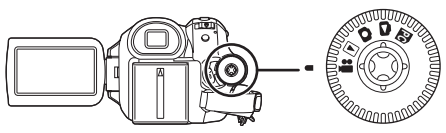

**1 Appuyez sur la touche de marche/arrêt d'enregistrement pour commencer l'enregistrement.**

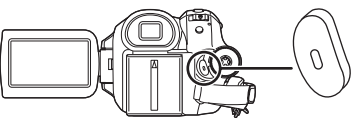

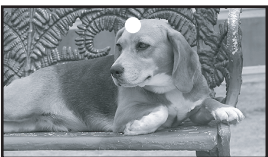

**2 Appuyez sur la touche de marche/arrêt d'enregistrement à nouveau pour mettre l'enregistrement en pause.**

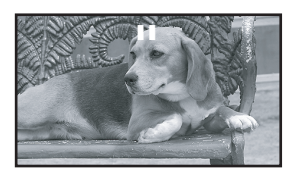

- ª **Enregistrement d'images fixes sur une carte (PhotoShot)**
- ≥**Sélectionnez le mode d'enregistrement sur carte.**

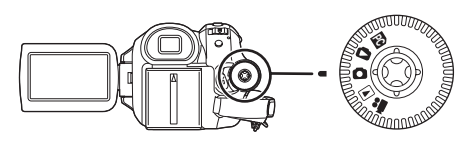

**1 Appuyez sur la touche [PHOTO SHOT].**

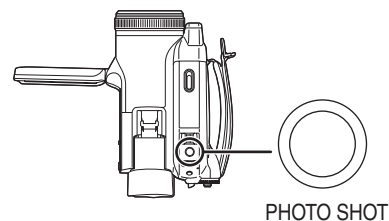

#### **Lecture d'une bande** ≥**Sélectionnez le mode de lecture sur bande.**

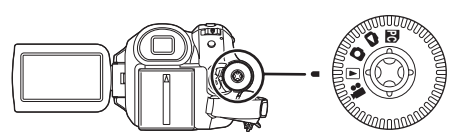

**1 Utilisez la manette.**

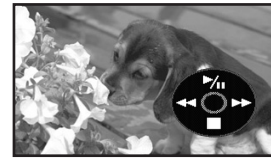

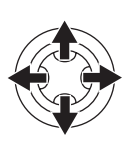

- $\blacktriangleright$ / $\blacksquare$ : Lecture/Pause
- 6: Rebobinage/Repérage arrière (Retour à la lecture avec l'icône  $\blacktriangleright$ /II.)
- $\blacktriangleright$ : Avance rapide/Recherche avant rapide (Retour à la lecture avec l'icône  $\blacktriangleright$ /II.)
- ∫: Arrêt
- ª **Lecture sur carte**
- ≥**Sélectionnez le mode de lecture sur carte.**

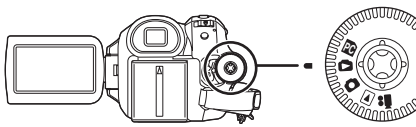

**1 Utilisez la manette.**

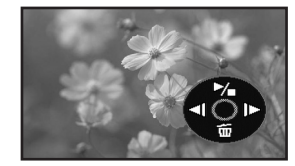

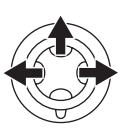

- E: Lit l'image précédente.
- D: Lit l'image suivante.<br>D: Amorce/arrêt du dia
	- Amorce/arrêt du diaporama. (Lit les images fixes sur la carte dans l'ordre.)

## **Avant utilisation**

#### *Accessoires*

Ce qui suit sont les accessoires fournis avec ce produit.

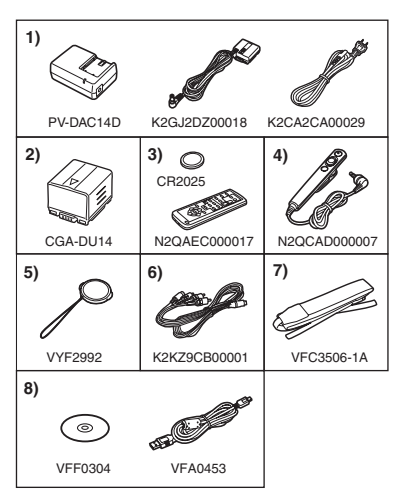

**1) Adaptateur secteur, câble c.c., câble c.a.**  *-16-*

#### *ATTENTION:*

Ce caméscope peut fonctionner sur 110/ 120/220/240 V courant alternatif (c.a.). Un adaptateur secteur est disponible pour les tensions autres que 120 V c.a. Contacter un distributeur d'articles électriques pour le choix d'une prise de courant (c.a.) alternatif. Nous vous recommandons l'adaptateur accessoire de prise de courant (VJSS0070) pour les zones qui utilisent des prises c.a. spéciales.

- **2) Batterie** *-16-*
- **3) Télécommande, pile de type bouton** *-28-*
- **4) Télécommande câblée** *-30-*
- **5) Protège-objectif** *-15-*
- **6) Câble AV** *-56-*
- **7) Dragonne** *-14-*
- **8) Câble USB et CD-ROM** *-59-*

#### *Identification des pièces et manipulation*

#### ■ Caméscope

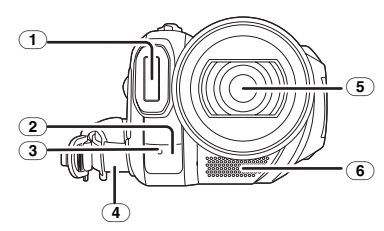

- (1) **Flash incorporé** *-42-*
- (2) **Capteur de la balance des blancs** *-47-* **Capteur de la télécommande** *-29-*
- (3) **Voyant d'enregistrement** *-75-*
- (4) **Courroie de la poignée (courroie de poignée style libre)** *-15-*
- (5) **Objectif (LEICA DICOMAR)**
	- ≥LEICA est une marque déposée de Leica microsystems IR GmbH et DICOMAR est une marque déposée de Leica Camera AG.
- (6) **Microphone (incorporé, stéréo)** *-37-, -41-*

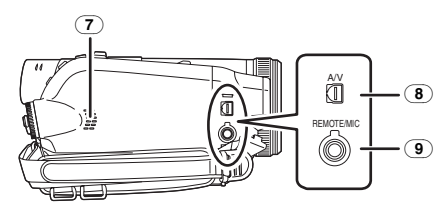

- (7) **Haut-parleur** *-50-*
- (8) **Prise de sortie audio-vidéo/S-Vidéo [A/V]**  *-56-*
	- ≥Utilisez uniquement le câble AV fourni.
- (9) **Prise pour télécommande câblée [REMOTE]** *-30-* **Prise de microphone [MIC]**
	- ≥Un microphone à branchement compatible peut être utilisé comme un microphone externe.
	- ≥Lorsque le caméscope est branché à un adaptateur secteur, des parasites sonores peuvent être générés selon le type de microphone utilisé. Dans ce cas, veuillez utiliser la batterie du caméscope comme source d'énergie et les parasites s'arrêteront.

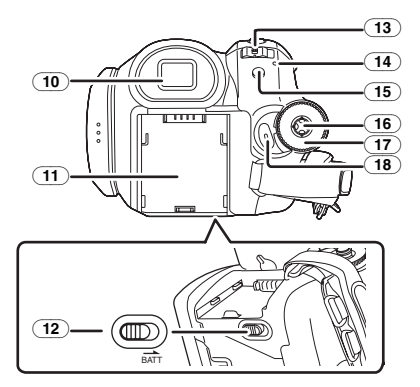

(10) **Viseur** *-20-, -89-*

À cause de la limitation de la technologie des produits ACL, il peut y avoir quelques minuscules taches lumineuses ou sombres sur l'écran du viseur. Cependant, ceci n'est pas un mauvais fonctionnement et cela n'affecte pas les images enregistrées.

- (11) **Support de la batterie** *-16-*
- (12) **Levier de détachement de la batterie [BATT]** *-17-*
- (13) **Interrupteur d'alimentation [OFF/ON]** *-18-*
- (14) **Indicateur d'état** *-18-*
- (15) **Touche du menu [MENU]** *-26-*
- (16) **Manette** *-24-*
- (17) **Molette de sélection de mode** *-23-*
- (18) **Touche de marche/arrêt d'enregistrement**  *-32-*

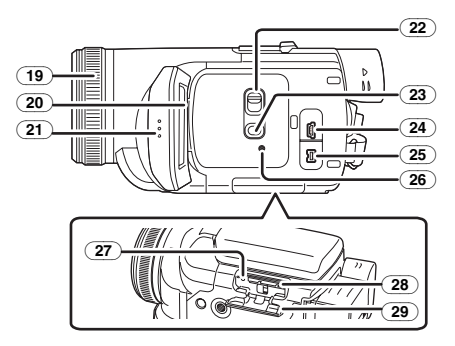

- (19) **Bague de mise au point** *-48-*
- (20) **Écran à cristaux liquides (ou ACL)** *-19-, -88-*

À cause de la limitation de la technologie des produits ACL, il peut y avoir quelques minuscules taches lumineuses ou sombres sur l'écran à cristaux liquides. Cependant, ceci n'est pas un mauvais fonctionnement et cela n'affecte pas les images enregistrées.

- (21) **Zone d'ouverture de l'écran à cristaux liquides [OPEN]** *-19-*
- (22) **Commutateur de sélection de mode [AUTO/MANUAL/FOCUS]** *-31-, -45-, -48-*
- (23) **Interrupteur de l'écran à cristaux liquides [POWER LCD]** *-27-*
- (24) **Prise USB [ ]** *-59-*
- (25) **Prise d'entrée/sortie DV [DV]** *-57-*
- (26) **Touche de réinitialisation [RESET]** *-84-*
- (27) **Voyant d'accès de la carte** *-23-*
- (28) **Fente de la carte** *-22-*
- (29) **Couvercle de la fente de la carte** *-22-*

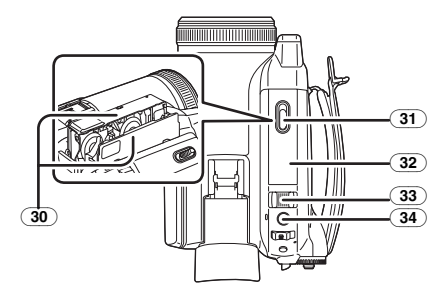

- (30) **Support de la cassette** *-21-*
- (31) **Levier d'éjection de la cassette [OPEN/EJECT]** *-21-*
- (32) **Couvercle de la cassette** *-21-*
- (33) **Levier du zoom [W/T]** *-37-* **Levier du volume [-WA/VOL+] -50-**
- (34) **Touche PhotoShot [PHOTO SHOT]** *-34-*

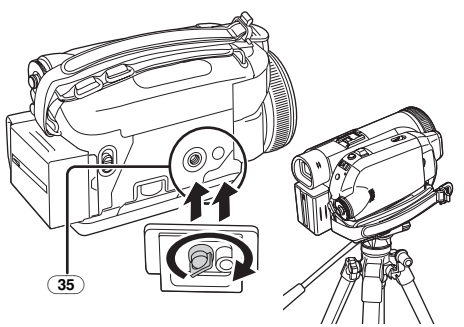

#### (35) **Sabot pour trépied**

C'est un trou qui permet de fixer le caméscope au trépied. (Veuillez lire attentivement les instructions d'utilisation sur comment fixer le trépied au caméscope.)

- Lorsque le trépied est utilisé, faites fonctionner le caméscope en utilisant la télécommande câblée pour plus de commodités. (Lorsque vous n'utilisez pas la télécommande, fixez la pince à la courroie de poignée pour plus de commodités. Lorsque vous vous déplacez avec la télécommande accrochée à une poche, etc., prenez soin d'éviter les chutes du trépied.)
- ≥Vous ne pouvez pas ouvrir le couvercle de la fente de la carte lorsque le trépied est utilisé. Insérez la carte d'abord, puis fixez le trépied.

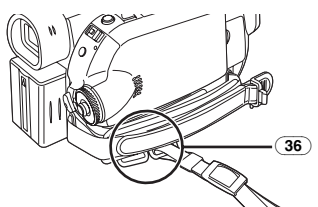

#### (36) **Attache de la dragonne**

C'est un dispositif d'attache pour la dragonne permettant de porter le caméscope à votre cou ou à votre épaule.

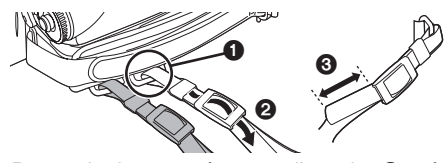

- Passez la dragonne à travers l'attache et à travers le taquet  $\Theta$  ainsi elle ne se retirera pas. Tirez la partie  $\bigcirc$  sur au moins 2 cm (1 po).
- ≥Fixez l'autre extrémité de la dragonne de la même manière.

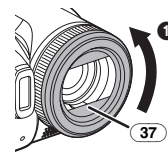

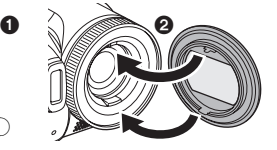

#### (37) **Parasoleil**

Afin d'enlever le parasoleil, tournez-le dans le sens inverse des aiguilles d'une montre. Pour l'installer, mettez  $\bigcirc$  dans la rainure  $\bigcirc$ , puis tournez-le dans le sens des aiguilles d'une montre.

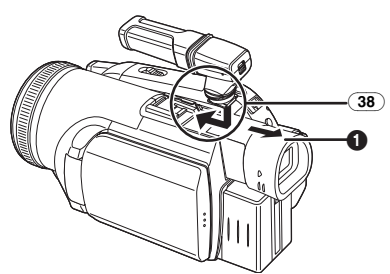

#### (38) **Griffe porte-accessoires intelligente**

Le microphone stéréo directionnel /VW-VMH3 (optionnel) ou la lampe vidéo CC/VW-LDH3 (optionnelle) devraient être montés ici.

- ≥Lors de l'utilisation d'un accessoire sur la griffe porte-accessoires intelligente, l'alimentation est fournie par cet appareil.
	- ≥Pour monter ou enlever l'accessoire, extraire le viseur  $($ a).

## *Installation du protège-objectif*

Installez le protège-objectif afin de protéger la surface de l'objectif.

**1 Faites passer la cordelette à travers la courroie. Passez le protège-objectif à travers la boucle de la cordelette.**

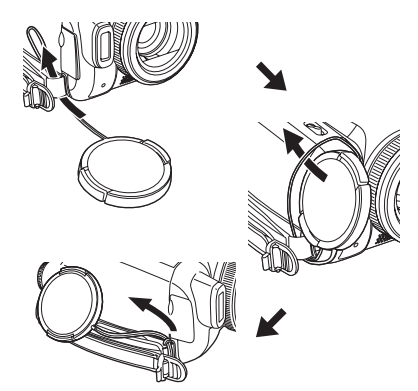

≥Pour installer ou enlever le protège-objectif, tenez les deux côtés du protège-objectif avec le bout de vos 2 premiers doigts.

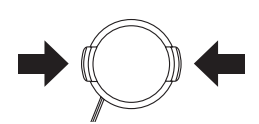

≥Le protège-objectif enlevé peut être accroché à l'attache du protège-objectif. (Il ne peut pas être accroché si la courroie de poignée est utilisée comme une courroie à main.)

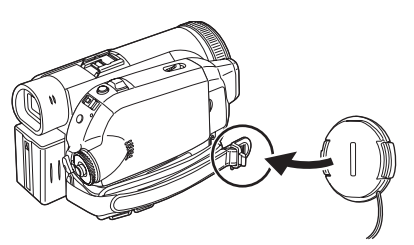

## *Courroie de la poignée de style libre*

#### ■ Pour l'utiliser comme une courroie de **poignée**

Réglez la longueur de la courroie pour l'adapter à votre main.

**1 Réglez la longueur de la courroie et la position du coussinet.**

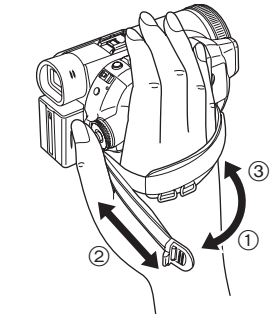

- 1 Tournez la courroie.
- 2 Réglez la longueur.
- 3 Fixez la courroie.

#### ª **Pour l'utilisation comme une courroie à main**

Si vous utilisez la courroie de la poignée comme une courroie à main, vous pouvez transporter ou manipuler ce caméscope plus facilement.

**1 Tournez la courroie.**

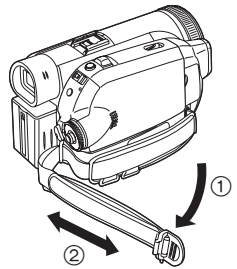

- (1) Tournez la courroie.
- 2 Réglez la longueur.
- **2 Passez votre main à travers la courroie.**

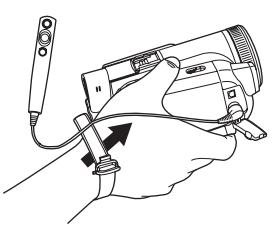

- ≥Utilisez la télécommande câblée pour plus de commodités.
- Tenez le caméscope de façon à ce que les microphones ou capteurs ne soient pas couverts par vos mains.

## *Source d'énergie*

#### ª **Recharge de la batterie**

Lorsque cet appareil est acheté, la batterie n'est pas chargée. Chargez la batterie avant l'utilisation de cet appareil.

- ≥Temps de recharge de la batterie (*-17-*)
- ≥Nous recommandons l'utilisation de batteries Panasonic.
- ≥Si vous utilisez d'autres batteries, nous ne pouvons pas garantir la qualité de ce produit.
- ≥Si le câble c.c. est branché à l'adaptateur secteur, alors la batterie ne sera pas chargée. Enlevez le câble c.c. de l'adaptateur secteur.
- **1 Branchez le câble c.a. à l'adaptateur secteur et à la prise secteur.**
- **2 Mettez la batterie dans son logement en alignant les repères, puis branchez-la solidement.**

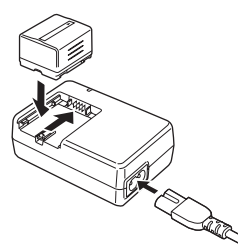

#### ª **Voyant de recharge**

Lumière fixe: Recharge en cours

Éteint: Recharge terminée

Clignotant: La batterie est trop déchargée (recharge excessive). D'ici peu, le voyant s'allumera et la recharge normale commencera. Lorsque la température de la batterie est excessivement haute ou basse, le voyant [CHARGE] clignote et le temps de recharge sera plus long que d'habitude.

#### **Branchement à la prise secteur**

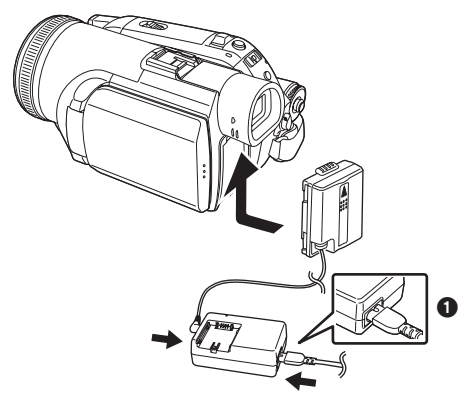

- **1 Branchez le câble c.a. à l'adaptateur secteur et à la prise secteur.**
- **2 Branchez le câble c.c. à l'adaptateur secteur.**
- **3 Branchez le câble c.c. à ce produit.** ≥La prise du câble secteur n'est pas
	- complètement insérée à la prise de l'adaptateur secteur. Comme montré sur  $\bullet$ , il y a un espace.
	- ≥N'utilisez pas le câble d'alimentation avec un autre appareil puisqu'il est exclusivement conçu pour ce caméscope. Ou n'utilisez pas le câble d'alimentation d'un autre appareil avec ce caméscope.

#### ª **Installation de la batterie**

Poussez la batterie contre le support de batterie et faites-la glisser jusqu'à ce qu'elle clique.

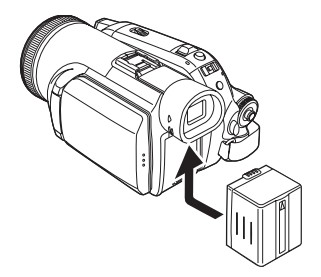

#### ■ Retrait de la batterie

Tout en faisant glisser le levier [BATT], faites glisser la batterie (ou le câble c.c.) pour l'enlever.

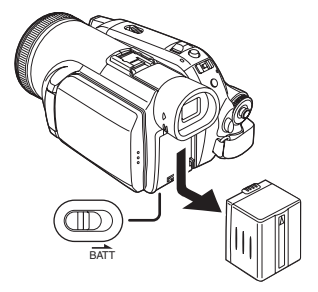

- ≥Tenez la batterie avec votre main afin qu'elle ne tombe pas.
- ≥Avant le retrait de la batterie, assurez-vous de placer l'interrupteur [OFF/ON] sur [OFF].

#### *Temps de recharge et temps d'enregistrement*

Les durées indiquées dans le tableau ci-dessous montrent les durées à une température de 25 °C (77 °F) et à une humidité de 60 %. Si la température est plus élevée ou plus basse que 25 °C (77 °F), le temps de recharge sera plus long.

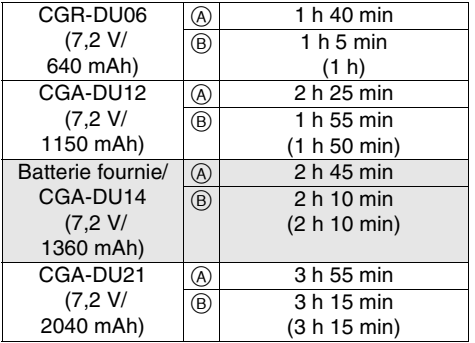

- A Temps de recharge
- B Temps maximum d'enregistrement en continu
- "1 h 40 min" indique 1 heure 40 minutes.
- ≥La batterie CGA-DU14 est fournie.
- ≥Les durées indiquées dans le tableau sont des estimations. Les durées indiquent le temps d'enregistrement lorsque le viseur est utilisé. Les durées entre parenthèses indiquent le temps d'enregistrement lorsque l'écran ACL est utilisé.
- ≥Nous recommandons les blocs-batteries CGA-DU14 et CGA-DU21 pour les enregistrements de longue durée (2 heures ou plus pour les enregistrements en continu, 1 heure ou plus pour les enregistrements par intermittence).
- ≥Le temps d'enregistrement sera plus court dans les cas suivants:
	- ≥Lorsque vous utilisez le viseur et l'écran ACL simultanément alors que l'écran ACL est tourné vers l'avant pour vous enregistrer vous-même, en utilisant la fonction MAGICPIX à 0 lux, etc.
	- ≥Lorsque vous utilisez cet appareil avec l'écran ACL allumé en appuyant la touche [POWER LCD].
	- ≥Lorsque vous utilisez des accessoires montés sur la griffe porte-accessoires intelligente du caméscope tel qu'un microphone zoom stéréo directionnel et une lumiére vidéo c.c., etc.
- ≥La batterie se réchauffe après l'utilisation ou la recharge. L'unité secteur du caméscope étant employée, elle se réchauffera également. Ceci est normal.
- ≥Avec la réduction de la capacité de la batterie, l'affichage changera:  $\overline{fzzz} \rightarrow \overline{fzzz}$  $\rightarrow$   $\blacksquare$   $\rightarrow$   $\blacksquare$ . Si la batterie se décharge,
	- alors  $\left($   $\right)$   $\left($   $\right)$  clignotera.

## *Mise sous tension du caméscope*

Lorsque le caméscope est allumé avec le protège-objecitf installé, le réglage de la balance de blancs automatique (*-89-*) peut ne pas fonctionner correctement. Veuillez allumer le caméscope après le retrait du protège-objecitf.

■ Comment mettre sous tension. **1** Tout en appuyant sur la touche  $\bullet$ , placez **l'interrupteur [OFF/ON] sur [ON].**

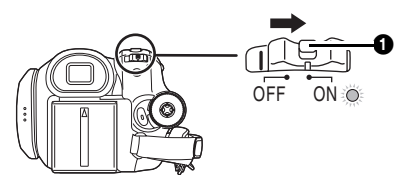

- ≥L'indicateur d'état s'illumine et l'alimentation s'allume.
- ≥En mode d'enregistrement sur bande ou en mode d'enregistrement sur carte, si l'interrupteur [OFF/ON] est placé sur [ON] alors que l'écran à cristaux liquides et le viseur sont fermés, le voyant d'alimentation s'éteint ainsi que le courant.

**Comment couper l'alimentation. 1** Tout en appuyant sur la touche **0**, placez **l'interrupteur [OFF/ON] sur [OFF].**

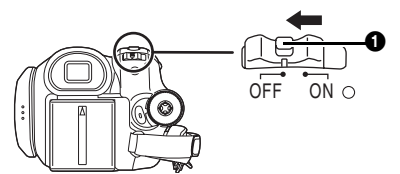

- ≥**Placez l'interrupteur [OFF/ON] sur [OFF], lorsque vous n'utilisez pas le caméscope.**
- ≥L'indicateur d'état s'en va lorsque l'alimentation est coupée.

#### ■ Comment allumer et couper **l'alimentation avec l'écran à cristaux liquides/viseur**

Lorsque l'interrupteur d'énergie est placé sur [ON], l'alimentation peut être allumée ou coupée avec l'écran à cristaux liquides et le viseur lorsque l'unité est en mode d'enregistrement sur bande ou en mode d'enregistrement sur carte.

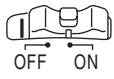

**1 Ouvrez l'écran à cristaux liquides ou étendez le viseur pour l'utiliser. (***-19-, -20-***)**

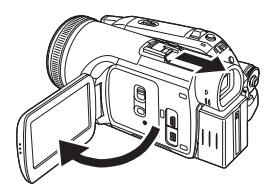

- ≥L'écran à cristaux liquides ou viseur sera activé.
- **2 Fermez l'écran à cristaux liquides et rétractez le viseur.**

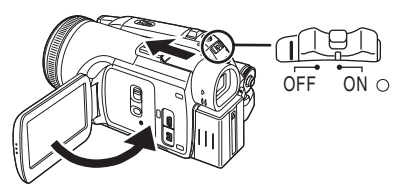

- ≥Le courant ne se coupera pas si l'écran ACL n'est pas fermé et si le viseur n'est pas rétracté.
- ≥L'indicateur d'état s'en va automatiquement et l'alimentation se coupe. (Si le démarrage rapide est placé sur [ON] (*-20-*), l'unité se met en mode de mise en attente du démarrage rapide et l'indicateur d'état s'illumine en vert.)
- ≥**Même si l'écran ACL est fermé et le viseur rétracté durant l'enregistrement sur une bande, l'alimentation ne se coupe pas.**
- **3 Ouvrez l'écran ACL ou étendez le viseur pour allumer l'alimentation et utilisez le caméscope à nouveau.**

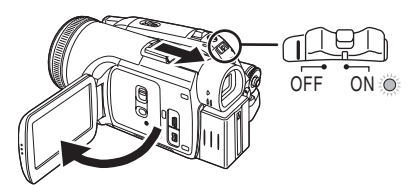

≥L'indicateur d'état s'illumine et l'alimentation s'allume.

## *Paramétrage de la date et de l'heure*

Lorsque le caméscope s'allume pour la première fois, [SET DATE AND TIME] apparaît.

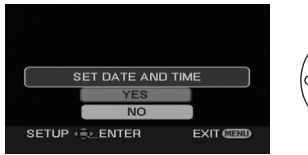

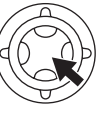

≥Sélectionnez [YES] et appuyez sur le centre de la manette. Effectuez les étapes 2 et 3 cidessous pour régler la date/heure.

Si l'écran présente une date/heure incorrecte, alors changez-la.

- ≥**Réglez le mode d'enregistrement sur bande ou le mode d'enregistrement sur carte.**
- **1 Sélectionnez [BASE] >> [REG. HORLOGE] >> [OUI].** (*-26-*)

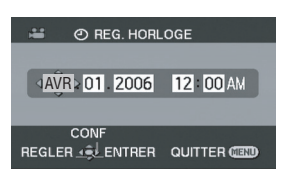

- **2 Bougez la manette vers la gauche ou la droite de façon à sélectionner l'élément à être défini. Puis bougez la manette vers le haut ou vers le bas pour régler la valeur désirée.**
	- ≥L'année changera comme suit: 2000, 2001, ..., 2089, 2000, ...
	- Le format de 12 heures est utilisé.
- **3 Appuyez sur la manette pour paramétrer le réglage.**
	- ≥La fonction horloge démarre à [00] secondes.

#### ª **À propos de la date/heure**

- ≥Les fonctions de la date et de l'heure sont alimentées par une batterie au lithium incorporée.
- ≥Veuillez vérifier l'heure avant l'enregistrement parce que l'horloge incorporée n'est pas très précise.

#### ■ Recharge de la batterie au lithium **incorporée**

Si  $\lceil \frac{1}{2} \rceil$  ou  $\lceil - \rceil$  apparaît lorsque le caméscope s'allume, alors la batterie au lithium incorporée est épuisée. Suivez les étapes suivantes pour recharger la batterie. Lorsque l'alimentation s'allume pour la première fois après une charge, [REGLER HEURE ET DATE] apparaîtra. Sélectionnez [OUI] et réglez la date et l'heure.

Branchez l'adaptateur secteur au caméscope ou fixez la batterie, et la batterie lithium incorporée sera rechargée. Laissez le caméscope ainsi pendant environ 24 heures, et la batterie fera marcher l'horloge pour environ 6 mois. (Même si l'interrupteur [OFF/ON] est placé sur [OFF], la batterie se recharge.)

## *Utilisation de l'écran à cristaux liquides (ou ACL)*

Vous pouvez enregistrer l'image pendant que vous la regardez sur l'écran ACL ouvert.

**1 Mettez un doigt sur la zone d'ouverture de l'écran ACL OPEN et tirez l'écran ACL en direction de la flèche.**

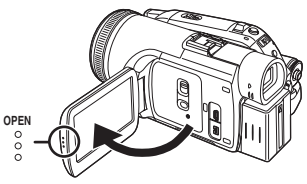

- ●Il peut s'ouvrir jusqu'à 90°.
- **2 Réglez l'angle de l'écran ACL comme vous préférez.**

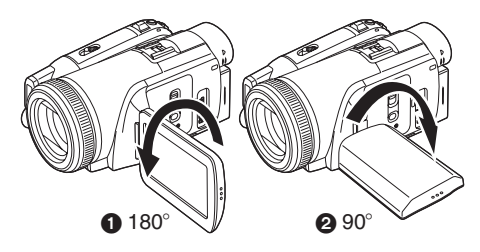

- •Il peut pivoter jusqu'à 180° vers l'objectif ou 90° **@** vers le viseur.
- ≥La luminosité et le niveau de couleur de l'écran ACL peuvent être réglés par le menu.
- ≥S'il est ouvert ou pivoté de manière forcée, le caméscope peut s'endommager ou tomber en panne.
- ≥Si l'écran à cristaux liquides est tourné à 180° vers l'objectif et que le viseur est ouvert (pour un enregistrement de soi-même), l'écran à cristaux liquides et le viseur s'allument simultanément.

## *Utilisation du viseur*

- Extraction du viseur
- **1 Tirez le viseur vers l'extérieur et extrayez-le en pinçant le bouton d'extension.**

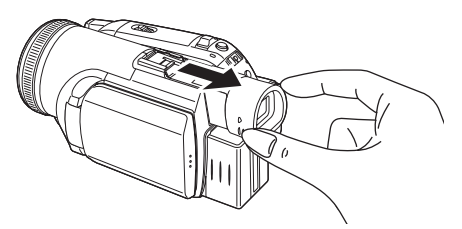

≥Le viseur sera activé. (Si l'écran ACL est ouvert, le viseur sera désactivé.)

#### ª **Soulèvement du viseur**

**1 Soulevez le viseur en pinçant le bouton d'extension.**

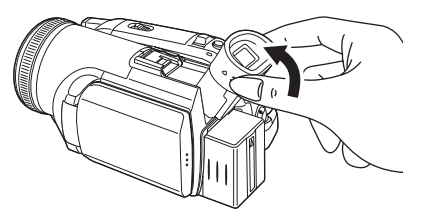

#### ■ **Réglez le champ de visualisation 1 Réglez la mise au point en faisant coulisser le bouton de correction de l'oculaire.**

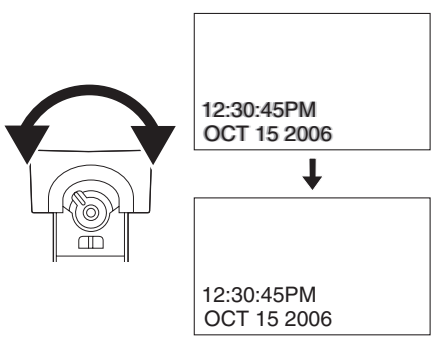

≥Vous pouvez régler la luminosité du viseur par le menu.

## *Démarrage rapide*

Lorsque le démarrage rapide est sur ON l'énergie de la batterie est consommée, même si l'écran à cristaux liquides et le viseur sont fermés. Le caméscope reprendra le mode enregistrement/pause environ 1,7 seconde après que l'écran à cristaux liquides et le viseur soient rouverts.

- ≥Veuillez noter qu'en mode démarrage rapide environ la moitié de l'énergie de la pause d'enregistrement est consommée. L'utilisation du mode démarrage rapide réduira le temps d'enregistrement/lecture de la batterie.
- Ceci est activé uniquement dans les cas suivants.
	- ≥Une bande ou une carte sont insérées, alors que le mode d'enregistrement sur bande est sélectionné.
	- ≥Une carte est insérée, alors que le mode d'enregistrement sur carte est sélectionné.
- ≥**Sélectionnez le mode d'enregistrement sur bande/carte.**
- **1 Sélectionnez [CONFIGURATION] >> [ACTIV. RAPIDE] >> [EN FONCT.].** (*-26-*)
- **2 Tandis que l'interrupteur [OFF/ON] est encore placé sur [ON], fermez l'écran à cristaux liquides et rétractez le viseur.**

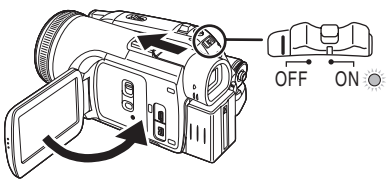

- ≥L'indicateur d'état s'illumine en vert et l'unité se met en mode de mise en attente du démarrage rapide.
- ≥Le caméscope ne se mettra en mise en attente du démarrage rapide que lorsque l'écran ACL sera fermé ou le viseur rétracté.
- **3 Ouvrez l'écran à cristaux liquides ou le viseur.**

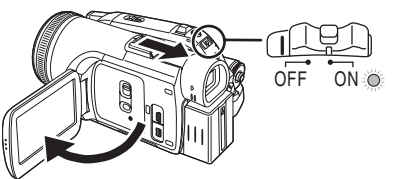

≥L'indicateur d'état s'illumine en rouge et le caméscope se met en pause d'enregistrement environ 1,7 seconde après sa mise sous tension.

#### Pour annuler le démarrage rapide **1 Sélectionnez [CONFIGURATION] >> [ACTIV. RAPIDE] >> [HORS FONCT].** (*-26-*)

- ≥Si l'interrupteur [OFF/ON] est placé sur [OFF] alors que l'unité est en mode de mise en attente du démarrage rapide, l'alimentation s'éteint.
- ≥Si la mise en attente dure environ 30 minutes, alors l'indicateur d'état vert s'éteindra et le caméscope sera complètement éteint.
- ≥Si la molette de sélection de mode est déplacée ou si la batterie est retirée en mode de mise en attente du démarrage rapide, le démarrage rapide est annulé et l'alimentation se coupe.
- ≥Lorsque le caméscope est démarré rapidement avec la balance des blancs automatique en fonction, cela peut prendre un certain temps pour que la balance des blancs se règle si la scène qui doit être enregistrée a une source différente de lumière que la dernière scène enregistrée. (Lorsque la fonction de MAGICPIX est utilisée, cependant, la balance des blancs de la dernière scène enregistrée est conservée.)
- ≥Si l'alimentation est allumée pendant la mise en attente du démarrage rapide, l'agrandissement du zoom sera de 1X et la taille de l'image peut être différente de ce qu'elle était avant la mise en attente du démarrage rapide.
- ≥Si [ECO. ENERGIE] (*-33-*) est réglée à [5 MINUTES] et que le caméscope se met automatiquement en mode de mise en attente de démarrage rapide, coupez l'alimentation [OFF/ON] en la mettant sur [OFF], puis remettez-la à nouveau en marche [ON] ou fermez l'écran ACL et rétractez le viseur. Puis, ouvrez l'écran ACL ou le viseur de nouveau.
- ≥Lorsque vous utilisez un adaptateur secteur, la fonction de démarrage rapide peut être utilisée même si aucune cassette/carte n'a été insérée dans l'appareil.

## *Insertion/retrait d'une cassette*

- **1 Installez l'adaptateur secteur ou la batterie et mettez sous tension.**
- **2 Faites glisser le levier [OPEN/EJECT] et ouvrez le couvercle de la cassette.**

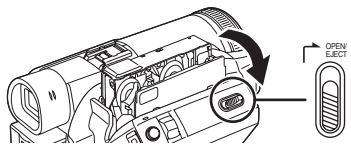

- ≥Lorsque le couvercle est entièrement ouvert, le support de la cassette sortira.
- **3 Quand le support de la cassette est ouvert, insérez/retirez la cassette.**

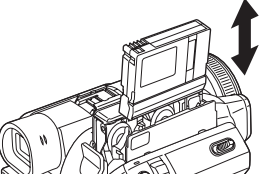

- ≥Lorsque vous insérez une cassette, orientezla comme montré sur l'illustration, puis insérez-la aussi à fond que possible.
- ≥Lorsque vous la retirez, tirez-la d'un coup. **4 Appuyez sur le symbole [PUSH]** 1 **pour fermer le support de la cassette.**

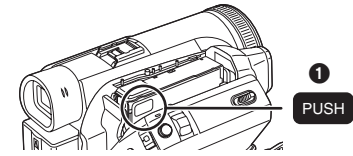

<sup>●</sup> Le support de la cassette est logé.

- **5 Seulement après que le support de la cassette soit complètement en place, fermez bien le couvercle de la cassette.**
- ≥Lorsque vous insérez une cassette précédemment enregistrée, utilisez la fonction de recherche des blancs pour trouver la position où vous désirez continuer d'enregistrer. Si vous écrivez sur une cassette déjà enregistrée, soyez sûr de trouver la position où vous désirez continuer l'enregistrement.
- ≥En fermant le couvercle de la cassette, n'ayez rien de pris, comme un câble, sous le couvercle.
- Après utilisation, assurez-vous de rebobiner complètement la cassette, enlevez-la et mettezla dans une boîte. Rangez la boîte en position verticale. (*-87-*)
- ≥Si l'indicateur de condensation ne s'affiche pas sur l'écran à cristaux liquides et/ou EVF et que vous remarquez de la condensation sur l'objectif ou sur l'unité principale, n'ouvrez pas le couvercle de la cassette autrement la condensation peut se former sur les têtes ou la bande de la cassette. (*-85-*)
- **Lorsque le support de la cassette ne sort pas.**
- ≥Fermez le couvercle de la cassette, puis ouvrez-le à nouveau complètement.
- ≥Vérifiez si la batterie s'est déchargée.
- Lorsque le support de la cassette ne **peut pas être mis en place.**
- ≥Placez l'interrupteur [OFF/ON] sur [OFF], puis sur [ON] à nouveau.
- ≥Vérifiez si la batterie s'est déchargée.

ª **Prévention d'effacement accidentel** Si la languette de prévention d'effacement accidentel  $\bigcirc$  d'une cassette est ouverte (glissée dans la direction de la flèche [SAVE]), la cassette ne peut pas être enregistrée. Pour enregistrer, fermez la languette de prévention d'effacement accidentel de la cassette (glissée dans la direction de la flèche [REC]).

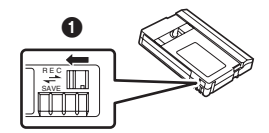

## *Insertion/retrait d'une carte*

Avant l'insertion ou le retrait d'une carte, placez l'interrupteur [OFF/ON] sur [OFF].

- ≥Si la carte est insérée ou retirée avec l'appareil en contact, ce caméscope peut mal fonctionner ou les données enregistrées sur la carte peuvent être perdues.
- **1** Coupez l'alimentation  $\bullet$ .

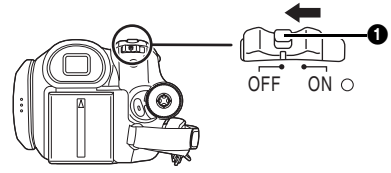

- ≥Vérifiez que l'indicateur d'état ait disparu.
- **2 Faites glisser le couvercle de la fente de la carte vers vous pour l'ouvrir.**

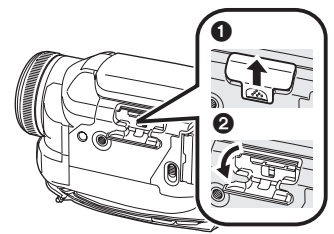

**3 Insérez/retirez la carte de la fente de la carte.**

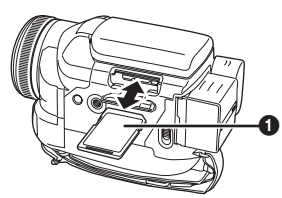

- ≥Pour insérer une carte, mettez le côté étiquette 1 face à vous et poussez-la directement d'un seul coup aussi à fond que possible.
- ≥Lorsque vous retirez la carte, appuyez sur le centre de la carte et puis tirez-la droit vers vous.
- **4 Fermez bien le couvercle de la fente de la carte.**

## ª **À propos de la carte**

- ≥**Ne formatez pas la carte avec un autre caméscope ou un ordinateur. Cela peut rendre la carte inutilisable.**
- ≥Ne touchez pas aux bornes à l'arrière de la carte.
- ≥Les parasites électriques, l'électricité statique, ou une panne du caméscope ou de la carte peut endommager ou effacer les données mémorisées sur la carte. Nous recommandons de sauvegarder les données importantes sur un ordinateur en utilisant un câble USB, un adaptateur de carte PC, et un lecteur/ enregistreur USB.
- ª **Voyant d'accès de la carte**

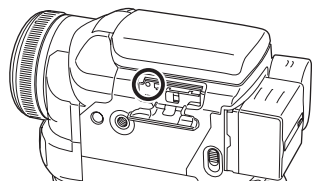

- ≥Lorsque le caméscope accède à la carte (lecture, enregistrement, effacement, etc.), le voyant d'accès s'allume.
- ≥Si les opérations suivantes sont effectuées lorsque le voyant d'accès est allumé, alors la carte ou les données enregistrées peuvent être endommagées ou bien le caméscope peut mal fonctionner.
	- ≥Insertion ou retrait de la carte.
	- ≥Utilisation de l'interrupteur [OFF/ON] ou de la molette de sélection de mode.
	- ≥Installation et retrait de la batterie.

#### ■ Carte mémoire SD

≥La capacité de la mémoire indiquée sur l'étiquette de la carte mémoire SD correspond au total de la capacité à protéger et contrôle les droits d'auteur et la capacité disponible en tant que mémoire conventionnelle pour un caméscope, un ordinateur ou tout autre équipement.

#### ■ À propos de la languette de protection **d'écriture sur la carte mémoire SD**

≥La carte mémoire SD possède une languette de protection d'écriture. Si la languette est placée sur [LOCK], vous ne pouvez pas écrire sur la carte, y effacer les données, ou la formater. Si elle est déplacée en arrière, vous pouvez le faire.

## *Sélection d'un mode*

Tournez la molette de sélection de mode pour sélectionner le mode désiré.

- **1 Tournez la molette de sélection de mode.**
- Placez le mode désiré sur **1.**

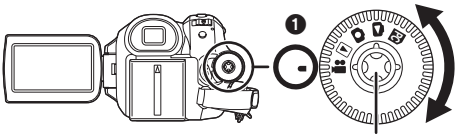

**Manette** 

#### **1** MODE D'ENREGISTREMENT SUR BANDE

Utilisez ceci lorsque vous enregistrez l'image sur une bande. (Vous pouvez également enregistrer simultanément des images fixes sur une carte tout en enregistrant des images sur une bande.)

**E: MODE DE LECTURE SUR BANDE** Utilisez ceci pour lire une bande.

**: MODE D'ENREGISTREMENT SUR CARTE** Utilisez ceci pour enregistrer des images fixes sur une carte.

#### **: MODE DE LECTURE SUR CARTE**

Utilisez ceci pour lire des images fixes enregistrées sur une carte.

#### **: MODE CONNEXION PC PC**

Vous pouvez visualiser ou éditer les images enregistrées sur une carte à l'aide de votre ordinateur. (*-62-*)

## *Comment utiliser la manette*

#### ª **Opérations élémentaires de la manette Les opérations sur l'écran menu et la sélection des fichiers peuvent être lues avec un affichage multi images**

Bougez la manette vers le haut, le bas, la gauche ou la droite pour sélectionner un élément ou un fichier, puis appuyez au centre pour le sélectionner.

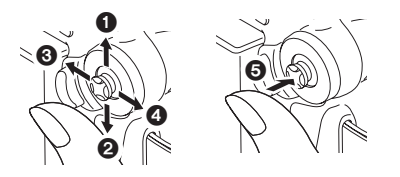

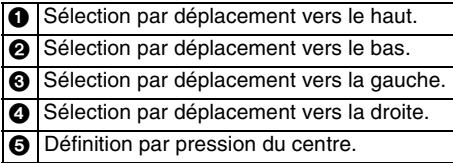

## ª **Manette et écran d'affichage**

Appuyez sur le centre de la manette, et les icônes seront affichées à l'écran. Chaque fois que la manette est déplacée vers le bas, les indications changent.

(En mode lecture sur bande ou en mode de lecture sur carte, les icônes seront automatiquement affichées à l'écran.)

**1) Mode d'enregistrement sur bande (Le commutateur [AUTO/MANUAL/ FOCUS] est placé sur [AUTO]).**

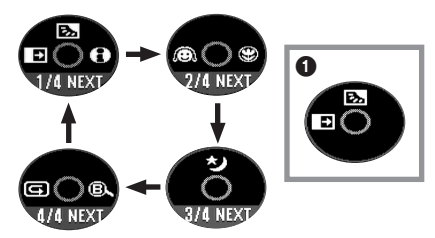

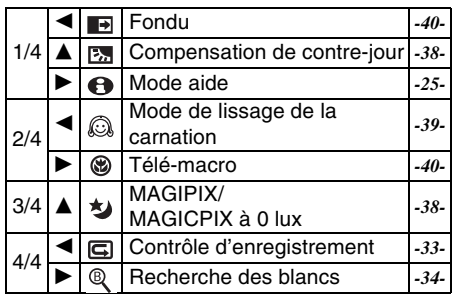

- ≥1 est affiché pendant l'enregistrement sur bande.
- **2) Mode d'enregistrement sur bande (Le commutateur [AUTO/MANUAL/ FOCUS] est placé sur [MANUAL]).**

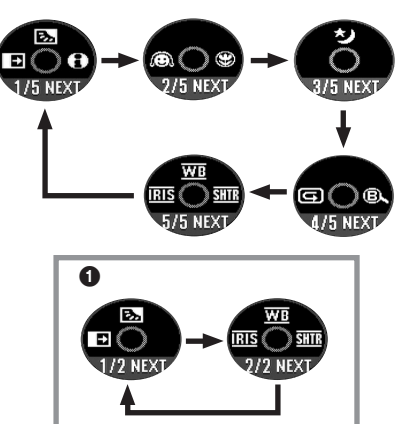

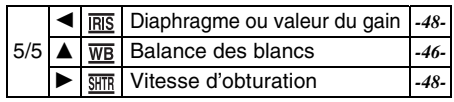

- **0** est affiché pendant l'enregistrement sur bande.
- **3) Mode de lecture sur bande**

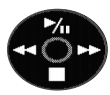

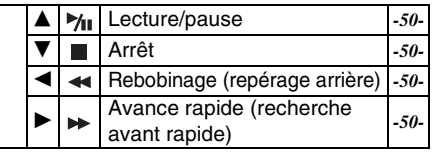

**4) Mode d'enregistrement sur carte (Le commutateur [AUTO/MANUAL/ FOCUS] est placé sur [AUTO]).**

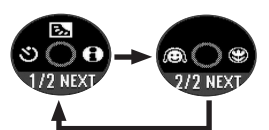

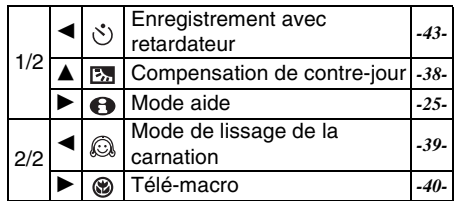

**5) Mode d'enregistrement sur carte (Le commutateur [AUTO/MANUAL/ FOCUS] est placé sur [MANUAL]).**

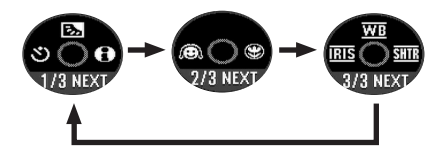

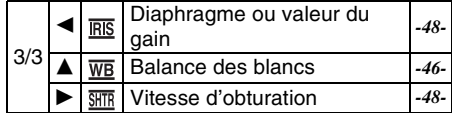

**6) Mode de lecture sur carte**

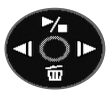

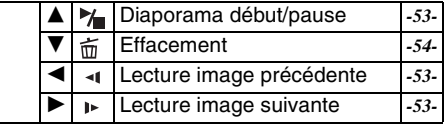

## *Mode aide*

Sélectionnez une icône pour avoir une explication de la fonction.

- ≥**Sélectionnez le mode d'enregistrement sur bande/carte.**
- **1 Appuyez sur la manette pour afficher l'icône pendant la pause d'enregistrement. Déplacez la manette vers le bas jusqu'à ce que l'icône** 1 **apparaisse.**

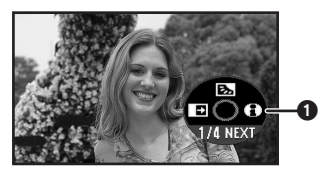

**2 Déplacez la manette vers la droite pour**  sélectionner l'icône du mode aide [ $\bigodot$ ].

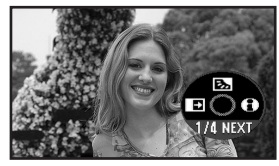

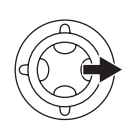

- ●Le mode aide fournit une explication sur les icônes de fonctionnement affichées lorsque le commutateur [AUTO/MANUAL/FOCUS] est placé sur [AUTO] en mode d'enregistrement sur bande/carte.
- **3 Déplacez la manette vers le haut, la gauche, ou la droite pour sélectionner l'icône désirée.**

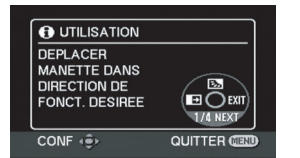

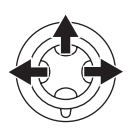

- ≥Une explication sur l'icône sélectionnée est affichée à l'écran.
- ≥Chaque fois que la manette est déplacée vers le bas, les indications changent.

#### ■ Pour sortir du mode aide

Sélectionnez l'icône [EXIT] ou appuyez sur la touche [MENU].

● Lorsque le mode aide est utilisé, des fonctions ne peuvent pas être sélectionnées.

## *Changement de la langue*

Vous pouvez changer la langue sur l'écran d'affichage ou sur l'écran du menu.

**1 Se placer sur [LANGUAGE] >> sélectionner la langue désirée.**

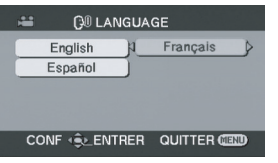

## *Utilisation de l'écran de menu*

Pour chaque menu individuel, veuillez vous référez à *-73-*.

**1 Appuyez sur la touche [MENU].**

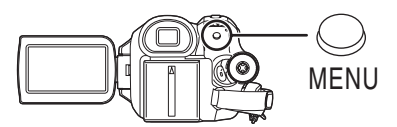

- ≥Le menu correspondant au mode sélectionné par la molette de sélection de mode est affiché.
- ≥Ne commutez pas la molette de sélection de mode lorsque le menu est affiché.
- **2 Bougez la manette vers le haut ou le bas de façon à sélectionner le début du menu.**

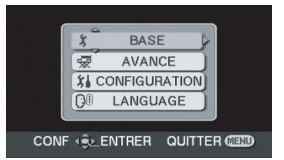

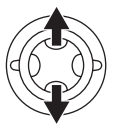

**3 Bougez la manette vers la droite ou enclenchez-la pour régler la sélection.**

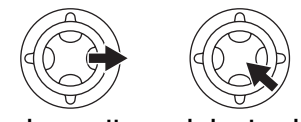

**4 Bougez la manette vers le haut ou le bas de façon à sélectionner le sous-menu.**

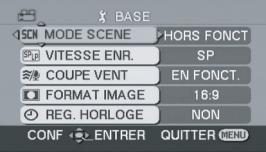

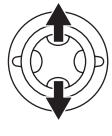

**5 Bougez la manette vers la droite ou enclenchez-la pour régler la sélection.**

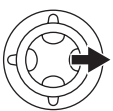

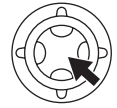

**6 Bougez la manette vers le haut ou le bas de façon à sélectionner l'élément à régler.**

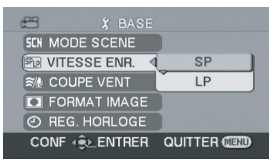

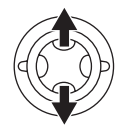

**7 Appuyez sur la manette pour déterminer le réglage.**

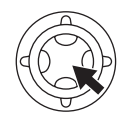

ª **Pour sortir de l'écran de menu.**

Appuyez sur la touche [MENU].

**■ Pour revenir à l'écran précédent.** Bougez la manette vers la gauche.

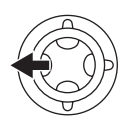

## ■ À propos du menu de configuration

≥Le menu n'est pas affiché pendant l'enregistrement sur une bande ou sur une carte. De plus, vous ne pouvez pas enregistrer sur une bande ou une carte lorsque le menu est affiché.

#### ª **Fonctionnement avec télécommande**

La transition de l'écran de menu est la même que lorsque les touches de l'appareil sont utilisées.

**1 Appuyez sur la touche [MENU].**

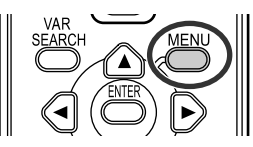

- **2 Sélectionnez un élément du menu.**
	- Utilisez les touches de direction (3**,** 2**,** 1**,** 4) et la touche [ENTER] au lieu de la manette de l'appareil.

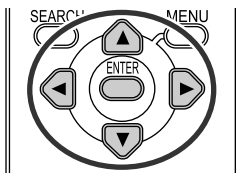

**3 Appuyez sur la touche [MENU] pour sortir de l'écran de menu.**

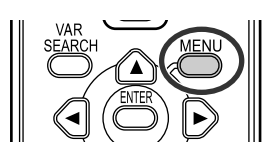

## *Réglage de l'écran ACL/viseur*

- ª **Réglage de la luminosité et du niveau de la couleur**
- **1 Sélectionnez [CONFIGURATION] >> [REGLAGE ACL] ou [REG. VISEUR] >> [OUI].**

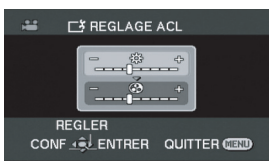

**2 Bougez la manette vers le haut ou le bas de façon à sélectionner l'élément à être réglé.**

#### **[REGLAGE ACL]**

- **: Luminosité de l'écran ACL**
- **: Niveau de la couleur sur écran ACL**
- **[REG. VISEUR]**
- **: Luminosité du viseur EVF**
- **3 Bougez la manette vers la gauche ou vers la droite pour déplacer la barre indicatrice représentant la luminosité.**
- **4 Appuyez sur la touche [MENU] ou sur la manette pour finir les réglages.**
- ≥Lorsque l'écran ACL est pivoté à 180° vers l'objectif, la luminosité de l'écran ACL ne peut pas être réglée.
- ≥Pour régler la luminosité du viseur, fermez l'écran à cristaux liquides et étendez le viseur pour l'activer.
- ≥Ces réglages n'affecteront pas les images réellement enregistrées.
- ª **Pour augmenter la luminosité de l'écran ACL en entier**
- **1 Appuyez sur la touche [POWER LCD].**

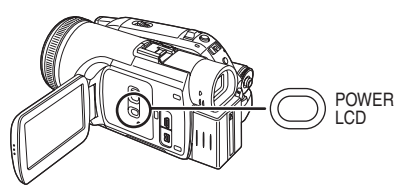

- ≥L'indicateur [ ] apparaît sur l'écran à cristaux liquides.
- ≥Si la touche [POWER LCD] est appuyée, l'écran ACL en entier deviendra environ deux fois plus brillant que la normale.
- ≥Lorsque la touche [POWER LCD] est appuyée à nouveau, l'indicateur [  $\mathbb{E}$  ] disparaît et la luminosité d'origine est restaurée.
- ≥Ceci n'affectera pas les images à enregistrer.
- ≥Si vous allumez le caméscope lorsque l'adaptateur secteur est utilisé, la fonction [POWER LCD] sera automatiquement activée.
- ≥Vous ne pouvez pas utiliser cette fonction en mode connexion PC.

## *Utilisation de la télécommande*

#### ■ **Télécommande**

L'utilisation de la télécommande fournie permettra de contrôler à peu près toutes les fonctions de ce caméscope.

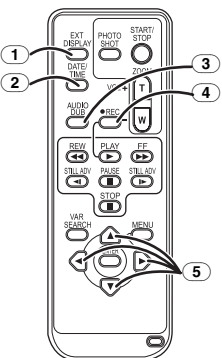

- (1) **Touche d'affichage à l'écran [EXT DISPLAY]** *-52-*
- (2) **Touche de date/heure [DATE/TIME]** *-73-*
- (3) **Touche de doublage audio [AUDIO DUB]**  *-58-*
- (4) **Touche d'enregistrement [**¥**REC]** *-57-*
- $\overline{(5)}$  **Touches de direction**  $\overline{[4, 4]}$  $\rightarrow$  $\overline{[1, 27]}$

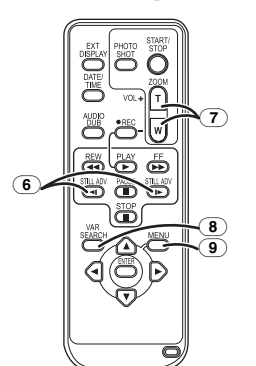

- (6) **Touche de ralenti/avance image par image [**E**,** D**] (**E**: inverse,** D**: avance rapide)** *-51-*
- (7) **Touche de zoom/volume [ZOOM/VOL]** ¢
- (8) **Touche de recherche à vitesse variable [VAR SEARCH]** *-51-*
- (9) **Touche de menu [MENU]** ¢ *-27-*

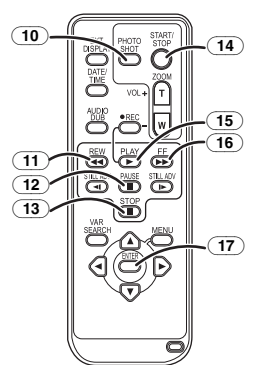

- (10) **Touche PhotoShot [PHOTO SHOT]** ¢
- (11) **Touche rebobinage/repérage arrière [**6**]**
- (12) **Touche de pause [**;**]**
- (13) **Touche d'arrêt [**∫**]**
- (14) **Touche de marche/arrêt d'enregistrement [START/STOP]** ¢
- (15) **Touche de lecture [PLAY** 1**]**
- (16) **Touche d'avance rapide/recherche avant rapide [**5**]**
- (17) **Touche d'entrée [ENTER]** *-27-*

 $*$  signifie que ces touches fonctionnent de la même manière que les touches correspondantes du caméscope.

- **Installation d'une pile de type bouton** Installez la pile de type bouton fournie dans la télécommande avant de l'utiliser.
- **1** Tout en serrant le taquet  $\bullet$ , retirez le **support de la pile.**

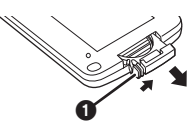

**2 Placez la pile de type bouton avec le pôle positif (**i**) vers le haut puis remettez le support de la pile en place.**

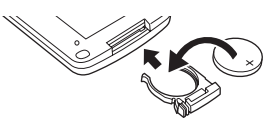

#### **Avertissement**

**Danger d'explosion si la pile est remplacée de façon incorrecte. Remplacer uniquement par le même type ou équivalent recommandé par le fabricant. Se débarrasser des piles usagées selon les instructions du fabricant.**

**Risque d'incendie, d'explosion et de brûlures. Ne pas la recharger, la démonter, la chauffer au-delà de 100 °C (212 °F) ou la jeter dans le feu. Tenir la pile de type bouton hors de la portée des enfants. Ne jamais mettre une pile de type bouton dans la bouche. Si elle était avalée, consulter immédiatement un médecin.**

N'utiliser qu'une pile de rechange Panasonic (pièce numéro CR2025). L'utilisation d'une autre pile peut entraîner un risque d'incendie ou d'explosion.

Attention – La pile risque d'exploser si elle n'est pas manipulée avec précaution. Disposer promptement de toute pile usagée. Garder hors de la portée des enfants. Ne pas la recharger, la démonter ou la jeter au feu.

#### ■ Portée d'utilisation de la **télécommande**

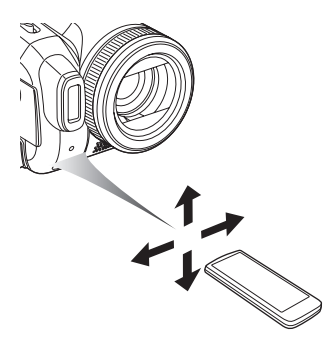

≥La distance entre la télécommande et le caméscope: jusqu'à environ 5 m (16 pi) Angle: Environ 10° vers le haut et 15° vers le bas, la gauche et la droite

#### ■ Sélection du mode de la **télécommande**

Si 2 caméscopes sont utilisés simultanément, placez le mode pour l'un des deux caméscopes et de la télécommande sur [MAGNETO1] et pour le deuxième sur [MAGNETO2]. Ceci évitera les interférences entre les deux appareils. (Le réglage par défaut est [MAGNETO1]. Lorsque la pile de type bouton est remplacée, le réglage retournera au paramètre par défaut [MAGNETO1].)

- **1 Réglage sur le caméscope: Sélectionnez [CONFIGURATION] >> [TELECOMMANDE] >> [MAGNETO1] ou [MAGNETO2].**
- **2 Réglage sur la télécommande:**

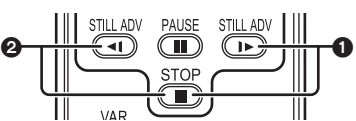

**[MAGNETO1]:**

**Appuyez sur [**D**] et sur [**∫**] simultanément.** 1 **[MAGNETO2]:**

**Appuyez sur [**E**] et sur [**∫**] simultanément.** 2

#### ■ À propos de la pile de type bouton

- ≥Lorsque la pile de type bouton est épuisée, remplacez-la avec une pile neuve (numéro: CR2025). La pile est normalement prévue pour durer 1 an, mais cela dépend de la fréquence d'utilisation.
- ≥Tenir la pile de type bouton hors de la portée des enfants.
- ≥Si le mode télécommande du caméscope et celui de la télécommande ne correspondent pas entre eux, "REMOTE" apparaîtra. Lorsque la télécommande est utilisée pour la première fois après que le caméscope soit allumé, "VERIFIER MODE TELECOMMANDE" (*-78-*) apparaîtra et l'utilisation est impossible. Réglez le même mode télécommande.
- ≥La télécommande est prévue pour une utilisation à l'intérieur. Dehors ou sous une forte lumière, le caméscope peut ne pas fonctionner correctement même s'il est à portée d'utilisation.

## *Télécommande câblée*

Cette télécommande peut être employée à partir de différents angles, grands et petits. Elle est aussi pratique quand on utilise un trépied. Lorsque vous n'utilisez pas la télécommande, fixez la pince à la courroie de la poignée. Les gauchers peuvent utiliser ce caméscope plus facilement.

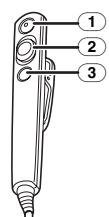

- (1) **Touche de marche/arrêt d'enregistrement [REC]**
- (2) **Levier du zoom [W/T]**
- (3) **Touche PhotoShot [PHOTO SHOT]**
- ª **Raccordement de la télécommande câblée au caméscope**
- **1 Branchez la télécommande câblée à la prise [REMOTE/MIC] aussi à fond que possible.**

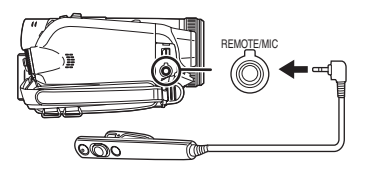

## ª **À propos de la pince (à l'arrière)**

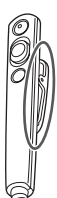

Lorsque vous vous déplacez avec la pince accrochée à votre poche ou ailleurs, prenez garde de ne pas cogner le trépied et de faire tomber le caméscope.

- ≥La touche [PHOTO SHOT] de la télécommande câblée ne peut pas être appuyée à mi-course.
- ≥Si la prise de la télécommande n'est pas insérée solidement dans la prise [REMOTE/ MIC] aussi à fond que possible, l'utilisation normale peut ne pas être assurée.
- ≥Avant l'utilisation, soyez sûr que la fiche de la télécommande est insérée dans la prise aussi à fond que possible.

## **Mode enregistrement**

## *Vérification avant enregistrement*

Vérifiez les points suivants avant l'enregistrement d'événements importants, tel que des mariages, ou lorsque le caméscope n'a pas été utilisé durant une longue période.

Procédez à un test d'enregistrement pour être sûr que l'enregistrement de l'image et du son fonctionne correctement.

#### **Manipulation élémentaire du caméscope**

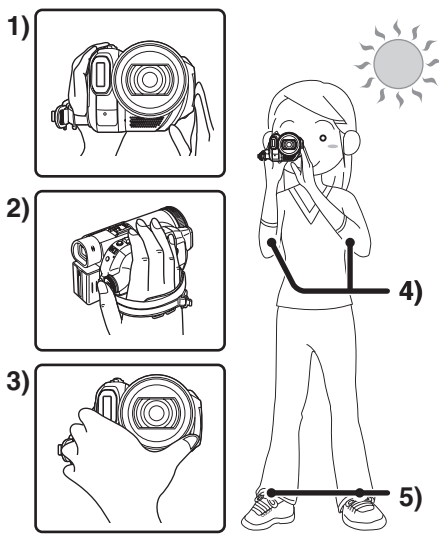

- 1) Tenez le caméscope avec les deux mains.
- 2) Passez votre main à travers la courroie de poignée.
- 3) Ne couvrez pas les microphones et les capteurs avec vos mains.
- 4) Écartez légèrement vos jambes.
- 5) Gardez vos bras près du corps.
- ≥Lorsque vous êtes en plein air, prenez des photos avec la lumière du soleil placée aussi loin que possible dans le fond. Si le sujet est en contre-jour, il deviendra foncé sur l'enregistrement.

#### **■ Points de contrôle**

- ≥Enlevez le protège-objectif. (*-15-*) (Lorsque le caméscope est allumé avec le protège-objectif installé, le réglage de la balance des blancs automatique peut ne pas fonctionner correctement. Veuillez allumer le caméscope après avoir enlevé le protègeobjectif.)
- ≥Réglage de la courroie de la poignée (*-15-*)
- ≥Ouvrez l'écran à cristaux liquides ou le viseur. (L'enregistrement ne peut pas démarrer pendant que l'écran à cristaux liquides et le viseur sont fermés. Même si l'écran à cristaux liquides et le viseur sont fermés, l'alimentation ne s'éteindra pas avant la fin de l'enregistrement.)
- ≥Réglage de l'écran ACL/viseur (*-27-*)
- ≥Source d'énergie (*-16-*)
- ≥Insérez une cassette/carte (*-21-*, *-22-*)
- ≥Réglage de la date/heure (*-19-*)
- ≥Préparez la télécommande (*-28-*)
- ≥Réglage de la vitesse SP/LP (*-32-*)

#### À propos du mode automatique

- ≥Placez le commutateur [AUTO/MANUAL/ FOCUS] sur [AUTO], et la balance des couleurs (balance des blancs) ainsi que la mise au point seront réglées automatiquement.
	- ≥Balance des blancs automatique: *-89-*
	- ≥Mise au point automatique: *-90-*
- ≥Selon la luminosité du sujet etc., l'ouverture et la vitesse d'obturation sont automatiquement réglées pour une luminosité optimale. (Lorsque vous sélectionnez mode d'enregistrement sur bande: La vitesse d'obturation est réglée sur un maximum de 1/250.)
- ≥La balance des couleurs et la mise au point ne peuvent pas être réglées selon la source de lumière ou les scènes. Donc, réglez manuellement la mise au point et la balance des blancs.

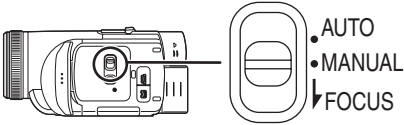

- ≥Réglage du mode scène (*-45-*)
- ≥Réglage de la balance des blancs (*-46-*)
- ≥Réglage de la vitesse d'obturation (*-48-*)
- ≥Réglage du diaphragme/de la valeur du gain (*-48-*)
- ≥Réglage de la mise au point (*-48-*)

#### ª **Vitesse d'enregistrement**

Vous pouvez commuter la vitesse d'enregistrement sur bande.

- ≥**Réglez au mode d'enregistrement/lecture sur bande.**
- **1 Sélectionnez [BASE] ou [AVANCE] >> [VITESSE ENR.] >> [SP] ou [LP].**

Si le mode LP est sélectionné, la durée d'enregistrement sera 1,5 fois plus longue que pour le mode SP, mais certaines fonctions seront inutilisables.

- ≥Nous recommandons l'utilisation du mode SP pour les enregistrements importants.
- De facon à profiter pleinement des performances du mode LP, nous recommandons l'utilisation de cassettes Panasonic avec l'inscription mode LP.
- ≥Il n'est pas possible de doubler un son sur une image enregistrée en mode LP. (*-58-*)
- ≥En mode LP, la qualité de l'image ne sera pas dégradée par rapport au mode SP, mais des parasites de type mosaïque apparaissent à la lecture de l'image ou certaines fonctions peuvent ne pas être utilisables.
	- Lecture sur un autre équipement vidéo numérique ou sur un équipement vidéo numérique sans mode LP.
	- Lecture de l'image sur un autre équipement vidéo numérique enregistré en mode LP.
	- ≥Lecture au ralenti/image par image.

## *Enregistrement sur une bande*

Enlevez le protège-objectif. (*-15-*) (Lorsque le caméscope est allumé avec le protège-objectif installé, le réglage de la balance des blancs automatique peut ne pas fonctionner correctement. Veuillez allumer le caméscope après avoir enlevé le protège-objectif.) Lorsque vous faites l'achat de cet appareil, le format d'image est réglé à [16:9] pour permettre l'enregistrement d'images compatibles avec les téléviseurs à grand écran. Pour rendre cet appareil compatible avec les téléviseurs standard (4:3), modifier le réglage [FORMAT IMAGE] avant de faire l'enregistrement d'images (*-44-*) ou modifier le réglage [FORMAT TELE] lorsque vous les visionner sur un téléviseur (*-52-*).

≥**Sélectionnez le mode d'enregistrement sur bande.**

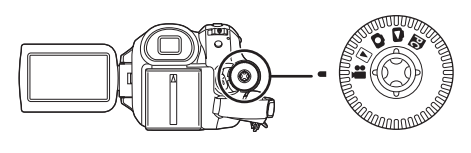

**1 Appuyez sur la touche de marche/arrêt d'enregistrement pour commencer l'enregistrement.**

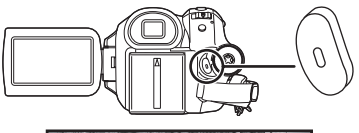

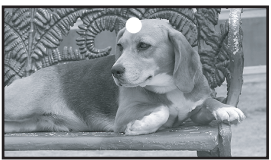

**2 Appuyez sur la touche de marche/arrêt d'enregistrement à nouveau pour mettre l'enregistrement en pause.**

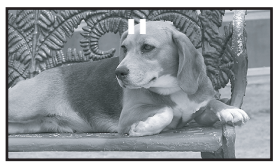

- ≥Pour la durée d'enregistrement sur une bande, référez-vous à la page *-17-*.
- ≥Effectuez un contrôle d'enregistrement (*-33-*) pour vérifier que les images sont correctement enregistrées.
- ≥Afin de trouver la partie non enregistrée, effectuez une recherche des blancs (*-34-*).
- Si vous désirez préserver le son original enregistré lors du doublage audio (*-58-*), sélectionnez [AVANCE] >> [ENR. AUDIO] >> [12 bits] pour prendre des photos.

#### ª **Affichage à l'écran en mode enregistrement sur bande**

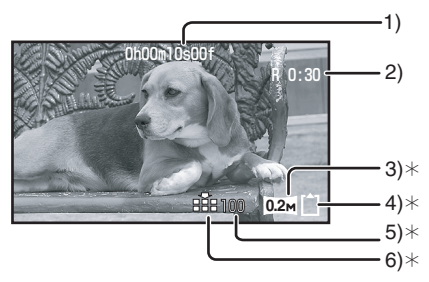

- ¢Ils sont uniquement affichés lorsque vous appuyez à mi-course sur la touche [PHOTO SHOTI alors qu'une carte est insérée. Ils ne sont pas affichés lorsque l'on utilise la télécommande ou la télécommande câblée.
- 1) Temps d'enregistrement écoulé
- 2) Indicateur de bande restante
- 3) Taille d'image fixe
- 4) Indication de la carte (*-77-*)
- 5) Nombre d'images fixes enregistrables (Lorsque aucune image ne peut être enregistrée, cette indication clignote en rouge.)
- 6) Qualité des images fixes

#### ª **À propos de l'indication à l'écran du temps de bande restante**

- ≥Le temps de bande restante est indiquée en minutes. (Lorsqu'elle atteint moins de 3 minutes, l'indicateur commence à clignoter.)
- ≥Durant un enregistrement de 15 secondes ou moins, l'indication du temps de bande restante peut ne pas être affichée ou bien l'indication du temps de bande restante peut ne pas être affichée correctement.
- ≥Dans certains cas, l'indication du temps de bande restante peut afficher un temps de 2 à 3 minutes plus court que le temps de bande restante réel.

#### ª **[ECO. ENERGIE]**

- [HORS FONCT]:Lorsque environ 5 minutes se sont écoulées sans aucune opération, le mode veille s'opérera automatiquement. En mode veille. [III] clignote et cela prend plus de temps que d'habitude à démarrer un enregistrement après que vous ayez appuyé sur la touche d'enregistrement marche/arrêt.
- 
- [5 MINUTES]: Lorsque environ 5 minutes se sont écoulées sans aucune opération, le caméscope s'éteint automatiquement pour protéger la bande ou pour éviter un épuisement de la batterie. Lorsque vous utilisez le caméscope, allumez-le à nouveau.
- ≥Dans les cas suivants, l'alimentation ne se coupe pas même lorsque vous réglez [ECO. ENERGIE] >> [5 MINUTES].
	- ≥Lors du branchement à une prise c.a. (En utilisant l'adaptateur secteur)
	- ≥Lors du branchement du câble USB ou le câble DV à un ordinateur ou à un autre appareil
	- ≥En mode connexion PC

## *Contrôle de l'enregistrement*

La dernière image enregistrée est lue pendant 2 à 3 secondes. Après le contrôle, le caméscope sera mis en pause d'enregistrement.

- ≥**Sélectionnez le mode d'enregistrement sur bande.**
- **1 Appuyez sur la manette pour afficher l'icône pendant la pause d'enregistrement. Déplacez la manette vers le bas jusqu'à ce que l'icône** 1 **apparaisse.**
- **2 Bougez la manette vers la gauche pour sélectionner l'indicateur de contrôle**  d'enregistrement [c]].

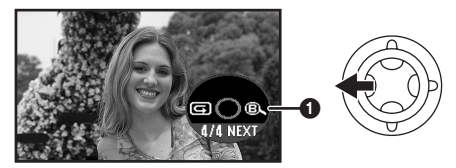

≥L'indicateur [VERIF. ENREG. AMORCEE] apparaît à l'écran du caméscope.

## *Fonction de recherche des blancs*

Recherche de la dernière partie des images enregistrées (partie inutilisée de la bande). Une fois la recherche terminée, la fonction de recherche des blancs est annulée et le caméscope est mis en pause d'enregistrement.

- ≥**Sélectionnez le mode d'enregistrement sur bande.**
- **1 Appuyez sur la manette pour afficher l'icône pendant la pause d'enregistrement. Déplacez la manette vers le bas jusqu'à ce que l'icône** 1 **apparaisse.**
- **2 Bougez la manette vers la droite pour sélectionner l'indicateur de recherche des blancs**  $[$   $\mathbb{Q}$   $]$ .

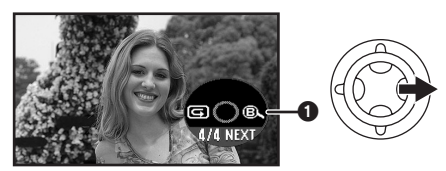

- **3 Lorsque le message de confirmation apparaît, sélectionnez [OUI] et appuyez sur le centre de la manette.**
- ª **Arrêt de la recherche des blancs avant la fin**

Bougez la manette vers le bas pour sélectionner l'icône [■].

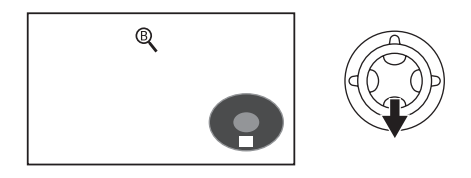

- ≥Si la bande de la cassette n'a pas de partie blanche, alors le caméscope s'arrêtera à la fin de la bande.
- ≥Le caméscope s'arrête à un point placé environ à 1 seconde de la fin de la dernière image enregistrée. Lorsque vous démarrez un enregistrement sur ce point, l'image peut être enregistrée sans coupure avec la dernière image.

## *Enregistrement d'images fixes sur une carte pendant l'enregistrement d'image sur une bande*

Vous pouvez enregistrer des images fixes tout en enregistrant des images sur une bande. Vous pouvez également enregistrer des images fixes en méga-pixel.

- ≥**Sélectionnez le mode d'enregistrement sur bande.**
- **1 Appuyez à fond sur la touche [PHOTO SHOT] pendant l'enregistrement d'images sur une bande.**

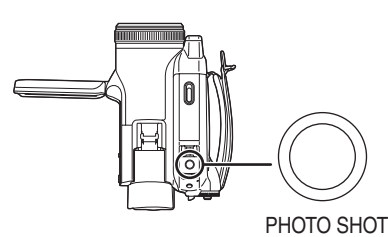

- ≥Pour le nombre d'images fixes qui peuvent être enregistrées sur une carte, référez-vous à la page *-92-*.
- ≥Quand on enregistre des images sur une carte, la touche de marche/arrêt d'enregistrement est inutilisable.
- ≥Vous pouvez sélectionner une qualité d'image pour les images fixes à enregistrer. (*-36-*)
- ≥Afin d'enregistrer des images fixes avec une plus haute qualité, nous recommandons l'utilisation du mode d'enregistrement sur carte.
- ≥Pour l'enregistrement d'images fixes, tenez le caméscope fermement avec vos mains et gardez vos bras immobiles sur les côtés afin de ne pas secouer le caméscope.
- ª **Sélectionnez la taille des images fixes à enregistrer sur une carte en mode d'enregistrement sur bande**
- **1 Sélectionnez [AVANCE] >> [TAILLE IMAGE] >> choisissez la taille d'image désirée.**

FORMAT IMAGE [16:9]/[CINEMA PRO]

- : 1280k720  $1 \text{ m}$ :
- $640 \times 360$  $0.2<sub>M</sub>$ :
- FORMAT IMAGE [4:3]:
- 1280×960  $\sqrt{1_M}$
- 640×480 **0.3M**

#### *Enregistrement d'images fixes sur une carte (PhotoShot)*

≥**Sélectionnez le mode d'enregistrement sur carte.**

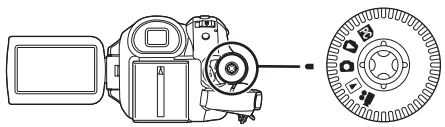

- **1 Appuyez à mi-course sur la touche [PHOTO SHOT] afin de régler la mise au point. (Pour mise au point automatique uniquement)**
	- ≥Si vous placez [STAB. OPTIQUE] sur [EN FONCT.], la fonction de stabilisation de l'image sera plus efficace. ([<sub>[MEGA]</sub>(Mégastabilisation optique de l'image)] sera indiqué.)
	- ≥Le diaphragme/valeur de gain est fixé et ce caméscope fait la mise au point des sujets automatiquement.

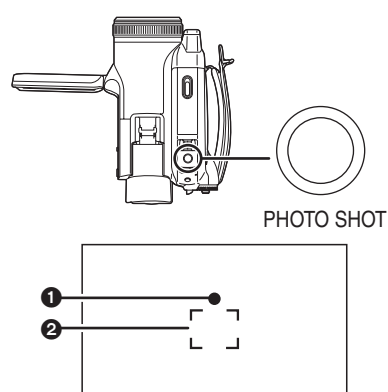

**1** Symbole de l'obturateur  $\bigcirc$  (Le vovant blanc clignote.): Mise au point

 $\bullet$  (Le vovant vert s'allume.):

Lorsque la mise au point est en cours Pas de symbole:

Lorsque la mise au point a échouée

≥Le symbole de l'obturateur est indiqué comme suit lorsque la touche [PHOTO SHOT] n'est pas appuyée à mi-course. Veuillez l'utiliser comme une aide à l'enregistrement.

 $\bullet$  (Le voyant vert s'allume.): Lorsque la mise au point est en cours et qu'une bonne photo peut être prise  $\bigcirc$  (Le vovant blanc s'allume.):

Mise au point approximative

- 2 Zone de mise au point
- **2 Appuyez à fond sur la touche [PHOTO SHOT].**

#### Pour enregistrer nettement des **images fixes.**

- Lorsqu'on zoome un sujet avec un agrandissement de  $4 \times$  ou plus, il est difficile de réduire la légère secousse du caméscope tenu à la main. Nous recommandons la diminution de l'agrandissement du zoom et l'approche du sujet lors de l'enregistrement.
- ≥Pour l'enregistrement d'images fixes, tenez le caméscope fermement avec vos mains et gardez vos bras immobiles sur les côtés afin de ne pas secouer le caméscope.
- ≥Vous pouvez enregistrer des images stables sans secousses en utilisant un trépied et la télécommande.
- ≥Pour le nombre d'images fixes qui peuvent être enregistrées sur une carte, référez-vous à la page *-92-*.
- ≥L'image animée et le son ne peuvent être enregistrés.
- ≥Pendant que des données sont enregistrées sur une carte, n'utilisez pas la molette de sélection de mode.
- ≥Lorsque le voyant d'accès est allumé, n'insérez pas et ne retirez pas de carte.
- ≥Un autre appareil peut endommager ou ne pas pouvoir lire les données enregistrées sur ce caméscope.
- Si on règle [QUALITE IMAGE] >> [ ........], des parasites en motif mosaïque peuvent apparaître à la lecture de l'image selon son contenu.
- ≥Lorsque [TAILLE IMAGE] est réglée sur un **réglage autre que [0.2m] ou [0.3m], le mode** d'enregistrement en méga-pixels est sélectionné.

#### ª **Affichage à l'écran en mode d'enregistrement sur carte**

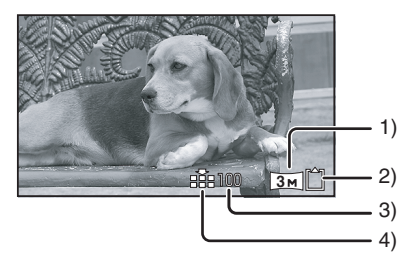

- 1) Taille d'image fixe
- 2) Indication de la carte (*-77-*)
- 3) Nombre d'images fixes enregistrables (Lorsque aucune image ne peut être enregistrée, cette indication clignote en rouge.)
- 4) Qualité des images fixes

#### ª **Sélectionnez la taille des images fixes à enregistrer sur une carte.**

**1 Sélectionnez [BASE] >> [TAILLE IMAGE] >> choisissez la taille d'image désirée.**

FORMAT IMAGE [16:9]:

- : 2288k1288 **3**
- $\overline{0.2M}$ : 640×360

FORMAT IMAGE [4:3]:

- : 2288k1728  $\boxed{4M}$ :
- : 1600k1200  $2m$ :
- : 1280k960  $\boxed{1_M}$
- 640×480 **0.3M**
- Quand vous achetez l'appareil, [FORMAT IMAGE] est paramétré sur [16:9]. Les côtés des images enregistrées quand [16:9] est paramétré pourraient être coupés à l'impression. Contrôlez avant d'imprimer.

#### ª **Sélectionnez la qualité d'image pour les images PhotoShot.**

- **1 Sélectionnez [BASE] >> [QUALITE IMAGE] >> choisissez la qualité d'image désirée.**
- [ $:$ ]: Qualité d'image haute
- [ ...]: Qualité d'image normale
- ≥Vous pouvez également changer la qualité d'image sur [AVANCE] >> [QUALITE IMAGE] en mode d'enregistrement sur bande.

#### ■ Enregistrement avec un effet de **fonctionnement d'obturateur**

Vous pouvez ajouter un son de fonctionnement d'obturateur simulé.

**1 Sélectionnez [AVANCE] >> [EFFET OBTUR.] >> [EN FONCT.].**

#### ª **À propos du symbole d'obturation**

- ≥Le symbole d'obturation n'apparaît pas en mode de mise au point manuelle.
- ≥Lorsqu'il n'est pas facile de mettre au point un sujet, faites la mise au point manuellement.
- ≥Vous pouvez enregistrer des images fixes sur une carte même si le symbole d'obturation n'apparaît pas, mais les images peuvent être enregistrées sans avoir été mises au point.
- ≥Le symbole d'obturation n'apparaît pas ou s'affiche difficilement dans les cas suivants.
	- ≥Lorsque l'agrandissement du zoom est élevé.
	- Lorsque le caméscope est secoué.
	- Lorsque le sujet se déplace.
	- ≥Lorsque le sujet se tient devant une source de lumière.
	- ≥Lorsque des sujets proches et éloignés sont inclus dans la même scène.
	- Lorsque la scène est sombre.
	- ≥Lorsqu'il y a des parties brillantes dans la scène.
	- ≥Lorsque la scène n'est remplie que de lignes horizontales.
	- Lorsque la scène manque de contraste.

#### ■ À propos de la zone de mise au point

- ≥Lorsqu'il y a un objet contrastant à l'avant ou à l'arrière du sujet dans la zone de mise au point, le sujet peut ne pas être mis au point. Dans ce cas, déplacez l'objet contrastant hors de la zone de mise au point.
- ≥Si vous éprouvez encore de la difficulté à faire la mise au point, faites-la manuellement.
# *Fonction zoom avant/arrière*

Vous pouvez faire un zoom avant optique jusqu'à  $12x$ .

- ≥**Sélectionnez le mode d'enregistrement sur bande/carte.**
- **1 Enregistrement grand-angle (zoom arrière): Poussez le levier [W/T] vers [W]. Enregistrement gros-plan (zoom avant): Poussez le levier [W/T] vers [T].**

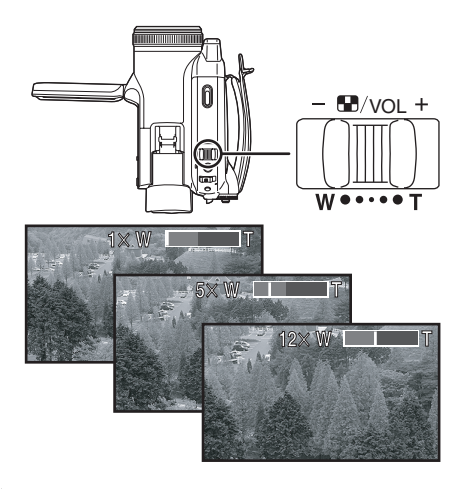

- ≥Lorsque vous zoomez vers l'avant et que vous prenez une photo en tenant le caméscope avec la main, nous recommandons l'utilisation de la fonction de stabilisation de l'image.
- ≥Lorsque vous faites un zoom avant sur un sujet éloigné, une mise au point plus nette est obtenue si le sujet enregistré est à 1,2 m (3,9 pi) ou plus du caméscope.
- ≥Lorsque la vitesse du zoom est élevée, le sujet peut ne pas être mis au point facilement.
- ≥Lorsque l'agrandissement du zoom est de 1k, le caméscope peut mettre au point un sujet à une distance d'environ 4,0 cm (1,6 po) de l'objectif.

### **E** Fonction zoom numérique

Si l'agrandissement du zoom excède 12 fois, alors la fonction de zoom numérique sera activée. La fonction de zoom numérique vous permet un agrandissement de  $30x$  à  $700x$ .

≥**Sélectionnez le mode d'enregistrement sur bande.**

### **1 Sélectionnez [AVANCE] >> [ZOOM NUM.] >> [30**k**] ou [700**k**].**

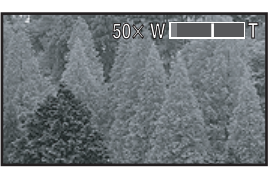

[HORS FONCT]: Zoom numérique uniquement (jusqu'à  $12\times$ )

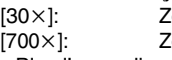

oom numérique (Jusqu'à 30 $\times$ ) oom numérique (Jusqu'à 700 $\times$ )

- ≥Plus l'agrandissement du zoom numérique est grand, plus la qualité d'image est dégradée.
- ≥Lorsque le mode d'enregistrement sur carte est utilisé, la fonction du zoom numérique ne peut pas être utilisée.

### **■ À propos de la fonction de vitesse de zoom variable**

- ≥En poussant le levier [W/T] aussi à fond que possible, vous pouvez zoomer de  $1 \times$  à  $12 \times$  en 1,7 secondes au maximum.
- ≥La vitesse de zoom varie selon la quantité de mouvements du levier [W/T].
- ≥La fonction de vitesse de zoom variable ne peut pas être utilisée avec la télécommande ou la télécommande câblée.

### **Pour utiliser la fonction du microphone zoom.**

Enclenché avec les opérations de zoom, le microphone collectera les sons lointains clairement avec la prise de vue télé ou les sons proches avec la prise de vue grand-angle.

- ≥**Sélectionnez le mode d'enregistrement sur bande.**
- **1 Sélectionnez [AVANCE] >> [ZOOM MIC] >> [EN FONCT.].**

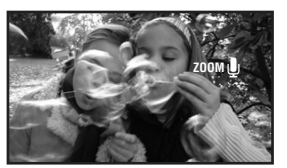

# *Enregistrement de vous-même*

Vous pouvez vous enregistrer tout en visualisant l'écran ACL. Vous pouvez enregistrer des personnes devant le caméscope tout en leur présentant leur image. L'image est inversée horizontalement comme si vous regardiez dans un miroir. (L'image à enregistrer est la même que celle de l'enregistrement.)

- ≥**Extraire le viseur pour visualiser des images lors d'enregistrements.**
- **1 Tournez l'écran ACL du côté de l'objectif.**

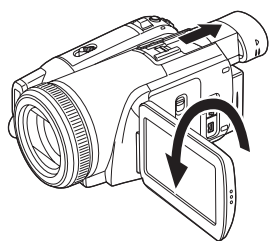

- ≥Lorsque la fonction grand écran/fonction Pro-Cinéma est sélectionnée, l'affichage apparaît orienté verticalement sur l'écran du viseur, ceci est normal et n'est le signe d'aucun défaut.
- ≥Si l'écran ACL est tourné du côté de l'objectif, l'icône ne sera pas affichée même si vous appuyez sur le centre de la manette.

# *Fonction de compensation de contre-jour*

Ceci évite à un sujet en contre-jour d'être obscurci.

- ≥**Sélectionnez le mode d'enregistrement sur bande/carte.**
- **1 Appuyez sur la manette pour afficher l'icône. Déplacez la manette vers le bas jusqu'à ce que l'icône** 1 **apparaisse.**
- **2 Bougez la manette vers le haut pour sélectionner l'indicateur de compensation de contre-jour [ ].**

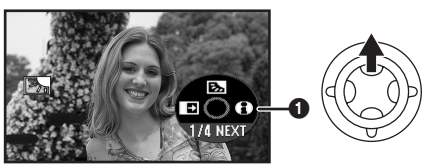

- ≥L'indicateur [COMPENSATION ACTIVEE] apparaît à l'écran du caméscope.
- ≥L'image à l'écran deviendra plus brillante.

# ■ Pour revenir à un enregistrement normal.

- Sélectionnez l'indicateur [  $\overline{12}$  ] à nouveau.
	- ≥L'indicateur [COMPENSATION DESACTIVEE] apparaît à l'écran du caméscope.
- ≥Si vous coupez l'alimentation ou faites fonctionner la molette de sélection de mode, la compensation de contre-jour est annulée.

# *Fonctions MAGICPIX*

Cette fonction vous permet d'enregistrer des sujets colorés dans des endroits sombres en les faisant ressortir de l'arrière plan.

Fixez le caméscope à un trépied et vous pouvez enregistrer des images exemptes de vibrations.

- ≥Seule la mise au point manuelle peut être utilisée.
- ≥La scène enregistrée est vue comme si des photogrammes manquaient.

### **Fonction MAGICPIX**

Vous pouvez enregistrer des images couleur claires dans des endroits sombres.

### **Fonction MAGICPIX à 0 lux**

Vous pouvez enregistrer des images dans des endroits complètement sombres avec la lumière de l'écran ACL.

- ≥**Sélectionnez le mode d'enregistrement sur bande.**
- **1 Appuyez sur la manette pour afficher l'icône. Déplacez la manette vers le bas jusqu'à ce que l'icône** 1 **apparaisse.**
- **2 Bougez la manette vers le haut pour sélectionner l'indicateur de MAGICPIX [**  $\star$  **].**

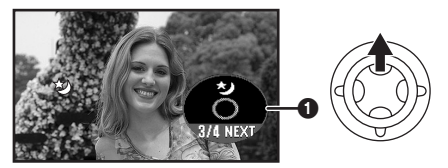

- ≥L'indicateur [MAGICPIX ACTIVE] apparaît à l'écran du caméscope.
- Chaque pression vers le haut commute les modes.

 $D$ ésactivé  $\rightarrow$  Fonction MAGICPIX  $\rightarrow$ Fonction MAGICPIX à 0 lux  $\rightarrow$  Désactivé **3 (Dans le cas de la fonction MAGICPIX à 0 lux)**

**Extraire le viseur et tourner l'écran ACL du côté de l'objectif.**

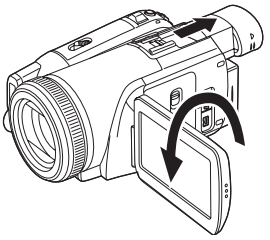

- ≥Lorsque l'écran à cristaux liquides est renversé, l'écran est allumé en blanc.
- ≥Étendez le viseur et visualisez les images pendant l'enregistrement.
- La lumière de l'écran ACL atteint environ 1,2 m (3,9 pi) ou moins.

■ Pour annuler la fonction MAGICPIX Sélectionnez l'icône MAGICPIX jusqu'à ce que

l'indicateur MAGICPIX disparaisse.

- ≥L'indicateur [MAGICPIX A 0 LUX DESAC.] apparaît à l'écran du caméscope.
- ≥Si la fonction MAGICPIX à 0 lux est sélectionnée sans que l'écran à cristaux liquides soit renversé, l'indicateur [FERMER L'ECRAN ACL] apparaît.
- ≥S'il est placé dans un endroit brillant, l'écran peut devenir blanchâtre durant un moment.
- ≥La fonction MAGICPIX augmente le temps de recharge du signal DCC jusqu'à  $8 \times$  de plus que d'habitude, c'est pourquoi les scènes sombres invisibles à l'oeil nu peuvent être enregistrées clairement. Pour cette raison, des points lumineux qui sont habituellement invisibles peuvent être vus, mais ceci n'est pas un mauvais fonctionnement.
- ≥La fonction MAGICPIX est annulée lorsque l'alimentation est coupée ou que vous utilisez la molette de sélection de mode.

# *Mode de lissage de la carnation*

Ceci permet à la couleur de la peau d'être enregistrée avec un ton doux. Ceci est plus efficace si vous enregistrez l'image du buste d'une personne.

- ≥**Sélectionnez le mode d'enregistrement sur bande/carte.**
- **1 Appuyez sur la manette pour afficher l'icône. Déplacez la manette vers le bas jusqu'à ce que l'icône** 1 **apparaisse.**
- **2 Bougez la manette vers la gauche pour**  sélectionner l'indicateur de carnation [  $\textcircled{a}$  ].

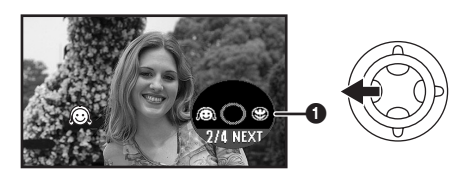

≥L'indicateur [CARNATION ACTIVEE] apparaît à l'écran du caméscope.

### **Pour annuler le mode de lissage de la carnation.**

Sélectionnez l'indicateur [ a] à nouveau.

- ≥L'indicateur [CARNATION DESACTIVEE] apparaît à l'écran du caméscope.
- ≥Si le fond ou n'importe quelle autre chose dans la scène a une couleur similaire à celle de la peau, il sera également adouci.
- ≥Si la luminosité est insuffisante, l'effet peut ne pas être net.

# *Fonction télé-macro*

En mettant au point uniquement le sujet et en rendant le fond flou, l'image peut être impressionnante. Ce caméscope peut faire la mise au point du sujet à une distance d'environ 50 cm (20 po).

- ≥**Sélectionnez le mode d'enregistrement sur bande/carte.**
- **1 Appuyez sur la manette pour afficher l'icône. Déplacez la manette vers le bas jusqu'à ce que l'icône** 1 **apparaisse.**
- **2 Bougez la manette vers la droite pour**  sélectionner l'indicateur télé-macro [  $\circledast$  ].

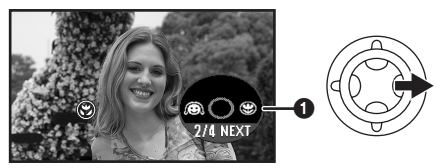

- ≥L'indicateur [TELE-MACRO ACTIVE] apparaît à l'écran du caméscope.
- Si l'agrandissement est de 12× ou moins alors il sera automatiquement réglé sur 12 x.

# ■ Pour annuler la fonction télé-macro.

Sélectionnez l'indicateur [ ) à nouveau.

- ≥L'indicateur [TELE-MACRO DESACTIVE] apparaît à l'écran du caméscope.
- ≥Si une mise au point nette ne peut pas être effectuée, réglez la mise au point manuellement.
- ≥Dans les cas suivants, la fonction télé-macro est annulée.
	- ≥L'agrandissement du zoom devient plus bas que  $12x$ .
	- ≥L'alimentation est coupée ou la molette de sélection de mode est utilisée.

# *Fonction fondu d'ouverture/fondu de fermeture*

### **Fondu d'ouverture**

L'image et le son apparaissent graduellement. **Fondu de fermeture**

- L'image et le son disparaissent graduellement.
- ≥**Sélectionnez le mode d'enregistrement sur bande.**
- **1 Appuyez sur la manette pour afficher l'icône. Déplacez la manette vers le bas jusqu'à ce que l'icône** 1 **apparaisse.**
- **2 Bougez la manette vers la gauche pour sélectionner l'indicateur de fondu [ ].**

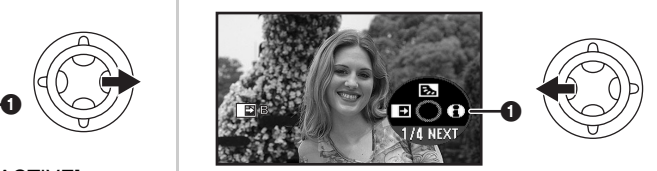

- ≥L'indicateur [FONDU ACTIVE] apparaît à l'écran du caméscope.
- **3 Appuyez sur la touche de marche/arrêt d'enregistrement. Démarrez l'enregistrement. (fondu d'ouverture)**

Lorsque vous démarrez un enregistrement, l'image/son disparaît complètement puis une autre apparaît graduellement.

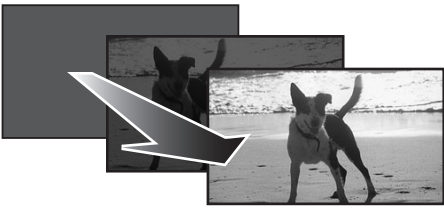

**Pause d'enregistrement. (fondu de fermeture)** L'image/son disparaît graduellement. Après la disparition complète de l'image/son, l'enregistrement s'arrête.

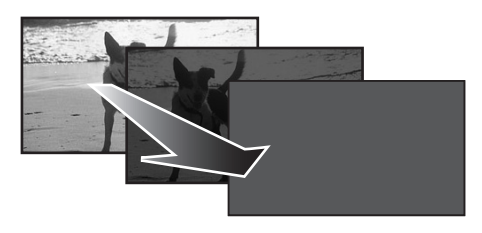

### **Pour annuler le fondu.**

Sélectionnez l'indicateur [ ] à nouveau.

≥L'indicateur [FONDU DESACTIVE] apparaît à l'écran du caméscope.

### ■ Pour sélectionner la couleur du fondu **d'ouverture/de fermeture.**

La couleur qui apparaît sur les images en fondu peut être sélectionnée.

- **1 Sélectionnez [AVANCE] >> [FONDU] >> [BLANC] ou [NOIR].**
- ≥Durant la sélection de la fonction de fondu d'ouverture/fermeture, cela prend plusieurs secondes pour afficher l'image quand vous démarrez l'enregistrement des images. De plus, cela prend aussi plusieurs secondes pour mettre en pause l'enregistrement.

# *Fonction réduction du bruit du vent*

Ceci réduit le bruit du vent passant sur le microphone pendant l'enregistrement.

- ≥**Sélectionnez le mode d'enregistrement sur bande.**
- **1 Sélectionnez [BASE] >> [COUPE VENT] >> [EN FONCT.]**

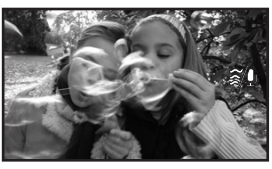

### Pour annuler la fonction de réduction **du bruit du vent.**

Sélectionnez [BASE] >> [COUPE VENT] >> [HORS FONCT].

● Le réglage par défaut est [EN FONCT.].

≥Réduisez le bruit selon la force du vent. (Si cette fonction est activée par vent fort, l'effet stéréo peut être réduit. Lorsque le vent s'allège, l'effet stéréo sera restauré.)

# *Réglage du niveau de sensibilité du microphone*

Lors d'enregistrement, le niveau d'entrée du microphone intégré et la prise externe du microphone peuvent être ajustés.

- ≥**Sélectionnez le mode d'enregistrement/ lecture sur bande.**
- **1 Sélectionnez [AVANCE] >> [NIVEAU MICRO] >> [AUTO],**  [REGLER+AGC] ou [REGLER].

AGC\*: Contrôle du gain automatique [AUTO]: AGC est activé, et le niveau d'enregistrement est réglé automatiquement.

[REGLERrAGC]: Le niveau d'enregistrement désiré peut être sélectionné. AGC sera également activé pour réduire une quantité de déformation de la musique.

- [REGLER]: AGC n'est pas activé et un enregistrement normal peut être exécuté. Réglez de manière à ce que le son ne soit pas déformé au niveau maximum du volume.
- **2 Déplacez la manette à gauche ou à droite pour augmenter ou diminuer les barres de valeur du gain.**

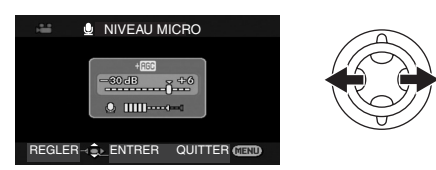

**3 Appuyez sur la manette pour confirmer le réglage.**

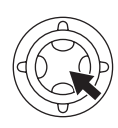

- ≥Réglez la valeur du gain pour que les 3 dernières barres du [ $\bigcirc$ ] ne soient pas rouges. (Autrement, le son est déformé.) Sélectionnez un réglage plus bas pour la valeur du gain ou placez [NIVEAU MICRO] sur [AUTO].
- ≥Le réglage [NIVEAU MICRO] ([AUTO], [REGLER+AGC] ou [REGLER]) du mode d'enregistrement/lecture sur bande seront les mêmes. (Le niveau de sensibilité du microphone peut être réglé pour chaque mode séparément.)
- ≥Lorsque [ZOOM MIC] est placé sur [EN FONCT.], placez le zoom sur la position [T] avant d'effectuer ce réglage.

# *Mise en attente de l'anti enregistrement*

Cette fonction évite les enregistrements superflus lorsque vous oubliez de mettre en pause l'enregistrement et que vous marchez avec le caméscope renversé tandis que l'enregistrement continu.

≥Si le caméscope continu à être renversé par rapport à la position horizontale normale pendant l'enregistrement sur bande, il est mis automatiquement en pause d'enregistrement.

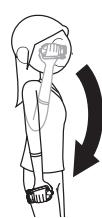

[ANTI ENREG.] : Mise en attente de l'anti enregistrement

≥**Sélectionnez le mode d'enregistrement sur bande.**

**Sélectionnez [CONFIGURATION] >> [ANTI ENREG.] >> [EN FONCT.].**

■ Pour annuler la mise en attente de **l'anti enregistrement**

Sélectionnez [CONFIGURATION] >> [ANTI ENREG.] >> [HORS FONCT].

- ≥La fonction anti enregistrement peut s'activer et causer la pause de l'enregistrement si vous êtes en train d'enregistrer un sujet situé complètement au-dessus ou au-dessous de vous. Dans ces cas, sélectionnez [ANTI ENREG.] >> [HORS FONCT] puis continuez l'enregistrement.
- ≥Utilisez la touche marche/arrêt de l'enregistrement pour mettre en pause ou arrêter l'enregistrement. La fonction anti enregistrement est uniquement une fonction de sauvegarde pour le cas où vous oubliez de mettre en attente l'enregistrement.
- ≥Le temps que prend le caméscope pour se mettre en pause d'enregistrement après avoir été retourné varie selon les conditions d'utilisation.

# *Utilisation du flash incorporé*

Utilisez le flash incorporé afin d'enregistrer des images fixes dans des endroits sombres.

- ≥**Sélectionnez le mode d'enregistrement sur bande/carte.**
- **1 Sélectionnez [AVANCE] >> [FLASH] >> [**ß**] ou [**ßA**].**
	- ≥Si [ßA] est sélectionné, alors le flash sera automatiquement activé si nécessaire.
- **2 Appuyez sur la touche [PHOTO SHOT].**

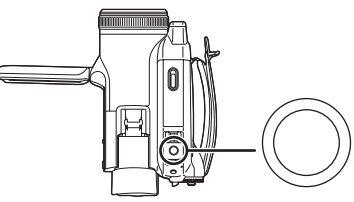

PHOTO SHOT

≥Le flash est activé et l'image sera enregistrée.

- ≥Vous ne pouvez pas utiliser le flash incorporé sauf si la carte est insérée dans le caméscope.
- ≥Le caméscope, même lorsque son flash a été éteint, détermine automatiquement si le flash est nécessaire en détectant la luminosité ambiante. (S'il détermine que le flash est nécessaire, l'indicateur [ (2) clignote en jaune.)
- Lorsque l'indicateur [ $\frac{1}{2}$ ] ( $\frac{1}{2}$ + $\frac{1}{2}$  $\rightarrow$ ]) ou [ $\frac{1}{2}$ A]  $(I<sub>2</sub>A+1/I<sub>2</sub>A-1)$  est affiché, le flash peut être allumé. Si l'indicateur clignote ou n'est pas affiché, le flash ne peut pas être allumé. Vous pouvez prendre une photo même si l'indicateur clignote.
- ≥La portée utile du flash est de 1 m à 2,5 m (3,3 pi à 8,2 pi) dans un endroit sombre. Les images apparaîtront obscures ou rougeâtres lorsqu'elles sont enregistrées en utilisant le flash à une distance supérieure à 2,5 m (8,2 pi).
- ≥Lorsqu'on sélectionne [FLASH] >> [ßA] et que la vitesse d'obturation, le diaphragme ou le gain est réglé, l'indicateur (soit [\$A], [\$A+], ou  $[4A-1]$ ) peut disparaître et le flash peut ne pas s'allumer.
- ≥L'utilisation du flash fixe la vitesse d'obturation à 1/750 s ou plus rapide que 1/500.
- ≥L'image peut ne plus être mise au point dans un endroit sombre. Dans ce cas, réglez la mise au point manuellement.
- ≥L'image peut apparaître foncée si le flash est allumé devant un fond blanc.
- Réglez le flash sur [ (2) ] lorsque son utilisation est interdite.
- ≥Ne bloquez pas le flash avec la main ou tout autre chose.

### ª **Lorsque le flash n'est pas utilisé**  $\overline{\text{S}}$ électionnez [AVANCE] >> [FLASH] >> [ $\hat{\textbf{R}}$ ].

### ■ Pour régler la luminosité du flash **1 Sélectionnez [AVANCE] >> [NIVEAU FLASH] >> choisissez le niveau de luminosité désiré.**

- $[4 -]$ : Si la luminosité est trop haute (L'indicateur  $[4-]$  ou  $[4A-]$ apparaîtra.)
- $[4 \pm 0]$ : En enregistrement normal (l'indicateur [ß] ou [ßA] apparaîtra.)
- $[4+]$ : Si la luminosité est insuffisante (L'indicateur  $[4+]$  ou  $[4A+]$ apparaîtra.)

# ■ Fonction de réduction yeux rouges

Réduit le phénomène qui rend les yeux rouges par l'action du flash.

**1 Sélectionnez [AVANCE] >> [YEUX ROUGES] >> [EN FONCT.]**

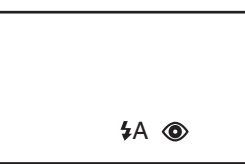

- ≥L'indicateur [ ] apparaît.
- ≥Le flash est activé 2 fois. Ne bougez pas jusqu'à la fin du second flash.
- ≥Utilisez ceci lorsque vous prenez des photos de personnes dans des endroits sombres.
- ≥Le phénomène des yeux rouges peut apparaître selon les conditions d'enregistrement.

# ■ Utilisation du flash VW-FLH3 **(optionnel)**

- ≥Le flash permet d'enregistrer une image fixe dans un endroit sombre à une distance de 2,5 m (8,2 pi) ou plus. La portée utile du flash est d'environ 1 m à 4 m (3,3 pi à 13,1 pi).
- ≥Lorsque le flash est prêt à s'illuminer, l'indicateur [<sup>1</sup>] apparaît.
- ≥Le flash optionnel et le flash incorporé ne peuvent pas être utilisés en même temps.
- ≥La luminosité du flash ne peut pas être réglée.
- ≥La vitesse d'obturation, le diaphragme/gain, et la balance des blancs sont fixés.
- ≥L'utilisation du flash à l'extérieur ou en contre-jour ou dans d'autres conditions lumineuses peut créer des tâches blanches (couleur tachée) sur l'image. Dans ce cas, réglez soit le diaphragme manuellement soit la fonction de compensation de contre-jour, sans utiliser le flash.
- ≥Lisez attentivement les instructions d'utilisation du flash.

# *Enregistrement avec retardateur*

Vous pouvez enregistrer des images fixes sur une carte en utilisant le retardateur.

- ≥**Sélectionnez le mode d'enregistrement sur carte.**
- **1 Appuyez sur la manette pour afficher l'icône. Déplacez la manette vers le bas jusqu'à ce que l'icône** 1 **apparaisse.**
- **2 Déplacez la manette vers la gauche pour sélectionner l'icône d'enregistrement avec**  retardateur  $[\langle \cdot \rangle]$ .

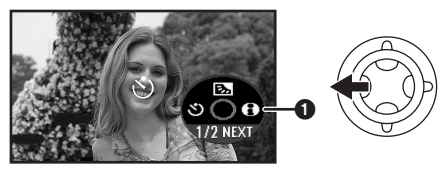

- ≥L'indicateur [RETARDATEUR ACTIVE] apparaît à l'écran du caméscope.
- **3 Appuyez sur la touche [PHOTO SHOT].**

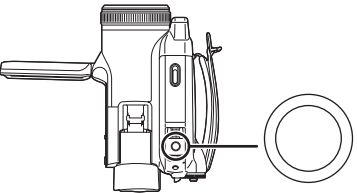

PHOTO SHOT

- ≥Après que le voyant d'enregistrement et que l'indicateur  $\binom{1}{2}$  clignotent pendant environ 10 secondes, l'enregistrement commencera. Après l'enregistrement, le retardateur sera annulé.
- ≥Si vous appuyez à mi-course sur la touche [PHOTO SHOT] et puis à fond, le sujet est mis au point lorsque la touche est appuyée à mi-course.
- ≥Lorsque vous appuyez à fond sur la touche [PHOTO SHOT], le sujet est mis au point juste avant l'enregistrement.

### ª **Pour arrêter le retardateur en cours d'enregistrement.**

Appuyez sur la touche [MENU].

- ≥Le mode veille du retardateur est annulé lorsque l'alimentation est coupée ou que la molette de sélection de mode est utilisée.
- ≥Si l'enregistrement avec prise de vues en rafale RapidFire est sélectionné, le maximum d'images enregistrables (10 images max.) est enregistré.

# *Fonction plein écran / Pro-Cinéma*

Vous pouvez enregistrer des images au format 16:9.

### **Fonction plein écran**

Les images sont enregistrées au format 16:9. **Fonction Pro-Cinéma**

En plus des effets de la fonction plein écran, les images peuvent également être enregistrées à un débit de 30 images à la seconde avec un effet strobe-like. Le son est également enregistré avec plus d'intensité.

≥**Sélectionnez le mode d'enregistrement sur bande/carte.**

**(La fonction Pro-Cinéma peut uniquement être utilisée dans le mode d'enregistrement sur bande.)**

**1 Sélectionnez [BASE] >> [FORMAT IMAGE] >> [16:9] ou [CINEMA PRO].**

**Pour enregistrer dans un format 4:3** Sélectionnez [BASE] >> [FORMAT IMAGE] >> [4:3].

- ≥Le réglage par défaut est [16:9].
- ≥En fonction plein écran/fonction Pro-Cinéma, les écrans de menu, les icônes de fonctionnement et les autres écrans d'affichage apparaissent orientés horizontalement.
- ≥Lorsque les images sont lues sur un téléviseur, la fonction date/heure peut être effacée dans certain cas.
- ≥Selon le téléviseur, la qualité de l'image peut être détériorée.
- ≥Si des images enregistrées au format 4:3 sont visualisées lorsque [FORMAT TELE] est placé sur [16:9], une partie des icônes de fonctionnement et des autres affichages apparaîtront sur les bandes noires à droite et à gauche de l'image.
- ≥Concernant le téléviseur qui doit être branché et le téléviseur utilisé pour la lecture
	- ≥Pendant la lecture sur un téléviseur des images prises avec cette unité, changez le réglage établi par le mode de lecture sur bande/carte [CONFIGURATION] >> [FORMAT TELE] pour le rendre compatible avec le format d'écran (4:3 ou 16:9) du téléviseur à être connecté. (*-52-*)
	- Selon les réglages du téléviseur branché, les images peuvent ne pas être affichées correctement. Pour plus d'information, veuillez lire le manuel d'utilisation du téléviseur.

# *Fonction de stabilisation optique de l'image*

Sur ce modèle, [O.I.S.] est utilisé pour indiquer la stabilisation optique de l'image.

Réduit la secousse des images provoquée par le mouvement des mains pendant un enregistrement.

- ≥**Sélectionnez le mode d'enregistrement sur bande/carte.**
- **1 Sélectionnez [AVANCE] >> [STAB. OPTIQUE] >> [EN FONCT.]**

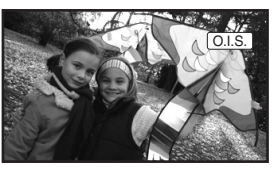

### ■ Pour annuler la fonction de **stabilisation de l'image**

Sélectionnez [AVANCE] >> [STAB. OPTIQUE] >> [HORS FONCT].

- ≥Pendant l'enregistrement d'images fixes en mode d'enregistrement sur carte, la pression à mi-course de la touche [PHOTO SHOT] augmente les effets de la fonction de stabilisation de l'image. (Méga-stabilisation optique de l'image)
- ≥Lorsqu'un trépied est utilisé, nous vous recommandons d'annuler cette fonction.
- ≥Dans les cas suivants, la fonction de stabilisation de l'image peut ne pas fonctionner efficacement.
	- Lorsque le zoom numérique est utilisé.
	- ≥Lorsque le caméscope est fortement secoué.
	- ≥Lorsque vous enregistrez un sujet se déplaçant tout en le suivant.

# *Prise de vues en rafale RapidFire*

Enregistre des images fixes en continu à un certain intervalle.

- ≥**Sélectionnez le mode d'enregistrement sur carte.**
- **1 Sélectionnez [BASE] >> [TAILLE IMAGE] >>**   $[$  0.2<sub>M</sub>  $]$  OU  $[$  0.3<sub>M</sub> $]$ .
- **2 Sélectionnez [AVANCE] >> [RAFALE] >> [EN FONCT.].**

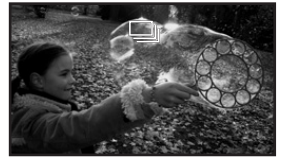

**3 Appuyez et maintenez la touche [PHOTO SHOT].**

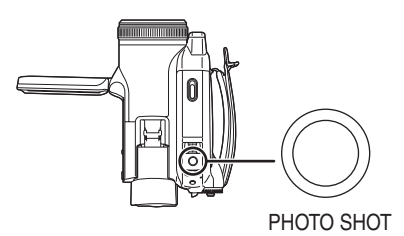

# ■ Pour arrêter la prise de vue en rafale **RapidFire en cours**

Relâchez la touche [PHOTO SHOT].

- ≥Vous pouvez appuyer à mi-course sur la touche [PHOTO SHOT] puis commencer la prise de vue en rafale RapidFire. (La mise au point est fixée. Si la fonction de stabilisation de l'image est allumée, alors la fonction de Mégastabilisation optique de l'image sera activée.)
- ≥Le caméscope enregistre jusqu'à 10 images fixes à un intervalle de 0,7 seconde.
- ≥Une image de plus peut être enregistrée après que vous ayez relâché la touche [PHOTO SHOT].
- ≥Ce n'est pas un enregistrement d'images fixes en méga-pixels.
- ≥Le flash n'est pas utilisé.
- ≥Si le retardateur est sélectionné le caméscope enregistre jusqu'à 10 images fixes en continu.
- ≥Les intervalles entre les images enregistrées peuvent devenir plus longs selon la carte. Nous recommandons l'utilisation d'une carte mémoire SD Panasonic.
- ≥Lorsque vous utilisez une carte formatée par un autre appareil ou une carte qui a été enregistrée et effacée de façon répétée, l'intervalle entre les

images enregistrées peut devenir plus long. Dans ce cas, sauvegardez vos données importantes sur un ordinateur, et formatez votre carte avec ce caméscope.

# *Enregistrement dans diverses situations (Mode scène)*

Lorsque vous enregistrez des images dans des situations différentes, ce mode règle automatiquement les vitesses d'obturation et d'ouverture optimales.

- ≥**Sélectionnez le mode d'enregistrement sur bande/carte.**
- **1 Placez le commutateur [AUTO/MANUAL/ FOCUS] sur [MANUAL].**

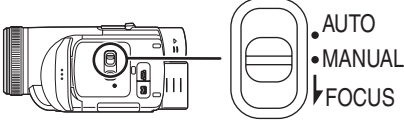

**2 Sélectionnez [BASE] >> [MODE SCENE] >> choisissez le mode désiré.**

 $\Delta$ 

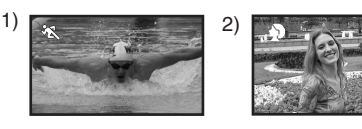

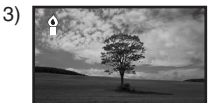

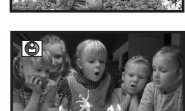

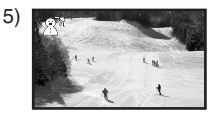

### **1) [**5**] Mode sports**

- ≥Pour enregistrer des scènes sportives ou des scènes comportant des mouvements rapides.
- **2) [ ] Mode portrait**
	- ≥Pour faire ressortir des personnes par rapport à un fond.
- **3) [ ] Mode éclairage faible**
	- ≥Pour rendre la scène plus claire dans des endroits sombres.
- **4) [ ] Mode projecteur**
	- ≥Pour rendre le sujet se trouvant sous un projecteur plus attrayant.
- **5) [ ] Mode mer et neige**
	- ≥Pour enregistrer des images dans des endroits très éclairés telles que des pistes de ski ou des plages.

### **Pour annuler la fonction de mode scène.**

Sélectionnez [BASE] >> [MODE SCENE] >> [HORS FONCT] ou placez le commutateur [AUTO/MANUAL/FOCUS] sur [AUTO].

### **Mode sports**

- ≥Pour la lecture au ralenti ou la pause à la lecture des images enregistrées, ce mode est exempt de secousses.
- ≥Pendant la lecture normale, le mouvement des images peut ne pas sembler régulier.
- ≥Évitez les enregistrements sous une lumière fluorescente, lumière au mercure ou lumière au sodium parce que la couleur et la luminosité à la lecture de l'image peut changer.
- ≥Si vous enregistrez un sujet éclairé par une forte lumière ou un sujet hautement réfléchissant, des traits de lumière verticaux peuvent apparaître.
- ≥Si la luminosité est insuffisante, le mode sports ne fonctionne pas. L'indicateur  $\begin{bmatrix} \cdot \cdot \cdot \\ \cdot \cdot \cdot \end{bmatrix}$ clignote.
- ≥Si ce mode est utilisé à l'intérieur, l'écran peut trembler.

### **Mode portrait**

≥Si ce mode est utilisé à l'intérieur, l'écran peut trembler. Dans ce cas, changez le réglage du mode scène en le mettant sur [HORS FONCT].

### **Mode éclairage faible**

≥Les scènes extrêmement sombres peuvent ne pas être enregistrées nettement.

### **Mode projecteur**

≥Si le sujet enregistré est extrêmement éclairé, l'image enregistrée peut devenir blanchâtre et le contour de l'image enregistrée très sombre.

### **Mode mer et neige**

≥Si le sujet enregistré est extrêmement éclairé, l'image enregistrée peut devenir blanchâtre.

# *Enregistrement avec des couleurs naturelles (Balance des blancs)*

La fonction de la balance des blancs automatique peut ne pas reproduire les couleurs naturelles selon les scènes et les conditions d'éclairage. Dans ce cas, vous pouvez régler la balance des blancs manuellement.

- ≥**Sélectionnez le mode d'enregistrement sur bande/carte.**
- **1 Placez le commutateur [AUTO/MANUAL/ FOCUS] sur [MANUAL].**

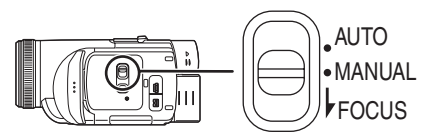

**2 Déplacez la manette vers le haut pour sélectionner l'icône de la balance des blancs**  $[\overline{\text{WB}}]$ .

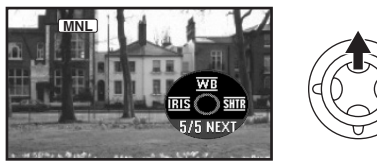

**3 Bougez la manette vers la gauche ou la droite afin de sélectionner le mode de la balance des blancs.**

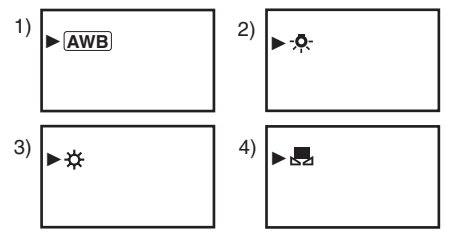

- 1) Réglage automatique de la balance des blancs [  $[AWB]$  ]
- 2) Mode intérieur (pour enregistrer sous des lampes à incandescence) [-0-]
- 3) Mode extérieur  $[\frac{1}{22}]$
- 4) Mode réglage manuel  $[$   $\blacksquare$

ª **Pour restaurer le réglage automatique.** Déplacez la manette vers la gauche ou la droite jusqu'à ce que l'indicateur [ [AWB] ] apparaisse. Ou, placez le commutateur [AUTO/MANUAL/ FOCUS] sur [AUTO].

- ≥Lorsque le caméscope est allumé avec le protège-objectif installé, le réglage de la balance de blancs automatique peut ne pas fonctionner correctement. Veuillez allumer le caméscope après le retrait du protège-objectif.
- ≥Lorsque vous devez régler la balance des blancs ainsi que le diaphragme/gain, commencez par la balance des blancs en premier.
- ≥Chaque fois que les conditions d'enregistrement changent, resélectionnez la balance des blancs pour un réglage correct.

### ■ Pour régler la balance des blancs **manuellement.**

Sélectionnez [J., ] à l'étape 3. Puis, tout en visualisant un sujet blanc sur l'écran entier, bougez la manette vers le haut pour sélectionner l'indicateur [ $\Box$ ].

# ª **À propos du clignotement de l'indicateur [ ]**

### **Lorsque le mode de réglage manuel est sélectionné.**

≥Le clignotement indique que la balance des blancs précédemment réglée est sauvegardée. Ce paramètre est sauvegardé jusqu'à ce que la balance des blancs soit réglée à nouveau.

**Lorsque la balance des blancs ne peut pas être sélectionnée en mode de réglage manuel.**

≥La balance des blancs peut ne pas être réglée correctement en mode de réglage manuel dans les endroits sombres. Dans ce cas, utilisez le mode balance des blancs automatique.

### **Durant le paramétrage du mode de réglage automatique.**

≥Lorsque le réglage est terminé, il restera allumé.

### ª **À propos du capteur de la balance des blancs**

Le capteur de la balance des blancs détecte le type de la source lumineuse durant l'enregistrement.

≥Ne couvrez pas le capteur de la balance des blancs pendant l'enregistrement où il peut ne pas fonctionner correctement.

### ª **À propos du réglage de la balance des noirs**

Ceci est l'une des fonctions du système à 3 DCC qui règle automatiquement le noir lorsque la balance des blancs est sélectionnée en mode réglage manuel. Lorsque la balance des noirs est réglée, l'écran est temporairement noir.

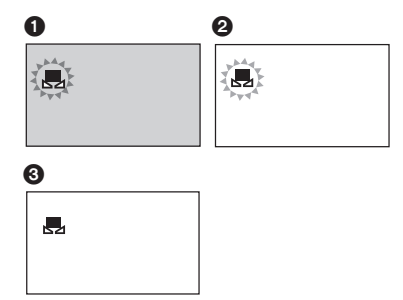

- 1 Réglage de la balance des noirs (Clignote.)
- 2 Réglage de la balance des blancs (Clignote.)
- **6** Réglage terminé (Fixe.)

# *Réglage manuel de la mise au point*

Si la mise au point automatique est difficile à cause des conditions, alors la mise au point manuelle est disponible.

- ≥**Sélectionnez le mode d'enregistrement sur bande/carte.**
- **1 Placez le commutateur [AUTO/MANUAL/ FOCUS] sur [MANUAL].**

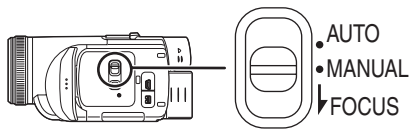

**2 Placez le commutateur [AUTO/MANUAL/ FOCUS] sur [FOCUS].**

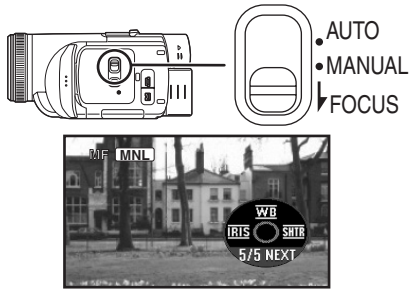

- ≥Le MNL et l'indicateur manuel de la mise au point [MF] seront affichés.
- **3 Tournez la bague de mise au point pour régler la mise au point.**

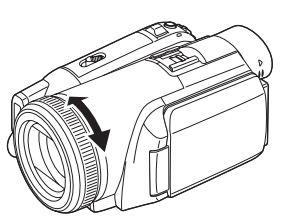

≥Lorsque la mise au point est faite avec le grandangle, le sujet peut ne plus être mis au point lorsqu'il est zoomé en avant. Faites d'abord un zoom avant sur le sujet, puis faites la mise au point.

ª **Pour restaurer le réglage automatique.** Placez le commutateur [AUTO/MANUAL/FOCUS] sur [AUTO] ou sur [FOCUS].

# *Réglage manuel de la vitesse d'obturation/ouverture*

### **Vitesse d'obturation**

Réglez-la pour enregistrer des sujets à mouvements rapides.

Pour enregistrer des personnes la nuit et en extérieur, sélectionnez une vitesse d'obturation lente et utilisez le flash. Les personnes et le fond deviendront plus lumineux.

### **Ouverture**

Réglez-la lorsque l'écran est trop lumineux ou trop foncé.

- ≥**Sélectionnez le mode d'enregistrement sur bande/carte.**
- **1 Placez le commutateur [AUTO/MANUAL/ FOCUS] sur [MANUAL].**

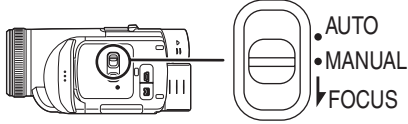

**2 Déplacez la manette vers la gauche ou la droite pour sélectionner l'icône de l'ouverture [ ] ou l'icône de la vitesse d'obturation [ ].**

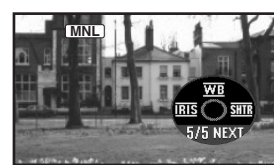

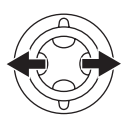

**3 Bougez la manette vers la gauche ou vers la droite afin de régler la vitesse d'obturation ou d'ouverture.**

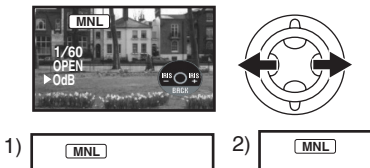

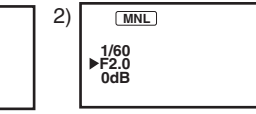

1) Vitesse d'obturation

**1/1000**

2) (Ouverture) Valeur du diaphragme/gain

ª **Pour restaurer le réglage automatique.** Placez la commutateur [AUTO/MANUAL/FOCUS] sur [AUTO].

### **Réglage manuel de la vitesse d'obturation**

- ≥Évitez les enregistrements sous une lumière fluorescente, lumière au mercure ou lumière au sodium parce que la couleur et la luminosité à la lecture de l'image peut changer.
- ≥Si vous augmentez la vitesse d'obturation manuellement, la sensibilité s'abaisse et en conséquence la valeur du gain augmente automatiquement, ceci peut provoquer des parasites à l'écran.
- ≥Vous pouvez voir des traits de lumière verticaux en lecture d'image d'un sujet brillant ou un sujet hautement réfléchissant, mais ce n'est pas un mauvais fonctionnement.
- ≥Pendant la lecture normale, le mouvement des images peut ne pas sembler régulier.
- ≥Lors d'un enregistrement dans un endroit extrêmement lumineux, la couleur de l'écran peut changer ou trembler. Si c'est le cas, réglez la vitesse d'obturation manuellement à 1/60 ou  $\frac{1}{2}$  1/100

### **Réglage manuel du diaphragme/gain**

- ≥Réglez la vitesse d'obturation avant le réglage de l'ouverture (diaphragme/gain) lorsque vous réglez manuellement ces deux paramètres.
- ≥Si la valeur ne devient pas "OPEN", vous ne pouvez pas régler la valeur du gain.
- ≥Si la valeur du gain est augmentée, les parasites à l'écran augmentent.
- ≥Selon l'agrandissement du zoom, il y a des valeurs de diaphragme qui ne sont pas affichées.

### ª **Plage de la vitesse d'obturation**

1/60 à 1/8000 secondes: Mode d'enregistrement sur bande

1/2 à 1/2000 seconde: Mode d'enregistrement sur carte

La vitesse d'obturation plus proche de 1/8000 est plus rapide.

# **• Plage de la valeur du diaphragme/gain**

FERME (Fermé), F16, ..., F1.7,

OUVERT (Ouvert: F1.6) 0dB, ..., 18dB La valeur plus proche de [CLOSE] assombrit l'image.

La valeur plus proche de [18dB] éclaircit l'image. Les valeurs avec dB sont les valeurs du gain.

### ■ Mode obturation lente sur carte

- ≥Si la valeur d'obturation est placée sur 1/2, 1/4, 1/8, ou 1/15, alors le mode d'obturation lente sera activé.
- ≥Si l'interrupteur est placé sur [OFF] ou que la molette de sélection est utilisée, alors le mode d'obturation lente sera annulé.
- ≥Dans le mode obturation lente:
	- ≥La balance des blancs est fixée.
	- ≥La mise au point en manuel.
- ≥Si le commutateur [AUTO/MANUAL/FOCUS] est placé sur [FOCUS], alors la vitesse d'obturation sera automatiquement réglée sur 1/60 et le sujet est mis au point ainsi. Après cela la vitesse d'obturation précédente sera restaurée. Lorsque le sujet est mis au point, [MF] clignote.

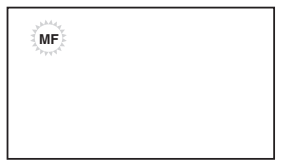

- ≥Si la scène a une luminosité et un contraste bas, le sujet peut ne pas être mis au point.
- ≥Pendant que le caméscope fait la mise au point sur le sujet, vous ne pouvez actionner aucune des commandes de l'appareil excepté l'interrupteur [OFF/ON], la molette de sélection de mode, le commutateur [AUTO/MANUAL/ FOCUS] et la touche [POWER LCD].

# **Mode lecture**

# *Lecture d'une bande*

≥**Sélectionnez le mode de lecture sur bande. (Une icône de fonctionnement apparaît automatiquement sur l'écran à cristaux liquides.)**

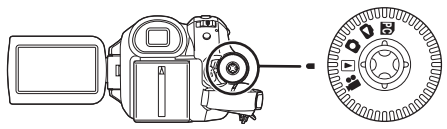

**1 Utilisez la manette.**

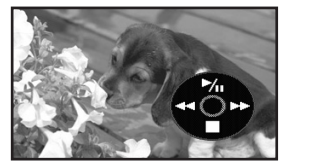

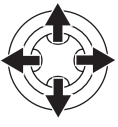

- $\blacktriangleright$ / $\blacksquare$ : Lecture/Pause
- 6: Rebobinage/Repérage arrière (Retour à la lecture avec l'icône  $\blacktriangleright$ /II.)
- $\blacktriangleright$ : Avance rapide/Recherche avant rapide (Retour à la lecture avec l'icône  $\blacktriangleright$ /II.)
- ∫: Arrêt
- ≥L'alimentation ne se coupera pas lorsque l'écran ACL et le viseur sont fermés et rétractés durant le mode de lecture sur bande/carte.
- ≥Pendant la recherche avant rapide/repérage arrière rapide, les images à mouvement rapide peuvent avoir des parasites comme l'effet mosaïque.
- ≥Avant et après la recherche avant rapide/ repérage arrière rapide, l'écran peut devenir bleu pendant un moment ou les images peuvent être floues.

### ª **Pour régler le volume**

Réglez le volume du haut-parleur.

**1** Bougez le levier  $[-\blacksquare$ /VOL+] pour régler le **volume.**

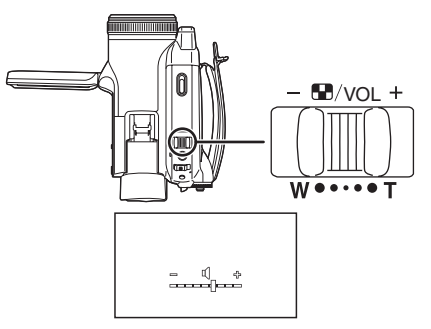

Vers [+]: augmente le volume.

Vers [-]: diminue le volume.

(Plus la barre est près de  $[+]$ , plus le volume est élevé.)

- ≥Sur la télécommande, appuyez sur la touche [T] pour augmenter le volume ou sur la touche [W] pour le diminuer.
- ≥Lorsque le réglage est fini, l'indicateur de volume disparaîtra.
- ≥Si vous n'entendez pas de son, vérifiez les paramètres sur [CONFIGURATION] >> [AUDIO 12 bits].

### ª **Lecture en reprise**

Lorsque la fin de la bande est atteinte, la bande se rebobinera et sera lue à nouveau.

- **1 Sélectionnez [AVANCE] >> [LECT.REPRISE] >> [EN FONCT.].**
- ≥L'indicateur [ ] apparaît. (Pour annuler le mode de lecture en reprise, réglez sur [LECT.REPRISE] >> [HORS FONCT] ou coupez l'alimentation.)
- Lorsque vous sélectionnez [FONCTION USB] >> [CAM WEB] et que vous branchez un câble de connexion USB, le mode de lecture en reprise est annulé.

### ■ Réglages du son

- ≥Si vous ne pouvez pas entendre le son désiré lorsque vous lisez une bande, vérifiez les réglages dans [CONFIGURATION] >> [AUDIO 12 bits].
- ≥Lorsque vous enregistrez ou doublez du son en [12 bits] et que vous sélectionnez [CONFIGURATION] >> [AUDIO 12 bits] >> [COMBINE], le son sera lu en stéréo peu importe les réglages dans [SORTIE AUDIO].

# *Lecture au ralenti/ lecture image par image*

### ≥**Sélectionnez le mode de lecture sur bande. (La lecture au ralenti peut uniquement être exécutée en utilisant la télécommande.) Lecture au ralenti**

Si l'image est enregistrée en mode SP, alors elle sera lue à une vitesse d'environ 1/5 de la vitesse normale.

Si l'image est enregistrée en mode LP, alors elle sera lue à une vitesse d'environ 1/3 de la vitesse normale.

**1 Appuyez sur la touche [**E**] ou sur la touche [**D**] de la télécommande.**

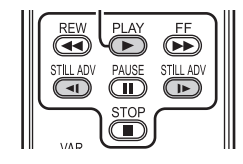

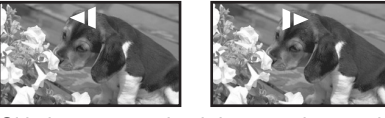

≥Si la lecture au ralenti dure pendant environ 10 minutes ou plus, alors la lecture s'arrêtera automatiquement. (10 minutes en lecture au ralenti équivalent environ à 2 minutes en mode SP ou à environ 3 minutes en mode  $|P\rangle$ 

### **Lecture image par image**

- **1 Durant la lecture, appuyer sur la touche [**;**] de la télécommande.**
- **2 Appuyez sur la touche [**E**] ou sur la touche [**D**] de la télécommande.**

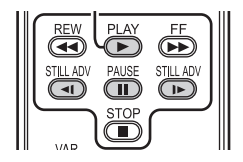

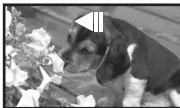

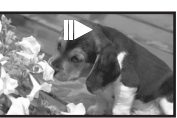

● Une pression sur le levier [- M-VOL+] vers [T] (sens normal) ou vers [W] (sens inverse) de ce caméscope pendant la pause de lecture donne aussi le départ à la lecture image par image. Si vous tenez le levier enfoncé, alors les images seront lues en continu image par image.

# ■ Pour revenir à la lecture normale.

Appuyez sur la touche [PLAY ▶ 1 de la télécommande ou bougez la manette jusqu'à l'icône [▶] pour commencer la lecture.

### **Lecture au ralenti**

- ≥En lecture au ralenti inversée, l'indicateur du code temps peut être instable.
- **Lecture image par image**
- Appuyez et maintenez la touche enfoncée [<1] ou [l►] en pause à la lecture et les images seront lues en continu image par image.

# *Fonction de recherche à vitesse variable*

La vitesse de la recherche avant rapide/repérage arrière rapide peut être changée.

**(Cette opération est possible uniquement en utilisant la télécommande.)**

- ≥**Sélectionnez le mode de lecture sur bande et lisez une bande.**
- **1 Appuyez sur la touche [VAR SEARCH] de la télécommande.**

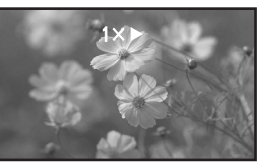

**2 Appuyez sur la touche [**3**] ou [**4**] pour varier la vitesse.**

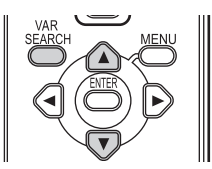

≥Les vitesses de la recherche avant rapide/ repérage arrière rapide sont  $1/5 \times$  (uniquement en mode lecture au ralenti SP),  $1/3 \times$ (uniquement en mode lecture au ralenti LP),  $2x, 5x, 10x, 20x$ .

ª **Pour revenir à la lecture normale.** Appuyez sur la touche [VAR SEARCH] ou sur la touche [PLAY ▶] de la télécommande.

- ≥Les images peuvent être montrées avec un effet de mosaïque.
- ≥Le son est coupé durant la recherche.
- Cette fonction est annulée lorsque l'icône d'opération est affichée.
- Lorsque vous vous positionnez sur 20×, la vitesse commute sur  $10\times$  près de la fin de la bande. ([10×] clignote à l'écran.)

# *Lecture sur un téléviseur*

Les images enregistrées par ce caméscope peuvent être lues sur un téléviseur.

- ≥**Insérez une cassette enregistrée ou une carte dans le caméscope.**
- **1 Connectez le caméscope au téléviseur.**

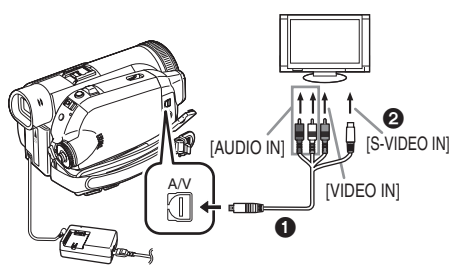

- Connectez le caméscope à un téléviseur en utilisant le câble  $AV \bigodot$ .
- ≥Si le téléviseur a une prise S-Vidéo, alors vous pouvez également le connecter à cette prise  $\bigcirc$ . Cela vous permet de profiter de meilleures images. (N'oubliez pas de brancher également les prises vidéo et audio.)
- **2 Mettez en marche le caméscope et réglez le mode sur mode lecture de bande (ou le mode lecture de carte).**
- **3 Sélectionnez le canal d'entrée sur le téléviseur.**

≥Si les images ne sont pas lues correctement sur le télévieur (ex. elles sont affichées verticalement), effectuez les opérations du menu en fonction du format de l'écran du téléviseur. Réglez [CONFIGURATION] >> [FORMAT TELE] >> [16:9] ou [4:3].

- **4 Bougez la manette vers le haut pour sélectionner l'icône [**1/;**] pour démarrer la lecture.**
- ≥L'image et le son sont émis sur le téléviseur.
- **5 Bougez la manette vers le bas pour sélectionner l'icône [**∫**] pour arrêter la lecture.**
- ≥Lorsque vous faites le branchement à la prise S-Vidéo, faites aussi les branchements aux prises Vidéo-In et Audio-In.
- ≥Utilisez l'adaptateur secteur afin d'éviter l'épuisement de la batterie.
- ª **Si l'image ou le son de ce caméscope n'est pas émis sur le téléviseur.**
- ≥Vérifiez que les prises sont insérées aussi à fond que possible.
- ≥Vérifiez les réglages [AUDIO 12 bits]. (*-59-*)
- ≥Vérifiez la prise connectée.
- ≥**Contrôlez le réglage de l'entrée du téléviseur (commutateur entrée). (Pour plus d'informations, veuillez lire les instructions d'utilisation du téléviseur.)**

### ª **Pour afficher les informations à l'écran du téléviseur.**

L'information affichée sur l'écran ACL ou le viseur (icône d'opération, code de temps, indication de mode,etc.) peut être affichée sur un téléviseur.

**(Cette opération est possible uniquement en utilisant la télécommande.)**

**1 Appuyez sur la touche [EXT DISPLAY] de la télécommande.**

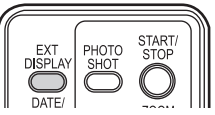

≥Appuyez sur la touche à nouveau pour effacer les informations à l'écran.

# *Lecture sur carte*

≥**Sélectionnez le mode de lecture sur carte. (Une icône de fonctionnement apparaît automatiquement sur l'écran à cristaux liquides.)**

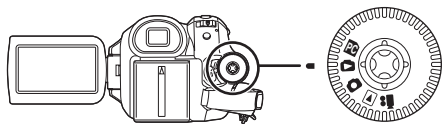

**1 Utilisez la manette.**

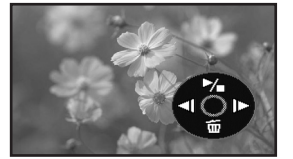

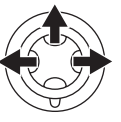

- **Example 12 Example 21:** Lit l'image précédente.
- $\blacktriangleright$ : Lit l'image suivante.<br> $\blacktriangleright$ / $\blacksquare$ : Départ/pause du dia
- Départ/pause du diaporama (Lit les images fixes sur la carte dans l'ordre)
- ≥L'alimentation ne se coupera pas lorsque l'écran ACL et le viseur sont fermés et rétractés durant le mode de lecture sur bande/carte.
- ≥Même si l'icône de fonctionnement n'apparaît pas, l'image précédente ou suivante peut être affichée.
- ≥Pendant que les données d'une carte sont lues, n'utilisez pas la molette de sélection de mode.
- ≥Lorsque le voyant d'accès est allumé, n'insérez pas et ne retirez pas de carte.
- ≥Selon la taille de l'image, cela peut prendre du temps d'afficher le dossier.
- ≥Si vous essayez de lire un fichier enregistré dans un format différent ou un fichier défectueux, l'affichage entier devient bleuâtre et l'indication "CARTE ILLISIBLE" peut apparaître comme un avertissement.
- ≥Lorsque vous faites la lecture d'images fixes enregistrées dans un format 4:3 ( $\boxed{4_{\mathsf{M}}}$ ,  $\boxed{2_{\mathsf{M}}}$ ,  $\boxed{1_{\mathsf{M}}}$ , ) sur un téléviseur grand écran, la qualité de **0.3M** l'image peut être affectée.
- ≥Durant la lecture d'un fichier enregistré sur un autre appareil, l'affichage de la date et de l'heure est différent de l'enregistrement.

**Pour afficher plusieurs fichiers en lecture.**

Plusieurs fichiers d'une carte (6 fichiers sur

- 1 écran) sont affichés.
- **1 Déplacez le levier [-WWA**/VOL+] pour **commuter les images.**

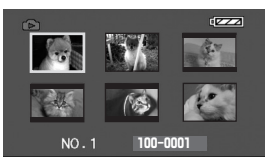

Vers [+]: Affichage plein écran (1 image affichée.) Vers [-]: Affichage multi-écran (6 fichiers affichés sur 1 écran.)

### ≥En affichage multi-écran,

- ≥Déplacez la manette pour sélectionner un fichier (le fichier sélectionné sera encadré en orange) et appuyez pour confirmer. Le fichier sélectionné est affiché en plein écran.
- ≥S'il y a 7 fichiers ou plus, alors bougez la manette. Le prochain, ou précédent multiécran sera affiché.

### ª **À propos de la compatibilité des images fixes**

- ≥Le caméscope est conforme au standard unifié DCF (Design rule for Camera File system) créé par JEITA (Japan Electronics and Information Technology Industries Association).
- ≥Le format de fichier pris en charge par ce caméscope est le JPEG. (Pas tous les fichiers au format JPEG ne seront lus.)
- ≥Si un fichier hors normes est lu, le nom du dossier/fichier ne sera pas affiché.
- ≥Le caméscope peut abîmer ou ne pas lire les données affichées ou créées par un autre appareil et un autre appareil peut abîmer ou ne pas lire les données enregistrées par ce caméscope.

# *Effacement de fichiers enregistrés sur une carte*

Les fichiers effacés ne peuvent pas être restaurés.

- ≥**Sélectionnez le mode de lecture sur carte.**
- **1 Bougez la manette vers la gauche ou la droite pour sélectionner un fichier à effacer.**

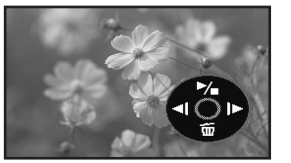

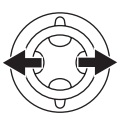

- ≥Vous pouvez sélectionner un fichier dans un affichage multi-écran. Après la sélection du fichier, appuyez sur la manette et affichez l'icône de l'opération.
- **2 Bougez la manette vers le bas pour**  sélectionner [ m ].

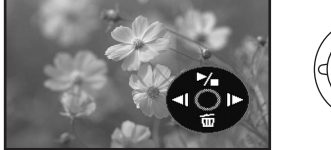

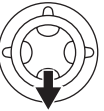

- **3 Bougez la manette vers le haut ou vers le bas afin de sélectionner [SUPP.1 FICH.] puis appuyez.**
- **4 Lorsque le message de confirmation apparaît, sélectionnez [OUI] et appuyez sur la manette.**
	- ≥Pour arrêter l'effacement, sélectionnez [NON].
- Pour effacer tous les fichiers
- **1 Bougez la manette vers le bas pour**  sélectionner [ <del>而</del> ].

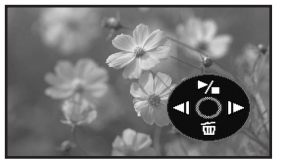

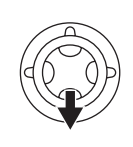

- **2 Bougez la manette vers le haut ou vers le bas afin de sélectionner [TOUS FICHIERS] puis appuyez.**
- **3 Lorsque le message de confirmation apparaît, sélectionnez [OUI] et appuyez sur la manette.**
- ≥Ne coupez pas l'alimentation pendant la suppression.
- ≥Pour supprimer des fichiers, utilisez l'adaptateur secteur ou une batterie suffisamment chargée.
- ≥En cas de [TOUS FICHIERS], l'effacement peut prendre du temps s'il y a plusieurs fichiers sur la carte.
- ≥Si l'indication "CARTE PLEINE" apparaît pendant l'enregistrement, la carte est pleine et plus aucune donnée ne peut être enregistrée. Insérez une nouvelle carte ou mettez le caméscope en mode de lecture de la carte et effacez les fichiers qui ne sont pas nécessaires.
- ≥Si des fichiers qui sont conformes au standard DCF sont effacés, toutes les données relatives aux fichiers seront effacées.
- ª **Effacement de fichiers d'image fixe enregistrés sur une carte par un autre appareil.**
- ≥Un fichier d'image fixe (autre que JPEG) qui ne peut pas être lu sur le caméscope peut être effacé.

### **Nota:**

Pour supprimer plusieurs fichiers sur une carte SD (fichiers sélectionnés), raccordez l'appareil à un ordinateur et utilisez la fonction du lecteur SD.

# *Formatage d'une carte*

Sachez que si une carte est formatée, alors toutes les données enregistrées sur cette carte seront effacées. Sauvegardez les données importantes sur un ordinateur, etc.

- ≥**Sélectionnez le mode de lecture sur carte.**
- **1 Sélectionnez [AVANCE] >> [FORMAT. CARTE] >> [OUI].**
- **2 Lorsque le message de confirmation est affiché, sélectionnez [OUI] et appuyez sur la manette afin de formater la carte.**

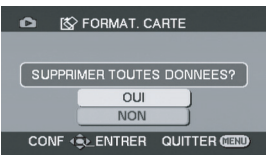

- ≥Pour arrêter le formatage, sélectionnez [NON].
- ≥Normalement il n'est pas nécessaire de formater une carte. Si un message apparaît alors que vous avez inséré et retiré la carte plusieurs fois, formatez-la.
- ≥Pour que les cartes mémoire SD demeurent intégralement compatibles, elles doivent être formatées sur le caméscope.
- ≥Les cartes mémoire SD formatées sur un ordinateur ne sont pas compatibles avec le caméscope.
- ≥Le caméscope prend en charge les cartes mémoire SD au format FAT12 (cartes de 8, 16, 32 et 64 Mo) et au format FAT16 (cartes de 128, 256, 512 Mo, 1 Go et 2 Go).

# *Protection des fichiers sur une carte*

Les fichiers enregistrés sur une carte peuvent être verrouillés de façon à ce qu'ils ne soient pas effacés par erreur. (Même si les fichiers sont verrouillés, ils seront effacés si la carte est formatée.)

- ≥**Sélectionnez le mode de lecture sur carte.**
- **1 Sélectionnez [BASE] >> [PROTEGER] >> [OUI].**
- **2 Bougez la manette pour sélectionner un fichier à verrouiller puis appuyez.**

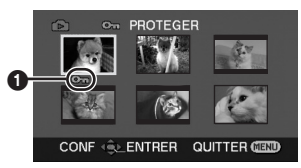

- •L'indicateur [ o<sub>π</sub> ] **1** apparaît et le fichier sélectionné est verrouillé. Appuyez sur la manette à nouveau, et le verrouillage sera annulé.
- ≥2 fichiers ou plus peuvent être verrouillés à la suite.

### ■ Pour finir les réglages.

Appuyez sur la touche [MENU].

# *Écriture des données d'impression sur une carte (Paramètres DPOF)*

Vous pouvez écrire les données d'une image à imprimer, le nombre de copies, et d'autres informations (donnée DPOF) sur la carte.

- ≥**Sélectionnez le mode de lecture sur carte.**
- **1 Sélectionnez [AVANCE] >> [PARAM. DPOF] >> [REGLER]**
- **2 Bougez la manette pour sélectionner un fichier, puis appuyez.**

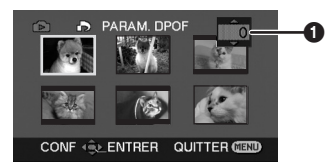

- Le nombre d'impressions ∩ sélectionnées pour être en DPOF est affiché.
- **3 Déplacez la manette vers le haut ou vers le bas afin de sélectionner le nombre d'impressions, et appuyez sur la manette.**
	- ≥Vous pouvez choisir de 0 à 999. (Le nombre d'images sélectionnées peut être imprimé quand vous sélectionnez le nombre d'impression avec l'imprimante compatible DPOF.)
	- ≥2 fichiers ou plus peuvent être sélectionnés à la suite.

### ■ Pour finir les réglages.

Appuyez sur la touche [MENU].

- ≥Le réglage DPOF fait par un autre caméscope peut ne pas être reconnu par celui-ci. Veuillez établir les réglages DPOF sur votre caméscope.
- **Pour définir que toutes les images ne soient pas imprimées.**

Sélectionnez [ANNUL.TOUT] à l'étape 1.

# ª **Qu'est-ce que DPOF?**

DPOF signifie Digital Print Order Format. Ceci permet aux informations d'impression d'être ajoutées aux images d'une carte de façon à pouvoir être utilisées par un système supportant DPOF.

# **Mode édition**

# *Enregistrement sur carte à partir d'une cassette*

Des images fixes peuvent être enregistrées sur une carte mémoire à partir de scènes déjà enregistrées sur une cassette.

- ≥**Sélectionnez le mode de lecture sur bande.**
- ≥**Insérez une bande qui est déjà enregistrée et une carte.**
- **1 Démarrez la lecture.**

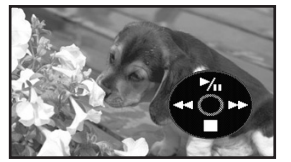

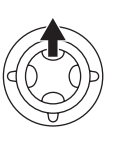

**2 Faites une pause sur la scène que vous désirez enregistrer, et appuyez sur la touche [PHOTO SHOT]**.

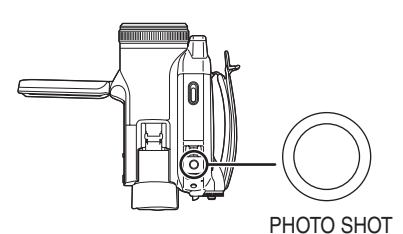

- Le son ne sera pas enregistré.
- ≥La taille des images fixes enregistrées sur une carte devient (16:9) ou (4:3). (Ce n'est **0.2 0.3M** pas un enregistrement d'images fixes en mégapixels.)
- ≥Si vous sélectionnez [FORMAT TELE] >> [4:3], des bandes noires seront ajoutées en haut et en bas de l'image lorsque des images grand écran sont enregistrées sur la carte. (*-44-*)
- ≥Si vous appuyez sur la touche [PHOTO SHOT] sans pause, des images floues peuvent être enregistrées.

# *Copie avec un enregistreur DVD ou un magnétoscope (Doublage)*

Des images enregistrées par le caméscope peuvent être sauvegardées sur un DVD-RAM ou autre type de support. Référez-vous aux instructions de l'enregistreur.

- ≥**Placez une cassette enregistrée dans le caméscope, et un DVD-RAM ou cassette vierge dans l'enregistreur DVD ou le magnétoscope.**
- **1 Connectez le caméscope à l'enregistreur.**

**Branchement avec le câble AV**

# $\mathbf 0$ 0 [VIDEO IN]  $[ADDO IN]$   $[3]$   $[5]$   $[5]$   $[5]$   $[1]$   $[1]$ A/V

- ≥Connectez le caméscope à l'enregistreur en utilisant le câble AV  $\bullet$ .
- ≥Si l'enregistreur a une prise S-Vidéo, vous pouvez également le connecter à cette prise  $\bullet$ . Cela permet de copier une image plus nette.

**Branchement avec le câble DV en option: PV-DDC9-K (Uniquement pour les appareils possédant une prise DV)**

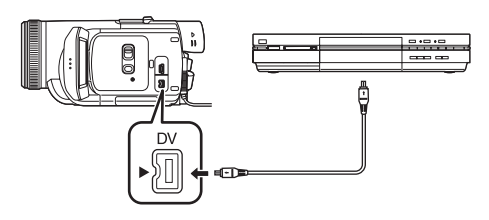

- **2 Allumez le caméscope et sélectionnez le mode de lecture sur bande.**
- **3 Sélectionnez le canal d'entrée sur le téléviseur et l'enregistreur.**
- **4 Bougez la manette vers le haut pour sélectionner l'icône [**1**/**;**] pour démarrer la lecture. (Lecteur)**
	- ≥L'image et le son sont reproduits.
- **5 Démarrez l'enregistrement. (Enregistreur)**
- **6 Arrêtez l'enregistrement. (Enregistreur)**

### **7 Bougez la manette vers le bas pour sélectionner l'icône [**∫**] pour arrêter la lecture. (Lecteur)**

- ≥Si vous enregistrez (doublez) des images sur un équipement vidéo, puis en faites la lecture sur un téléviseur à grand écran, les images pourraient être étirées verticalement. Si cela se produit, consultez le manuel d'instructions de l'équipement sur lequel vous faites l'enregistrement (doublage) ou lisez le manuel d'instructions pour le téléviseur et réglez-le au format 16:9 (plein écran).
- ≥Pour plus d'informations, référez-vous aux instructions d'utilisation du téléviseur et de l'enregistreur.
- ≥Lorsque vous n'avez pas besoin d'indicateurs de fonctionnalités ou de l'indicateur de la date et de l'heure, réglez [BASE] >> [DATE/HEURE] >> [HORS FONCT] dans le mode de lecture sur bande et appuyez sur la touche [EXT DISPLAY] de la télécommande pour ne pas afficher d'indicateur. (Lorsque vous branchez le caméscope à un enregistreur avec un câble DV, ces indications peuvent ne pas apparaître.)
- **E** Lorsque aucune image ni son du **caméscope n'est reproduit sur le téléviseur.**
- ≥Vérifiez que les prises sont insérées aussi à fond que possible.
- ≥Vérifiez les réglages [AUDIO 12 bits]. (*-59-*)
- ≥Vérifiez la prise connectée.

# *Utilisation du câble DV pour l'enregistrement (Doublage numérique)*

En connectant un autre équipement vidéo numérique avec prise DV au caméscope en utilisant le câble DV PV-DDC9-K (en option)  $\bigcirc$ . une copie d'images de haute qualité peut être faite au format numérique.

- ≥**Sélectionnez le mode de lecture sur bande. (Lecteur/enregistreur)**
- **1 Connectez le caméscope à l'équipement vidéo numérique avec un câble DV.**

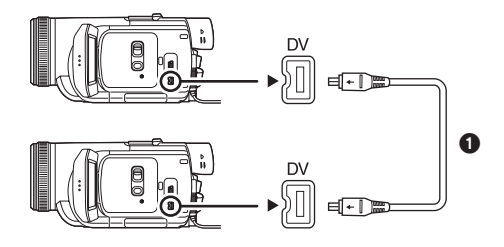

- **2 Sélectionnez [AVANCE] >> [ATTENTE ENR.] >> [OUI]. (Enregistreur)**
- ≥Vous n'avez pas à suivre cette étape lorsque la télécommande est utilisée en doublage numérique.
- **3 Démarrez la lecture. (Lecteur)**
- **4 Démarrez l'enregistrement. (Enregistreur) Lorsque l'on utilise l'unité principale:** Bougez la manette vers la haut pour sélectionner l'icône [ $\bullet$ /] [].

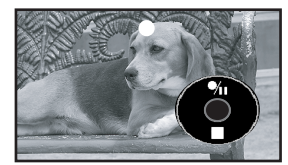

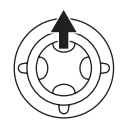

**Lorsque l'on utilise la télécommande:** Tout en appuyant la touche [●REC] de la télécommande, appuyez sur la touche  $[PLAY \blacktriangleright]$ .

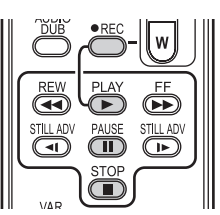

- **5 Bougez la manette vers le haut pour**  sélectionner à nouveau l'icône **[●/II]** ou **appuyez sur la touche [**;**] de la télécommande pour arrêter l'enregistrement. (Enregistreur)**
- **6 Arrêtez la lecture. (Lecteur)**
- **Pour annuler le mode veille pour l'enregistrement**

Lorsque le caméscope est en attente d'enregistrement, déplacez la manette vers le bas et sélectionnez l'icône [■] ou appuyez sur la touche [■] de la télécommande.

- ≥Ne branchez ou débranchez pas le câble DV pendant le doublage où il peut ne pas être terminé correctement.
- ≥Si vous avez doublé un film (vidéo bilingue, etc.) contenant une piste son principale et qu'une piste son secondaire a été copiée, vous sélectionnerez la piste son désirée en la sélectionnant avec [CONFIGURATION] >> [SORTIE AUDIO] à la lecture.
- ≥Même si vous utilisez un appareil équipé de prise DV comme IEEE1394, vous pouvez ne pas être en mesure d'effectuer un doublage numérique. Pour plus d'informations, voyez les instructions de l'appareil connecté.
- ≥Indépendamment du menu de réglage de l'enregistreur, le doublage numérique est effectué de la même manière que le mode [ENR. AUDIO] de la lecture sur bande.
- ≥Les images sur l'écran de l'enregistreur peuvent être brouillées, mais cela n'affecte pas les images enregistrées.
- ≥Si une image contenant un signal de protection des droits d'auteur (protection de copie) est enregistrée par le caméscope, l'image est déformée par un effet mosaïque à la lecture.
- ≥Débranchez le câble USB puisque les signaux venant d'une source externe ne peuvent pas être enregistrés quand il est branché avec un câble USB.
- ≥Tandis que les images sont émises via la prise DV, l'icône de fonctionnement apparaît/ disparaît au lieu de glisser lorsque vous appuyez au centre de la manette.
- ≥Tandis que des images sont émises via la prise DV, le format du téléviseur ne change pas sauf si vous changez les réglages de [FORMAT TELE] dans le menu [CONFIGURATION].

### *ATTENTION:*

Échanger et(ou) copier des enregistrements non autorisés et protégés par des droits d'auteur est une infraction.

# *Doublage audio*

Vous pouvez ajouter de la musique ou du texte sur une cassette enregistrée.

**(Le doublage audio peut uniquement être exécuté en utilisant la télécommande.)**

- ≥**Sélectionnez le mode de lecture sur bande.**
- **1 Lors de l'utilisation d'un microphone externe, insérez fermement la fiche dans la prise [REMOTE/MIC].**

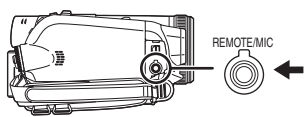

**2 Cherchez une scène à laquelle vous voulez ajouter du son, et appuyez sur la touche [**;**] de la télécommande.**

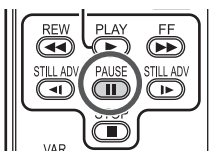

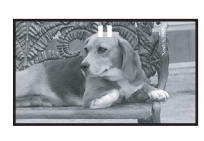

**3 Appuyez sur la touche [AUDIO DUB] de la télécommande pour préparer le doublage audio.**

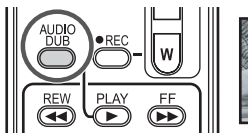

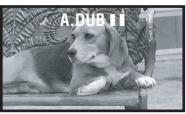

**4 Appuyez sur la touche [**;**] de la télécommande pour démarrer le doublage audio.**

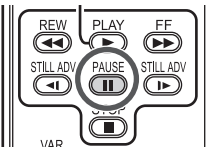

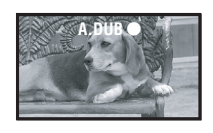

● Assurez-vous que le son est dirigé vers le microphone externe ou vers le microphone incorporé.

**5 Appuyez sur la touche [**;**] de la télécommande pour arrêter le doublage audio.**

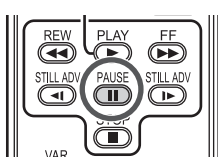

- ≥Si une bande a une partie non enregistrée lorsque la bande est doublée, les images et les sons peuvent être brouillés lorsque cette partie de la bande est lue.
- ª **Avant l'enregistrement avec doublage audio**
- ≥**Sélectionnez le mode d'enregistrement sur bande.**
- Lorsque vous désirez conserver les sons originaux pris durant l'enregistrement. sélectionnez [AVANCE] >> [ENR. AUDIO] >> [12 bits] pour prendre des images. (Lorsque [16 bits] est sélectionné, les sons pris durant l'enregistrement seront effacés par le doublage audio.)
- ≥Sélectionnez [BASE] >> [VITESSE ENR.] >> [SP] pour prendre des images.

### ª **Lecture de la piste sonore enregistrée avec la fonction de doublage audio.**

Vous pouvez choisir entre le son enregistré par doublage audio et le son original.

Sélectionnez [CONFIGURATION] >>

[AUDIO 12 bits] >> [ST2] ou [COMBINE].

- [ST1]: Ne lit que le son original.
- [ST2]: Ne lit que le son ajouté par doublage audio.
- [COMBINE]: Lit simultanément le son original et le son ajouté par doublage audio.
- ≥Pendant le doublage audio, il est placé automatiquement sur [ST2].

### *Impression des images par branchement direct de l'imprimante (PictBridge)*

Pour imprimer des images en branchant directement le caméscope à l'imprimante, utilisez une imprimante compatible avec PictBridge. (Lisez les instructions d'utilisation de l'imprimante.)

- ≥**Insérez une carte et sélectionnez le mode de lecture sur carte.**
- **1 Connectez le caméscope à l'imprimante avec le câble USB fourni.**

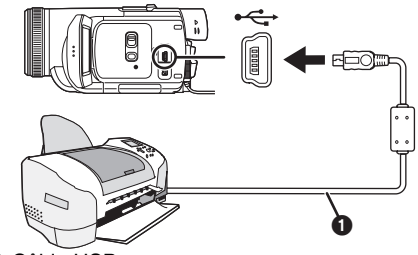

**O** Câble USB

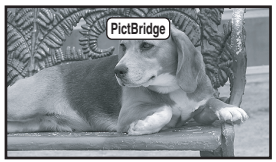

- ≥L'indicateur [PictBridge] apparaît à l'écran du caméscope. (Lorsque l'imprimante est en cours de reconnaissance, l'indicateur [PictBridge] clignote.)
- ≥Lorsque aucune carte n'est insérée dans le caméscope, l'indicateur [PictBridge] n'apparaît pas. (Vous ne pouvez imprimer aucune image.)
- ≥Lorsque le caméscope et l'imprimante ne sont pas connectés correctement, l'indicateur [PictBridge] continue de clignoter. (Il clignotera pendant près de 1 minute.) Branchez le câble ou vérifiez l'imprimante.
- ≥Nous recommandons l'utilisation de l'adaptateur secteur comme source d'énergie.
- ≥Lorsque les images sont affichées en multi écran, elles ne peuvent pas être imprimées.
- **2 Sélectionnez [IMPR. UNIQUE] ou [IMPR. DPOF].**
	- ≥S'il n'y aucun fichier avec un réglage DPOF, vous ne pouvez pas sélectionner [IMPR. DPOF].
	- ≥Lorsque vous sélectionnez [IMPR. DPOF] pour l'impression, réglez le nombre d'impression dans les paramètres DPOF.
- ≥Lorsque [IMPR. DPOF] est sélectionné, imprimez après avoir déterminé la taille du papier. (Etape 6)
- ≥Lorsque [IMPR. DPOF] est sélectionné, la fonction d'impression de la date n'est pas disponible.
- **3 Bougez la manette vers la gauche ou la droite pour sélectionner l'image désirée, puis appuyez sur la manette.**

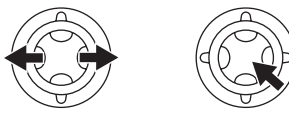

- **4 Sélectionnez le nombre d'impressions désirées.**
	- ≥Vous pouvez sélectionner jusqu'à 9 impressions.
- **5 Sélectionnez le réglage de l'impression de la date.**
	- ≥Si l'imprimante n'est pas capable d'imprimer la date, ce réglage n'est pas disponible.

### **6 Sélectionnez [TAILLE PAPIER].**

[STANDARD]: Taille spécifique à l'imprimante  $[10\times13]$ 

- $[13\times18]$
- $[10\times15]$

[A4]

● Vous ne pouvez pas sélectionner une taille de papier qui n'est pas prise en charge par l'imprimante.

### **7 Sélectionnez [MISE EN PAGE].**

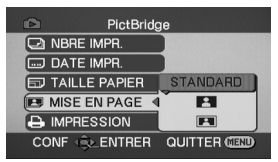

[STANDARD]: Mise en page sélectionnée sur l'imprimante

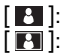

Sans cadre Avec cadre

● Vous ne pouvez pas sélectionner une mise en page qui n'est pas prise en charge par l'imprimante.

**8 Sélectionnez [IMPRESSION] >> [OUI] pour démarrer l'impression.**

### **Lorsque vous arrêtez une impression en cours.**

Bougez la manette vers le bas.

- ≥Évitez les opérations suivantes durant l'impression. Ces opérations rendent indisponible l'impression appropriée.
	- ≥Débranchement du câble USB
	- ≥Retrait de la carte
	- ≥Commutation de la molette de sélection de mode
	- Coupure de l'alimentation
- ≥Contrôle des paramètres de la taille du papier, de la qualité d'impression, etc. de l'imprimante.
- ≥Il est possible que des images enregistrées sur un autre appareil ne puissent être imprimées.
- ≥Lorsque le caméscope et l'imprimante sont connectés en mode d'enregistrement/lecture sur la bande, l'indicateur  $\sqrt{wFR}$ ] peut apparaître sur l'écran ACL. Cependant, les images ne peuvent pas être imprimées.
- ≥Les côtés des images enregistrées quand [16:9]/[CINEMA PRO] est paramétré pourraient être coupés à l'impression. (Quand vous achetez l'appareil, [FORMAT IMAGE] est paramétré sur [16:9].)

Si votre imprimante est dotée d'une fonction de rognage ou d'une fonction qui supprime les bordures, annulez ce réglage lors de l'impression. (Consulter le manuel d'utilisation de l'imprimante pour plus de détails.)

≥Lorsque vous faites imprimer des photos par un service de tirage professionnel de photos numériques, demandez si les images peuvent être imprimées dans leur format original.

# **Ordinateur personnel**

# *Vérification avant l'utilisation*

Le logiciel disponible et les pilotes requis varient selon le système d'exploitation de l'ordinateur. Vérifiez les pilotes dans le tableau décrit ci-dessous puis installez les à partir du CD-ROM. Le CD-ROM fourni est uniquement compatible avec Windows.

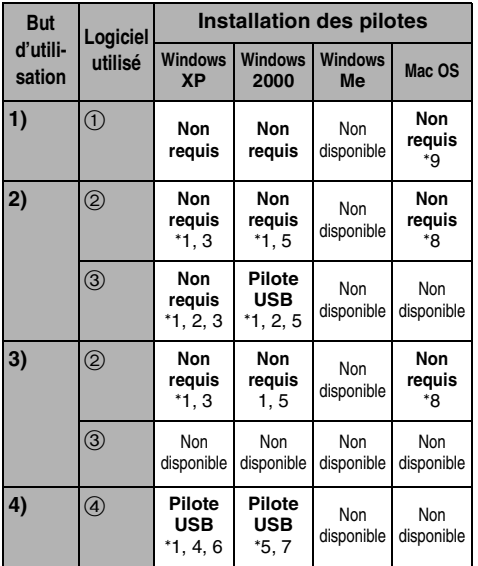

- **1) Copie des fichiers de la carte sur l'ordinateur** ≥Mode connection PC
- **2) Capture des images d'une bande vers un ordinateur**
	- ≥Mode d'enregistrement sur la bande
	- ≥Mode de lecture de la bande
- **3) Enregistrement des images d'un ordinateur vers une bande** ≥Mode de lecture de la bande
- **4) Utilisation du caméscope comme une caméra Web** ≥Mode d'enregistrement sur la bande ≥Mode de lecture sur la bande
- 1 **Pas de logiciel (Le caméscope est utilisé comme un disque amovible.)**
- 2 **Quick Movie Magic/MotionDV STUDIO (Branchez avec le câble DV (en option).) iMovie 4/iMovie HD (Branchez avec le câble FireWire (DV) (non fourni).)**
- 3 **Quick Movie Magic/MotionDV STUDIO (Branchez avec le câble USB (fourni).)**

### 4 **MSN Messenger/Windows Messenger**

- °1 Si DirectX 9.0b/9.0c n'est pas installé sur l'ordinateur que vous utilisez, l'installation de [DirectX] est requise.
- °2 L'ordinateur que vous utilisez doit posséder une entrée USB 2.0 (haute vitesse).
- °3 Disponible uniquement avec Windows XP SP2
- °4 Disponible uniquement avec Windows XP SP1/SP2
- °5 Disponible uniquement avec Windows 2000 SP4
- °6 Non requis pour Windows XP SP2
- °7 Disponible uniquement avec MSN Messenger
- °8 Disponible uniquement avec Mac OS X v10.3  $\lambda$  10.4
- °9 Disponible uniquement avec Mac OS X v10.1 à 10.4

Si vous utilisez d'autres marques de logiciel d'édition vidéo, veuillez consulter votre détaillant au sujet de la compatibilité.

# *Utilisation du logiciel avec un ordinateur*

Une image mémorisée sur une cassette DV peut être transférée sur un PC.

- ª **Installation du logiciel**
- **1 Allumer l'ordinateur et lancer Windows.**
- **2 Introduire le CD-ROM fourni dans le lecteur de CD-ROM.**
	- ≥[Setup Menu] (Menu d'installation) apparaît.

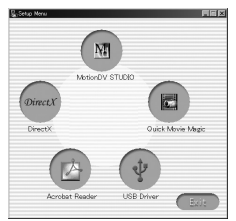

**3 Sélectionner le logiciel à installer à partir du [Setup Menu] (Menu d'installation).**

### ≥**Pilote USB** *-64-*:

Si le caméscope est connecté à un ordinateur, il est possible d'envoyer les enregistrements vidéo effectués sur le caméscope à d'autres personnes via le réseau ou Internet.

Il est également nécessaire lorsque Quick Movie Magic/MotionDV STUDIO est utilisé avec la connexion USB. (Windows 2000 seulement)

### ≥**DirectX**

Pour activer le logiciel Quick Movie Magic/ MotionDV STUDIO, il faut d'abord avoir installé DirectX 9.0b/9.0c ou ultérieure de Microsoft. (À l'installation du pilote USB, DirectX 9.0b est automatiquement installé.)

### ≥**Quick Movie Magic**

L'utilisation du logiciel Quick Movie Magic vous permet d'importer facilement les vidéos d'une bande vers un PC et puis d'éditer automatiquement la vidéo importée. Pour l'importation et l'édition avancée, utilisez MotionDV STUDIO.

≥**MotionDV STUDIO** *-66-***:** Le logiciel MotionDV STUDIO permet la capture d'images enregistrées sur bande ou d'images captées par l'objectif du caméscope. Le raccordement du caméscope à l'aide d'un câble DV permet d'acheminer vers la bande du caméscope les images de sortie éditées sur l'ordinateur personnel.

### **4 Suivre les instructions sur l'écran de l'ordinateur jusqu'à ce que l'installation soit terminée.**

≥La fenêtre de réglage disparaîtra lorsque l'installation aura été complétée.

### **Nota:**

Si une fenêtre n'apparaît pas automatiquement, cliquer sur le bouton "démarrer" du bureau, puis cliquer sur "Exécuter". Lorsque la boîte de dialogue "Exécuter" s'ouvre, saisir

"D:\InstMenu.exe" et cliquer sur "OK". ("D" n'est valide que si la lettre D est assignée au lecteur de CD-ROM.)

# *Connexion du caméscope à un ordinateur*

Avant de faire les raccordements, mettre hors marche tous les appareils concernés.

≥Il est recommandé de faire fonctionner le caméscope sur le secteur adaptateur fourni.

# ª **Pour le lecteur SD intégré**

En raccordant le caméscope au PC avec le câble USB, il est possible de transférer directement sur le PC les images fixes enregistrées sur la carte mémoire.

### ª **Environnement d'exploitation**

≥Même avec le système d'exploitation indiqué, il peut être impossible d'utiliser le programme avec quelques autres ordinateurs personnels.

### *Avec Windows*

### **SE:**

Ordinateur personnel IBM®-PC/AT compatible fonctionnant sous;

Microsoft Windows 2000 Professionnel

Microsoft Windows XP Édition Familiale/ Professionnel **UCT:**

Intel Pentium II 300 MHz ou supérieure (incluant une UCT compatible)

### **Mémoire vive:**

32 Mo ou plus (64 Mo ou plus est recommandé) **Interface:**

USB 1.1 ou plus — Type A

≥Le matériel USB fonctionne avec le pilote installé comme étant standard sur le système d'exploitation.

### *Avec Macintosh*

**SE:**

Mac OS X v 10.1 à v 10.4 **UCT:**

PowerPC G3 (400 MHz ou supérieure), G4, G5 **Mémoire vive:**

64 Mo ou plus

- ≥Le matériel USB fonctionne avec le pilote installé comme étant standard sur le système d'exploitation.
- **1 Mettez la carte mémoire dans le caméscope.**
- **2 Réglez le caméscope en mode PC.**

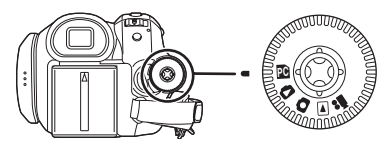

**3 Connectez le caméscope au PC à l'aide du câble USB.**

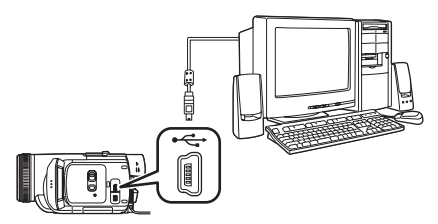

- **4 Allumez le caméscope.**
- **5 Ouvrez [Poste de travail] et cliquer sur [Disque amovible] (pour les utilisateurs de Windows 2000).**

**Cliquez sur [Ouvrir le dossier pour voir les fichiers avec l'Explorateur Windows], puis sur [OK] (avec Windows XP).**

- **6 Double-cliquez sur un fichier que vous désirez visualiser.**
	- ≥Il est possible de visualiser les images enregistrées sur la carte mémoire et de les enregistrer sur le disque dur.
- ≥Ne pas modifier les noms de dossiers et de fichiers sur le PC. Les images sur la carte mémoire pourraient ne plus pouvoir être visualisées sur le caméscope.
- ≥Lors de son démarrage initial, Windows installe automatiquement le pilote approprié pour la prise en charge du caméscope.
- ≥Lorsque le câble de connexion USB est branché au caméscope, ouvrir [Poste de travail] ou [Explorateur Windows] pour vérifier quel lecteur est affiché comme lecteur de disque amovible (seulement lorsqu'une carte mémoire est insérée dans le caméscope). Cela permet l'utilisation comme un lecteur de disquette et permet d'utiliser les méthodes de copier et glisser.

# *Utilisation comme caméra Web*

Lorsque le caméscope est raccordé à un ordinateur personnel, il est possible d'envoyer sur le réseau les images captées par le caméscope. Le signal audio peut aussi être échangé si l'ordinateur est configuré correctement.

### **Nota:**

≥Ne pas connecter le câble USB avant que le pilote USB n'ait été installé.

### **Voir le tableau ci-dessous:**

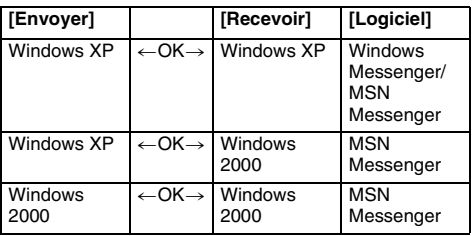

### **Environnement d'exploitation SE:**

Ordinateur personnel IBM-PC/AT compatible fonctionnant sous;

Microsoft Windows XP Édition Familiale/ Professionnel SP1 ou SP2 °1

Microsoft Windows 2000 Professionnel SP4 **UCT:**

Intel Pentium III 450 MHz ou supérieure (incluant une UCT compatible)

### **Mémoire vive:**

128 Mo ou plus

(256 Mo ou plus est recommandé)

**Espace libre sur disque dur:** 

250 Mo ou plus

**Vitesse de communication:**

56 kbits/s ou plus recommandé **Interface:**

USB 1.1 ou plus — Type A

### **Écran graphique:**

Carte vidéo supportant couleurs 16 bits ou plus  $R$ ésolution de 800 $\times$ 600 pixels ou plus

### **Autres exigences (pour l'envoi et la réception du signal audio):**

Carte son

Haut-parleurs ou casque d'écoute

### **Logiciel nécessaire:**

Windows Messenger 5.0/5.1 (Windows XP) MSN Messenger 7.0/7.5 (Windows XP/2000) DirectX 9.0b/9.0c

- °1 Si votre système d'exploitation est Windows XP SP2 ou supérieure, l'installation du pilote USB n'est pas nécessaire.
- ≥L'environnement à double armorçage n'est pas supporté.
- ≥L'environnement multiprocesseurs n'est pas supporté.
- ≥Le fonctionnement sous Microsoft Windows XP Media Center Edition, Tablet PC Edition et les systèmes d'exploitation 64 bits n'est pas garanti.

### **Pour utiliser le caméscope comme caméra Web, les conditions suivantes doivent être satisfaites.**

- ≥Pour mettre à jour Windows XP avec SP2, sélectionnez [démarrer] >> [Tous les programmes] >> [Windows Update]. (Liaison Internet requise.)
- ≥Pour mettre Windows 2000 au niveau SP4, cliquer sur [démarrer] >> [Windows Update]. (Liaison Internet requise.)
- ≥Installer Windows Messenger (Windows XP). S'il s'agit d'une version antérieure à la version 5.0/5.1, télécharger la plus récente version (5.0/ 5.1) à partir de la page de démarrage Microsoft. La plus récente version de MSN Messenger peut également être téléchargée à partir de la page d'accueil de Microsoft.

http://www.microsoft.com/

(Consulter les instructions de téléchargement et d'installation dans le fichier d'aide sur la page de démarrage.)

- ≥Si la version en place n'est pas la plus récente, faire la mise à jour à l'aide de "Windows Update".
- Selon le réglage de la sécurité de votre PC, la communication appropriée ne sera pas possible.

### ■ Installation du pilote USB

Le logiciel DirectX 9.0b doit être installé s'il ne l'a pas été auparavant.

- ≥Lorsque DirectX 9.0b a été installé, les applications prises en charge par les versions antérieures de DirectX pourraient ne pas être exécutées. Dans un tel cas, consulter les fabricants des applications désactivées.
- **1 Introduire le CD-ROM fourni dans le lecteur CD-ROM de l'ordinateur.**
	- Quitter toutes les applications.
	- ≥[Setup Menu] (Menu d'installation) apparaît.
- **2 Cliquer sur [USB Driver] (Pilote USB).** ● Le programme d'installation démarre.
- **3 Il se peut qu'il soit nécessaire d'installer "DirectX 9.0b" selon la configuration de l'ordinateur. Cliquer sur [Yes] (Oui) et poursuivre l'installation.** 
	- ≥L'installation de "DirectX 9.0b" terminée, l'ordinateur redémarre.
	- ≥Ne pas retirer le CD-ROM.
	- ≥L'installation peut prendre un certain temps.
- **4 Suivre les instructions qui s'affichent jusqu'à la fin de l'installation.**
	- ≥Cliquer sur [Next] (Suivant), puis lancer l'installation.
	- ≥L'installation terminée, cliquer sur [Finish] (Terminer).
- **5 Cliquer sur [OK].**
- Raccordement du caméscope à un **ordinateur personnel (Utilisation comme caméra Web)**
- **1 Installer le pilote USB à partir du CD-ROM fourni.**
- **2 Régler la molette de sélection de mode sur la position de mode d'enregistrement sur bande.**
- **3 Régler [AVANCE] >> [FONCTION USB] >> [CAM WEB].**

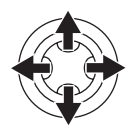

● Pour envoyer des images enregistrées sur une bande à un autre ordinateur en utilisant Windows Messenger/MSN Messenger, régler [BASE] >> [FONCTION USB] >> [CAM WEB] sur le mode lecture de bande avant de connecter le caméscope à l'ordinateur.

**Lorsque vous utilisez le caméscope en tant que caméra Web en mode de lecture sur bande, l'icône de fonctionnement est différente de celle du fonctionnement habituel.**

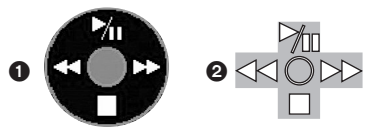

- **1** En fonctionnement habituel
- $\bullet$  En mode caméra Web (Mode de lecture sur bande)
- ≥Même si vous bougez la manette vers le haut/ bas/droite/gauche  $(\blacktriangleright)$ ,  $\blacksquare, \blacktriangleright$ ,  $\blacktriangleleft$ ,  $\blacktriangleleft$ ), la direction sélectionnée sur l'icône de fonctionnement n'est pas allumée en jaune.
- ≥L'icône de fonctionnement clignote par-dessus au lieu d'apparaître sur le côté de l'écran lorsque vous appuyez au centre de la manette.
- **4 Raccorder le caméscope à l'ordinateur à l'aide du câble de connexion USB.**
- ≥**Lorsque le caméscope est relié au PC (avec Windows 2000) par USB, un message, semblable à celui ci-dessous, s'affiche. Toutefois, les tests effectués par le fabricant confirment que ce caméscope fonctionne avec Windows 2000. Cliquer sur [Yes] (Oui) et poursuivre.**

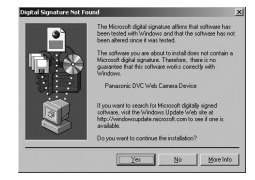

- **5 Lancer Windows Messenger (avec Windows XP) ou MSN Messenger (avec Windows XP/ 2000).**
	- ≥Cliquer sur [démarrer] >> [Programmes] >> [Windows Messenger] ou [MSN Messenger].
- ≥Lorsque vous utilisez Windows XP, les autres parties via le réseau doivent utiliser la même application Messenger (ou logiciel) sur Windows XP. Lorsque vous utilisez Windows 2000, les autres parties via le réseau doivent utiliser MSN Messenger de Windows 2000.
- ≥Si le caméscope est utilisé comme caméra Web, la qualité du signal vidéo à échanger dépend de l'état de la connexion Internet.
- ≥En mode caméra Web, le signal vidéo ne peut pas être enregistré sur une bande ou sur une carte.
- ≥Il n'est pas possible de faire acheminer l'entrée vidéo de la prise DV vers l'écran de l'ordinateur.
- ≥En mode caméra Web, la transmission du signal audio peut être interrompue selon les conditions de communication et l'ordinateur utilisé.

## ■ Configuration de Windows Messenger

Au premier lancement de Windows Messenger, son écran de configuration s'affiche. (Toutefois, l'écran ne s'affiche pas si la configuration de Windows Messenger a déjà été effectuée.) Pour de plus amples renseignements, consulter le fichier d'aide correspondant.

**1 Cliquer sur [Click here to sign in] (Cliquer ici pour ouvir une session).**

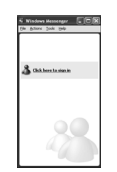

- **2 Sélectionner [.NET Messaging Service] et cliquer sur [OK].**
- **3 Après l'affichage de l'assistant .NET Passport, cliquer sur [Next] (Suivant).**

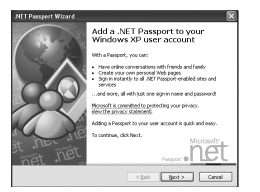

- ≥Consulter le manuel d'utilisation de l'ordinateur personnel pour la configuration du signal audio et du microphone.
- Pour communiquer avec des personnes utilisant Windows dans d'autres langues, il est recommandé de faire la configuration selon les alphabets ou les nombres appropriés.
- **4 Pour poursuivre l'installation, suivre les instructions qui s'affichent.**
- **5 L'installation terminée, s'enregistrer et démarrer Windows Messenger.**
	- Windows Messenger est activé.

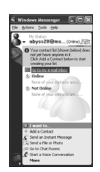

- **6 Cliquer sur [Audio Tuning Wizard...] (Assistant ajustement audio…) dans le menu [Tools] (Outils) pour confirmer la connexion adéquate de l'équipement.**
- **7 Sélectionner [USB Video Device] (Périphérique vidéo USB) dans le menu [Camera] (Caméra).**
- **8 Sélectionner [DVC] dans le menu [Microphone].**
	- Consulter le fichier d'aide de Windows Messenger pour en comprendre le fonctionnement.
	- ≥Pendant la configuration, si l'écran [Primary video capture device] (Périphérique de capture vidéo principal) s'affiche, la rubrique [Panasonic DVC Web Camera] (Caméra Web DVC Panasonic) est sélectionnée.

### ■ Configuration de MSN Messenger

Au premier lancement de MSN Messenger, son écran de configuration s'affiche. (Toutefois, l'écran ne s'affiche pas si la configuration de MSN Messenger a déjà été effectuée.) Pour de plus amples renseignements, consulter le fichier d'aide correspondant.

### *Pour MSN Messenger 7.0*

**1 Cliquer sur [Sign In] (Se connecter).**

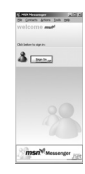

- **2 Taper l'adresse de courriel et le mot de passe.**
	- ≥En l'absence d'un nom d'utilisateur et d'un mot de passe, cliquer sur [Get one here] (Obtenez-en un ici).
- **3 Lire attentivement le contenu et suivre les instructions.**
- **4 L'installation terminée, s'enregistrer et démarrer MSN Messenger.**

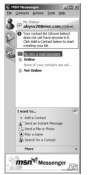

**5 Cliquer sur [Audio Tuning Wizard...] (Assistant ajustement audio…) dans le menu [Tools] (Outils) pour confirmer la connexion adéquate de l'équipement.**

- **6 Sélectionner le microphone raccordé à l'ordinateur dans le menu [Microphone].**
- **7 Cliquer sur [Web Camera Settings…] (Paramètres de caméra Web…) dans le menu [Tools] (Outils).**
- **8 Confirmer que [Panasonic DVC Web Camera Device] (Caméra Web DVC Panasonic) a été sélectionné.**

### *Pour MSN Messenger 7.5*

**1 Taper votre adresse courriel et mot de passe.**

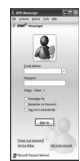

- ≥Si vous n'avez pas de mot de passe, cliquer sur [Get a new account] (Procurez-vous un nouveau compte).
- **2 Une fois la configuration terminée, connecter et ouvrir la session MSN Messenger.**
- **3 Cliquer sur [Audio and Video Setup] (Configuration audio et vidéo) dans le menu [Tools] (Outils), puis cliquer sur [Next] (Suivant).**
- **4 Faire la configuration du réglage des hautsparleurs.**
- **5 Sélectionner [DVC] sur l'écran de configuration du microphone.**

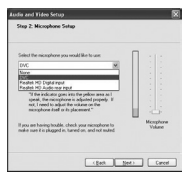

- **6 Sélectionner [USB Video Device] (Périphérique vidéo USB) dans l'écran de configuration de la caméra Web, puis cliquer sur [Finish] (Terminer).**
	- ≥De plus amples renseignements au sujet de MSN Messenger se trouvent dans le fichier d'aide.
	- Lorsque la conversation est terminée, fermer MSN Messenger et régler l'interrupteur du caméscope à [OFF]. Finalement, débrancher le câble USB.

# *Utilisation de Quick Movie Magic/ MotionDV STUDIO*

Avec le système d'exploitation Windows XP/ 2000, il est possible de raccorder le caméscope à l'ordinateur personnel à l'aide du câble DV. Avec le système d'exploitation Windows XP/2000, il est possible de raccorder le caméscope à l'ordinateur personnel à l'aide du câble USB. Cependant, lorsque le système d'exploitation est Windows 2000, le pilote USB doit être installé.

≥Ne pas raccorder le câble USB avant que le pilote USB soit installé.

## ª **Environnement d'exploitation SE:**

Ordinateur personnel compatible IBM-PC/AT fonctionnant sous; Microsoft Windows XP Édition Familiale/ Professionnel SP2 Microsoft Windows 2000 Professionnel SP4 **UCT:** Intel Pentium III 800 MHz ou supérieure (incluant une UCT compatible) **Écran graphique:** Carte vidéo supportant couleurs 16 bits ou plus (32 bits est recommandé) Résolution de  $1024\times768$  pixels ou plus (prenant en charge la superposition de DirectDraw) **Son:** Source sonore PCM (compatible avec le pilote DirectSound) **Mémoire vive:** 256 Mo ou plus (L'ajout de plus de mémoire vive permet d'améliorer le rendement de l'ordinateur personnel.) **Disque dur:** Ultra DMA – 33 ou plus **Espace libre sur disque dur:** Au moins 640 Mo ou plus (Pour la captation vidéo, il faut environ 1 Go pour chaque 4 minutes d'images.) **Interface:** Connecteur DV (IEEE1394) (IEEE1394.a) USB 2.0 — Type A (conforme à haut débit) DirectX 9.0b/9.0c Windows Media Player 6.4 à 10 **Autres:**

### Souris

- ≥L'environnement à double armorçage n'est pas supporté.
- ≥L'environnement multiprocesseurs n'est pas supporté.
- ≥Le fonctionnement sous Microsoft Windows XP Media Center Edition, Tablet PC Edition et les systèmes d'exploitation 64 bits n'est pas garanti.

### ■ Installation du pilote USB

Installer ce pilote sous le système d'exploitation de Windows 2000 SP4. (Si votre système d'exploitation est Windows XP SP2, l'installation du pilote USB n'est pas nécessaire.) Le pilote USB doit être installé lors du raccordement du caméscope au PC à l'aide du câble USB et l'utilisation du logiciel Quick Movie Magic/ MotionDV STUDIO. Le logiciel DirectX 9.0b est installé s'il ne l'a pas été auparavant.

- ≥Lorsque DirectX 9.0b a été installé, les applications prises en charge par les versions antérieures de DirectX pourraient ne pas être exécutées. Dans un tel cas, consulter les fabricants des applications désactivées.
- **1 Introduire le CD-ROM fourni dans le lecteur CD-ROM de l'ordinateur.**
	- ≥Quitter toutes les applications.
	- ≥[Setup Menu] (Menu d'installation) apparaît.
- **2 Cliquer sur [USB Driver] (Pilote USB).** ≥Le programme d'installation démarre.
- **3 Il se peut qu'il soit nécessaire d'installer "DirectX 9.0b" selon la configuration de l'ordinateur. Cliquer sur [Yes] (Oui) et poursuivre l'installation.** 
	- ≥L'installation de "DirectX 9.0b" terminée, l'ordinateur redémarre.
	- ≥Ne pas retirer le CD-ROM.
	- ≥L'installation peut prendre un certain temps.
- **4 Suivre les instructions qui s'affichent jusqu'à la fin de l'installation.**
	- Cliquer sur [Next] (Suivant), puis lancer l'installation.
	- ≥L'installation terminée, cliquer sur [Finish] (Terminer).
- **5 Cliquer sur [OK].**
- **Installation de Quick Movie Magic/ MotionDV STUDIO**
- **1 Insérer le CD-ROM fourni dans le lecteur de CD-ROM de l'ordinateur.**
	- Quitter toutes les applications.
	- ≥[Setup Menu] (Menu d'installation) apparaît.
- **2 Cliquer sur [Quick Movie Magic]/ [MotionDV STUDIO].**

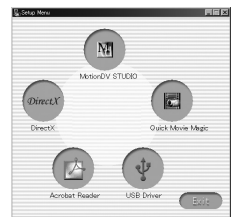

### **3 Cliquer sur [Next] (Suivant).**

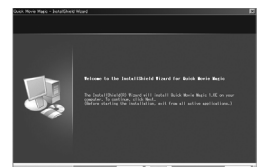

- ≥Après avoir lu le contenu affiché, suivre les instructions d'installation.
- **4 Sélectionner le système vidéo.**

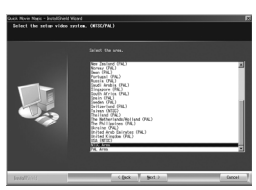

**5 À la fin du réglage, cliquer sur [Finish] (Terminer).**

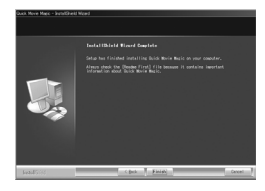

- ≥Un exemple de données est installé en même temps que le logiciel Quick Movie Magic/ MotionDV STUDIO.
- **6 Cliquer sur [Finish] (Terminer).**

### **Lancement de Quick Movie Magic/ MotionDV STUDIO**

Pour capter des données enregistrées sur la bande, régler le caméscope sur le mode lecture de bande et introduire une bande dans l'appareil. Pour capter les images avec l'objectif du caméscope, régler le caméscope sur le mode enregistrement sur bande et retirer la bande et la carte. (MotionDV STUDIO seulment)

# *À propos du manuel d'utilisation PDF de Quick Movie Magic/MotionDV STUDIO*

Pour avoir plus de détails sur comment utiliser les applications logicielles, lisez le fichier d'aide.

- **1 Sélectionnez [démarrer] >> [Tous les programmes (Programmes)] >> [Panasonic] >> [Quick Movie Magic 1.0E] ou [MotionDV STUDIO 5.6E LE for DV] >> [Manual (PDF format)].**
- ≥Démarrez Quick Movie Magic/MotionDV STUDIO et sélectionnez [Help] >> [Help] à partir du menu qui affiche le fichier aide.

≥Vous aurez besoin de Adobe Acrobat Reader 5.0 ou une version plus récente pour lire le manuel d'utilisation PDF.

### *Avec le câble de connexion USB (fourni)* **SE:**

Windows XP SP2

Windows 2000 SP4

≥L'ordinateur personnel doit prendre en charge la version USB 2.0 à haut débit.

### **Confirmation avant la connexion (avec Windows XP/2000)**

Avec l'ordinateur raccordé au caméscope à l'aide du câble USB afin d'utiliser Quick Movie Magic/ MotionDV STUDIO sous Windows XP SP2 ou Windows 2000 SP4, s'assurer de la présence du pilote du contrôleur d'hôte USB.

- ≥Il est nécessaire d'utiliser le pilote pour lequel [Microsoft] est affiché sous [Fournisseur du pilote] dans l'onglet [Pilote].
- **1 Sélectionner [démarrer] >> [Paramètres] >> [Panneau de configuration] pour ouvrir [Système].**

≥La fenêtre [Propriétés système] s'affiche.

- **2 Cliquer sur l'onglet [Matériel], puis sur [Gestionnaire de périphériques] puis [Contrôleurs de bus USB].**
- **3 Cliquer du bouton droit sur [Enhanced Host Controller] etc. puis sélectionner [Propriétés].**

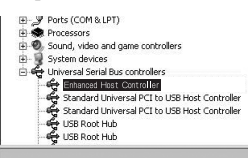

- La dénomination [Enhanced Host Controller] peut être remplacée par [EHCI] selon le type de contrôleur utilisé.
- **4 Cliquer sur l'onglet [Pilote] pour vérifier la description à [Fournisseur du pilote].**

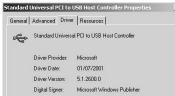

≥Si [Microsoft] est affiché à [Fournisseur du pilote], cela complète la confirmation.

### **Si un autre nom que [Microsoft] est affiché**

- ≥Mettre à jour le pilote en procédant comme suit.
- **1 Cliquer sur [Update Driver...] (Mettre à jour le pilote…).**

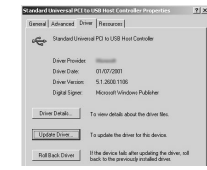

**2 Cocher la case [Install from a list or specific location (Advanced)] (Installer à partir d'une liste ou d'un emplacement spécifié (utilisateurs expérimentés)), puis cliquer sur [Next] (Suivant).**

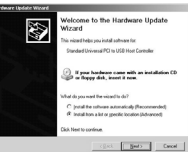

● Avec Windows 2000, cliquer sur [Next] (Suivant) après l'ouverture de la fenêtre [Update Device Driver Wizard] (Assistant mise à jour de pilote de périphériques).

**3 (Avec Windows XP)**

**Cocher la case [Don't search. I will choose the driver to install] (Ne pas rechercher. Je vais choisir le pilote à installer), puis cliquer sur [Next] (Suivant).**

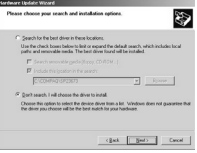

### **(Avec Windows 2000)**

**Cocher la case [Display a list of the known drivers for this device so that I can choose a specific driver] (Afficher la liste des pilotes connus pour ce périphérique, afin de pouvoir choisir un pilote spécifique), puis cliquer sur [Next] (Suivant).**

**4 Cliquer sur [Standard Universal PCI to USB Host Controller] (Contrôle hôte PCI vers USB standard universel), puis cliquer sur [Next] (Suivant).**

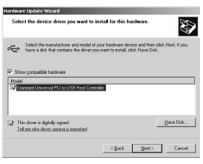

### **5 Cliquer sur [Finish] (Terminer).**

≥La mise à jour du pilote est effectuée. Brancher le caméscope.

**Raccordement du caméscope à un ordinateur personnel**

- **1 Régler la molette de sélection de mode sur le mode d'enregistrement ou de lecture sur bande.**
- **2 Régler [BASE] ou [AVANCE] >> [FONCTION USB] >> [MOTION DV].**

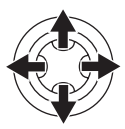

**3 Raccorder le caméscope à l'ordinateur à l'aide du câble de connexion USB.**

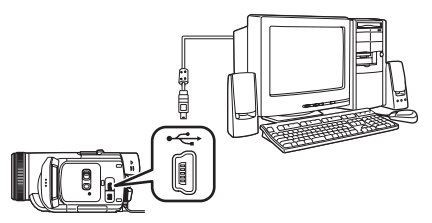

- **4 Sélectionner [démarrer] >> [Tous les programmes (Programmes)] >> [Panasonic] >> [Quick Movie Magic 1.0E] ou [MotionDV STUDIO 5.6E LE for DV] >> [Quick Movie Magic] ou [MotionDV STUDIO LE for DV].**
- ≥À l'aide de MotionDV STUDIO pour Windows, il est possible d'ajouter de nombreux effets visuels et de créer des titres.
- ≥Il n'est pas possible d'enregistrer sur bande les images éditées au moyen du PC.
- ≥Lorsqu'au moins 2 dispositifs USB sont connectés à l'ordinateur ou lorsque les dispositifs sont connectés au travers de ports USB ou si vous utilisez des rallonges, le bon fonctionnement n'est pas assuré.
- ≥Lorsque vous vous connectez à la borne USB du clavier, le fonctionnement normal n'est pas possible.

### *Avec le câble DV (en option)* **SE:**

Windows 2000/XP

- **1 Régler la molette de sélection de mode sur le mode enregistrement ou lecture sur bande.**
- **2 Raccorder le caméscope à l'ordinateur à l'aide du câble de connexion DV.**

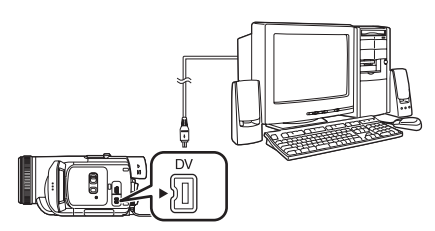

- **3 Sélectionner [démarrer] >> [Tous les programmes (Programmes)] >> [Panasonic] >> [Quick Movie Magic 1.0E] ou [MotionDV STUDIO 5.6E LE for DV] >> [Quick Movie Magic] ou [MotionDV STUDIO LE for DV].**
- ≥Il est possible d'enregistrer sur bande les images éditées au moyen du PC.

# *Utilisation sur Macintosh*

### ª **Système d'exploitation sur iMovie 4/ iMovie HD**

**SE:**

Mac OS X v 10.3 à v 10.4 **UCT:**

PowerPC G3 (400 MHz ou supérieure), G4, G5 **Interface:**

DV (FireWire)

- Le CD-ROM est uniquement compatible pour Windows.
- ≥iMovie/iMovie HD, inclus avec chaque nouveau Macintosh ou acheté avec iLife.
- ≥Pour plus d'information, veuillez contacter Apple Computer, Inc. sur http://www.apple.com.

### ■ Copie des images fixes sur PC

- **1 Connectez le caméscope à l'ordinateur via le câble USB fourni.**
- **2 Double-cliquez sur [NO\_NAME] ou [Untitled] affiché sur le bureau.**
	- ≥Les fichiers sont rangés dans le dossier [100CDPFP] dans le dossier [DCIM].
- **3 En utilisant la fonction glisser-poser, déplacez les images que vous souhaitez acquérir ou le dossier comprenant ces images vers un dossier différent de votre ordinateur.**

# *Déconnexion du câble USB*

Si le câble USB est déconnecté alors que l'ordinateur est en marche, un message d'erreur s'affiche. Dans un tel cas, cliquer sur [OK] et fermer la boîte de dialogue. Suivre les instructions ci-après pour déconnecter le câble.

- 1 Double-cliquer sur l'icône **dans la barre de tâches.**
	- ≥La boîte de dialogue de déconnexion s'affiche.

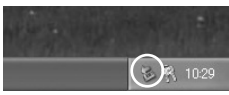

- **2 Sélectionner [USB Mass Storage Device] (Périphérique USB de stockage de masse portable), puis cliquer sur [Stop] (Arrêt).**
- **3 S'assurer que [Matshita DVC USB Device] (Périphérique USB DVC Matshita) est sélectionné, puis cliquer sur [OK].**

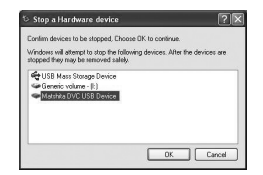

≥Il est maintenant possible de débrancher le câble en toute sécurité.

### *Note sur le nom du pilote affiché*

Le nom du pilote peut différer selon le système d'exploitation, l'environnement et le mode du caméscope.

≥S'assurer que le témoin d'accès de la carte du caméscope est éteint, puis déconnecter le câble. L'icône ne sera pas affichée en mode d'enregistrement ou de lecture sur bande.

### *ATTENTION:*

Si le câble USB est déconnecté alors que le témoin d'accès de la carte est allumé, les données de la carte pourraient être endommagées.

Si le débranchement n'est pas effectué dans l'ordre indiqué, les données copiées depuis l'ordinateur vers une carte mémoire SD risquent d'être endommagées.

Même si les mesures suivantes sont prises, le même résultat peut se produire comme lorsque le câble USB est débranché (ci-dessus). Donc, il est essentiel que cette marche à suivre soit respectée avant de poursuivre.

- ≥Lorsque la carte mémoire SD est retirée de son compartiment.
- ≥Lorsque le contact est coupé sur le caméscope.

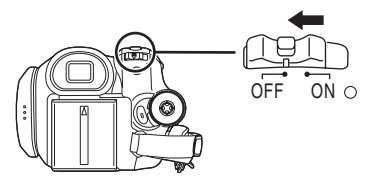

≥Lorsque la molette de sélection est tournée pour changer de position.

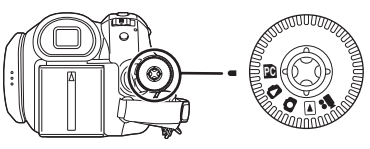

*Lors de l'utilisation d'un Macintosh* Glissez l'icône du disque [NO\_NAME] ou [Untitled] vers la [Trash], et puis débranchez le câble USB.

# *Désinstallation du pilote ou du logiciel*

Les écrans peuvent varier selon le type de système d'exploitation.

- **1 Sélectionner [démarrer] (>> [Paramètres]) >> [Panneau de configuration], choisir le logiciel ou le pilote à désinstaller sous [Ajout/Suppression de programmes].**
- ≥Les étapes de désinstallation peuvent différer selon le type de système d'exploitation. Consulter le manuel d'utilisation du système d'exploitation.

# *Remarques*

- ≥Microsoft® et Windows® sont des marques de commerce ou des marques déposées de Microsoft Corporation aux États-Unis et(ou) dans d'autres pays.
- ≥Intel®et Pentium® sont des marques déposées ou des marques de commerce de Intel Corporation.
- ≥Apple, Mac OS, iMovie/iMovie HD, FireWire sont des marques déposées ou des marques de Apple Computer, Inc. aux États-Unis et/ou dans les autres pays.
- ≥Les diverses autres désignations, raisons sociales, marques de produits, etc. mentionnées dans ce manuel sont des marques de commerce ou des marques déposées de leur détenteur respectif.
- ≥Capture(s) d'écran reproduite(s) avec la permission de Microsoft Corporation.
- ≥Les noms des produits peuvent différer de ceux donnés dans le texte. Selon l'environnement d'exploitation et autres facteurs, le contenu des écrans utilisés dans les présentes instructions peut différer de celui sur l'écran.
- Bien que les écrans des présentes instructions soient en anglais à titre d'exemple, d'autres langues sont également possibles.
- ≥Ces instructions ne traitent pas des opérations de base de l'ordinateur personnel, ni ne définissent des termes. Une telle information se trouve dans le manuel d'utilisation de l'ordinateur.
- ≥Ne pas déconnecter le câble USB pendant que le Indicateur d'état du caméscope est allumé. Cela pourrait "figer" le logiciel ou détruire les données en cours de transfert.
- ≥Nous vous recommandons l'usage de l'adaptateur secteur comme source d'énergie du caméscope lorsqu'il est connecté à l'ordinateur. Les données peuvent être perdues si l'énergie de la batterie s'épuise durant un **transfert**
- ≥Si le caméscope est utilisé en tant que caméra Web pendant l'exécution d'un logiciel de protection contre les virus, il se pourrait que le fonctionnement du caméscope soit interrompu à mi-parcours. Dans une telle éventualité, quitter Messenger, reconnecter le caméscope et redémarrer Messenger.
- ≥Ne pas supprimer les dossiers qui se trouvent sur la carte mémoire (dossier d'images). S'ils étaient supprimés, la carte mémoire pourrait ne pas être reconnue.
- ≥Lorsque le caméscope est commuté en mode connection PC alors qu'il est connecté à un ordinateur, le mode de fonctionnement du caméscope ne peut pas être commuté. Dans ce cas, débranchez le câble USB. Commutez le mode de fonctionnement du caméscope et rebranchez le câble.
- ≥Si vous installez le pilote USB alors que le câble de connexion USB est connecté, ou si vous ne respectez pas les présentes instructions, le caméscope ne sera pas reconnu correctement. Dans ce cas, supprimez le pilote dans le [Gestionnaire de périphériques] de la façon décrite ci-dessous, désinstallez le pilote et réinstallez-le.

Mettez le caméscope sur le mode d'enregistrement sur bande, le mode lecture sur bande ou sur le mode de connexion PC, branchez-le à l'ordinateur, et effacez [DVC] ou [Web-Camera] de [Device Manager].

### *Selon votre ordinateur, un des écrans suivants peut apparaître.*

- 1 Votre ordinateur n'est pas compatible avec l'USB 2.0 (haute vitesse) donc la vidéo de la bande ne peut pas être importée du caméscope vers l'ordinateur avec le câble USB. Branchez à un port USB etc.
	- ≥Vous pouvez utiliser la fonction caméra Web.

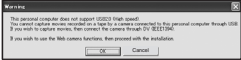

2 L'ordinateur a reconnu un pilote USB 2.0 (haute vitesse) autre que le pilote Microsoft. Mettez à jour le pilote pour être sûr qu'il fonctionne de façon appropriée. *-68-*

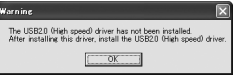

3 Le pilote USB 2.0 (haute vitesse) peut ne pas être reconnu correctement. Mettez à jour le pilote pour être sûr qu'il fonctionne de façon appropriée. *-68-*

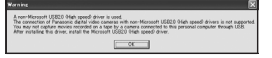

### ª **À propos de la carte mémoire SD Carte mémoire SD**

La carte mémoire SD est pratiquement de la même taille. Il s'agit d'une carte mémoire externe disponible avec des capacités de mémoire supérieures.

Elle dispose d'une languette de protection pour éviter l'enregistrement de données et le formatage de carte, ainsi qu'une fonction de protection des droits d'auteur.

- ≥Le logo SD est une marque de commerce.
- ≥Toutes les autres sociétés et noms de produits figurant dans ce manuel sont des marques de commerce ou des marques déposées enregistrées par les corporations respectives.

**Fichiers sauvegardés sur carte mémoire SD** Avec ce caméscope, il n'est peut être pas possible de lire les fichiers enregistrés et créés à partir d'autres équipements ou vice versa. Pour cette raison, vérifier au préalable la compatibilité des équipements.

### ª **À propos de la compatibilité des fichiers sauvegardés sur carte mémoire**

Les fichiers de données d'images enregistrés sur "cartes mémoire SD" sont conformes aux normes DCF (Design rule for Camera File system) établies par JEITA (Japan Electronics and Information Technology Industries Association).

≥Si on tente de lire les fichiers enregistrés avec ce caméscope sur d'autres équipements ou vice versa de lire des fichiers enregistrés à partir d'autres équipements sur ce caméscope, il ne sera peut être pas possible de les lire. Vérifier au préalable la compatibilité avec les autres équipements.

### ■ À propos de la structure du dossier **lors de l'utilisation de la carte mémoire dans l'ordinateur**

≥Lors de l'insertion dans le PC d'une carte mémoire sur laquelle des données ont été sauvegardées, le répertoire des dossiers devrait s'afficher comme ci-dessous.

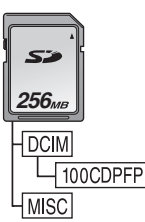

[100CDPFP]: Les images de ce dossier (IMGA0001.JPG, etc.) sont enregistrées au format JPEG.

[MISC]: Ce dossier contient des fichiers avec des images réglées par des données DPOF.

- ≥[DCIM] et autres dossiers sont des composants nécessaires pour la structure des dossiers. En condition d'utilisation ne pas s'en préoccuper.
- ≥En mode carte, le caméscope sauvegarde automatiquement les images sous un fichier numéroté (IMGA0001.JPG, etc.). Les numéros de fichiers sont enregistrés avec chaque image numérotée séquentiellement.
- ≥Lorsque le logiciel est utilisé sans fonction d'affichage, les données d'indication, comme la date, ne s'affichent pas. Selon le logiciel utilisé, la date et l'heure peuvent ne pas être affichées correctement.
- ≥La capacité mémoire inscrite sur l'étiquette de la carte mémoire SD correspond à la capacité mémoire totale. Une portion de cette capacité est utilisée pour la protection et la gestion des droits d'auteur et toute la capacité n'est pas disponible à titre de mémoire pour un caméscope, un ordinateur personnel ou autre dispositif.
# **Menu**

# *Liste de menu*

Les figures et illustrations du menu sont présentées pour une meilleure compréhension des explications, donc elles sont différentes des réelles indications du menu.

# **22 IMENU D'ENREGISTREMENT SUR BANDE]**

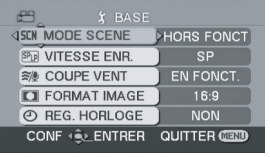

**1) [BASE] [MODE SCENE]** *-45-* **[VITESSE ENR.]** *-32-* **[COUPE VENT]** *-41-* **[FORMAT IMAGE]** *-44-* **[REG. HORLOGE]** *-19-*

- **2) [AVANCE] [QUALITE IMAGE]** *-36-* **[TAILLE IMAGE]** *-34-* **[FLASH]** *-42-* **[YEUX ROUGES]** *-43-* **[NIVEAU FLASH]** *-43-* **[STAB. OPTIQUE]** *-44-* **[FONDU]** *-41-* **[ENR. AUDIO]** *-75-* **[TEMOIN ENR.]** *-75-* **[GRIFFE MIC]** *-75-* **[FONCTION USB]** *-64-* **[ZOOM NUM.]** *-37-* **[ZOOM MIC]** *-37-* **[NIVEAU MICRO]** *-41-*
- **3) [CONFIGURATION] [AFFICHAGE]** *-75-* **[DATE/HEURE]** *-75-* **[ECO. ENERGIE]** *-33-* **[ACTIV. RAPIDE]** *-20-* **[ANTI ENREG.]** *-42-* **[TELECOMMANDE]** *-29-* **[BIP]** *-75-* **[REGLAGE ACL]** *-27-* **[REG. VISEUR]** *-27-* **[DEL MANETTE]** *-76-* **[REGLAGE INITIAL]** *-76-* **[MODE DEMO]** *-76-*

# ª **[MENU DE LECTURE SUR BANDE]**

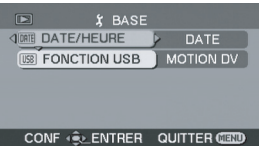

**1) [BASE] [DATE/HEURE]** *-75-* **[FONCTION USB]** *-64-*

**2) [AVANCE] [VITESSE ENR.]** *-32-* **[ATTENTE ENR.]** *-57-* **[ENR. DONNEES]** *-75-* **[QUALITE IMAGE]** *-36-* **[LECT.REPRISE]** *-50-* **[NIVEAU MICRO]** *-41-*

**3) [CONFIGURATION] [AUDIO 12 bits]** *-59-* **[SORTIE AUDIO]** *-75-* **[AFFICHAGE]** *-75-* **[TELECOMMANDE]** *-29-* **[REGLAGE ACL]** *-27-* **[REG. VISEUR]** *-27-* **[ECO. ENERGIE]** *-33-* **[FORMAT TELE]** *-52-* **[DEL MANETTE]** *-76-*

**4) [LANGUAGE]** *-26-*

**4) [LANGUAGE]** *-26-*

# **I O IMENU D'ENREGISTREMENT SUR CARTE]**

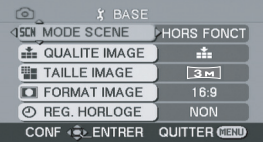

#### **1) [BASE]**

**[MODE SCENE]** *-45-* **[QUALITE IMAGE]** *-36-* **[TAILLE IMAGE]** *-36-* **[FORMAT IMAGE]** *-44-* **[REG. HORLOGE]** *-19-*

**2) [AVANCE] [RAFALE]** *-45-* **[FLASH]** *-42-* **[YEUX ROUGES]** *-43-* **[NIVEAU FLASH]** *-43-* **[STAB. OPTIQUE]** *-44-* **[TEMOIN ENR.]** *-75-* **[EFFET OBTUR.]** *-36-*

**3) [CONFIGURATION] [AFFICHAGE]** *-75-* **[DATE/HEURE]** *-75-* **[ECO. ENERGIE]** *-33-* **[ACTIV. RAPIDE]** *-20-* **[TELECOMMANDE]** *-29-* **[BIP]** *-75-* **[REGLAGE ACL]** *-27-* **[REG. VISEUR]** *-27-* **[REGLAGE INITIAL]** *-76-* **[DEL MANETTE]** *-76-*

**4) [LANGUAGE]** *-26-*

# $\blacksquare$  $\blacksquare$  [MENU DE LECTURE SUR CARTE]

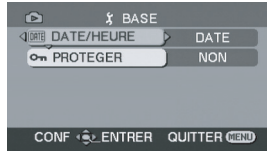

**1) [BASE] [DATE/HEURE]** *-75-* **[PROTEGER]** *-55-*

**2) [AVANCE] [PARAM. DPOF]** *-55-* **[FORMAT. CARTE]** *-54-*

**3) [CONFIGURATION] [AFFICHAGE]** *-75-* **[TELECOMMANDE]** *-29-* **[REGLAGE ACL]** *-27-* **[REG. VISEUR]** *-27-* **[ECO. ENERGIE]** *-33-* **[FORMAT TELE]** *-52-* **[DEL MANETTE]** *-76-*

**4) [LANGUAGE]** *-26-*

# *Menus liés à l'enregistrement*

# $\blacksquare$  [GRIFFE MIC]

Sélectionnez [PASSE-BAS] et cela réduit les petits parasites sonores et le bruit du vent contre le microphone stéréo directionnel (VW-VMH3; optionnel) monté sur la griffe porte-accessoires intelligente.

# ª **[DATE/HEURE]**

Ceci commute entre l'indicateur de date et celui de l'heure.

- ≥Le caméscope enregistre automatiquement la date et l'heure de l'image prise sur la bande.
- ≥Vous pouvez également montrer ou changer l'indicateur de la date/heure en appuyant de façon répétée sur la touche [DATE/TIME] de la télécommande.

# $\blacksquare$  **[ENR. AUDIO]**

Commute les systèmes d'enregistrement sonores (PCM audio).

- [12 bits]: Enregistrements sonores en "12 bits 32 kHz 4 pistes". (Les signaux sonores originaux peuvent être conservés après que les autres signaux sonores soient doublés.)
- [16 bits]: Enregistrements sonores en "16 bits 48 kHz 2 pistes". Le son peut être enregistré en haute qualité. (Si les signaux sonores sont doublés, alors les signaux sonores originaux seront effacés.)

# ª **[TEMOIN ENR.]**

Sélectionnez [EN FONCT.] et cela allume le voyant d'enregistrement pendant l'enregistrement, ce qui indique que l'enregistrement est en cours. Sélectionnez [HORS FONCT] et ainsi le voyant ne s'allumera pas même si l'enregistrement est en cours.

# ª **[AFFICHAGE]**

Sélectionnez [EN FONCT.] et le mode d'affichage peut être commuté sur toutes les fonctions. Sélectionnez [HORS FONCT] et il peut être commuté sur un affichage minimum.

# ª **[BIP]**

Sélectionnez [EN FONCT.] et des bips de confirmation/alarme seront émis comme suit.

- 1 bip
- Lorsque vous démarrez un enregistrement.
- ≥Lorsque vous allumez l'appareil.
- ≥Lorsque l'appareil passe du mode de mise en attente du démarrage rapide à la pause d'enregistrement.
- 2 bips
- ≥Lorsque vous mettez l'enregistrement en pause.
- Lorsque vous coupez l'alimentation.
- ≥Lorsque l'appareil se met en mode de mise en attente de démarrage rapide.
- 2 bips 4 fois
- ≥Lorsqu'une cassette ayant sa languette de prévention d'effacement placée sur [SAVE] est insérée, lorsque de la condensation apparaît (*-85-*), et à d'autres occasions. Vérifiez la phrase affichée à l'écran. (*-78-*)

# *Menus liés à la lecture*

# $\blacksquare$  **[ENR. DONNEES]**

Sélectionnez [EN FONCT.] et les réglages (vitesse d'obturation, valeurs diaphragme/gain, et réglage de la balance des blancs (*-46-*), etc.) utilisés pendant les enregistrements sont affichés pendant la lecture.

- ≥Si l'interrupteur [AUTO/MANUAL/FOCUS] était réglé sur [AUTO] lors de l'enregistrement, [AUTO] apparaît sur l'affichage.
- ≥Lorsqu'il n'y a aucune donnée, [---] apparaît à l'affichage.
- ≥Si une donnée enregistrée sur cet appareil est lue sur un autre appareil (ou si une bande enregistrée sur un autre appareil est lue sur cet appareil), les informations de configuration ne sont quelquefois pas affichées correctement.

# ª **[SORTIE AUDIO]**

Ceci commute le son qui doit être lu.

- [STEREO]: Son stéréo (son principal et son secondaire)
- [G]: Son canal gauche (son principal)
- [D]: Son canal droit (son secondaire)

# *Autres menus*

# $\blacksquare$  [DEL MANETTE]

S'il est placé sur [EN FONCT.], la circonférence de la manette s'allume en blue pendant l'opération.

# $\blacksquare$  **[REGLAGE INITIAL]**

Lorsqu'un menu ne peut pas être sélectionné selon une combinaison de fonctions, sélectionnez [OUI] pour remettre les réglages du menu dans les conditions initiales du moment de l'achat. (En ce qui concerne la langue il n'est pas possible de revenir aux conditions initiales du moment de l'achat.)

# $\blacksquare$  **[MODE DEMO]**

Si vous sélectionnez [MODE DEMO] >> [EN FONCT.] sans avoir inséré de cassette ou de carte, le caméscope est automatiquement réglé sur le mode démonstration pour présenter ses fonctions. Si une touche est appuyée ou utilisée, le mode démonstration est annulé. Si aucune opération n'est effectuée durant environ 10 minutes, le mode démonstration démarrera automatiquement. Pour terminer le mode démonstration, insérez une cassette ou une carte, ou sélectionnez [MODE DEMO] >> [HORS FONCT]. Pour une utilisation normale, mettez cette fonction sur [HORS FONCT].

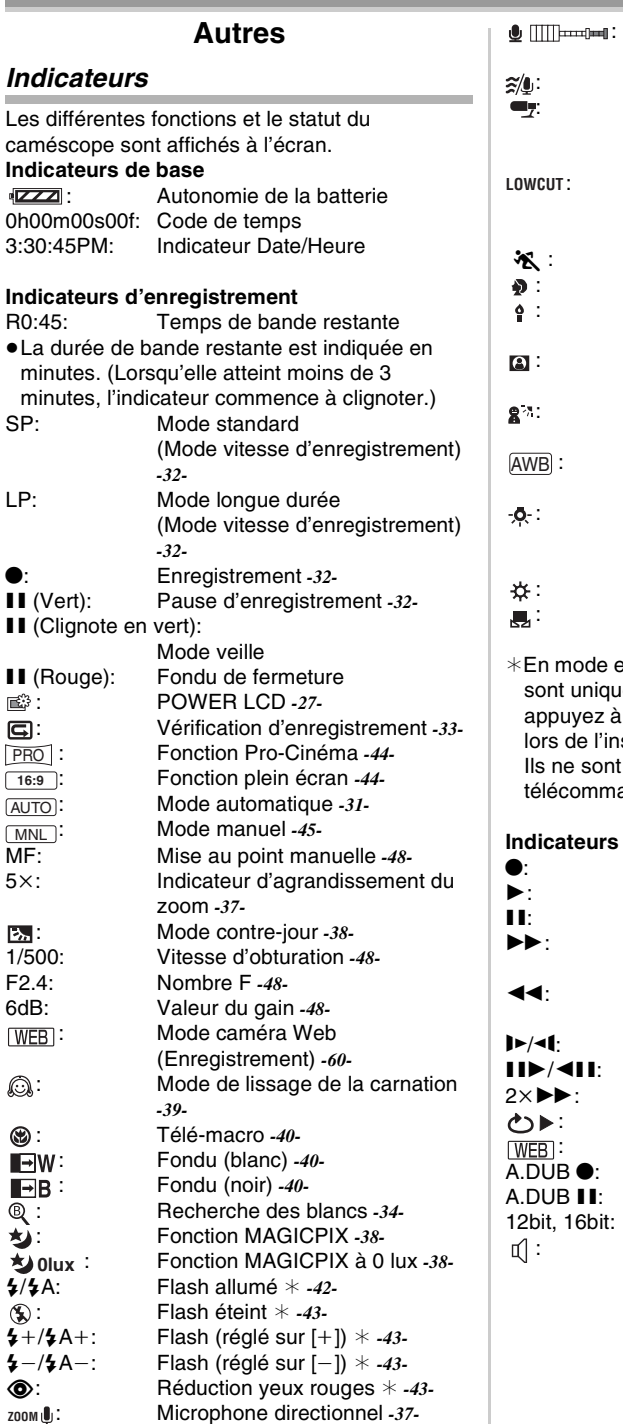

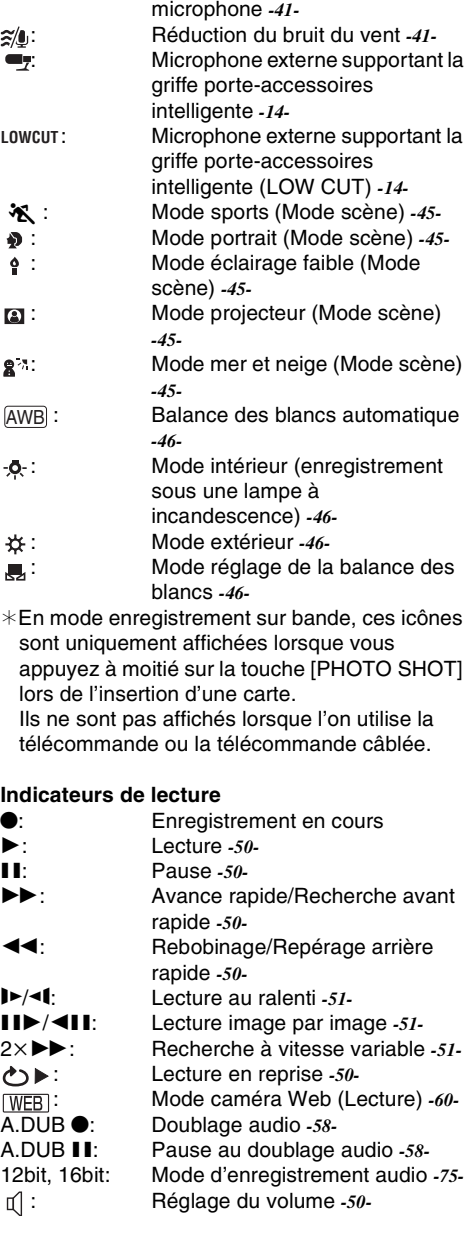

: Niveau de sensibilité du

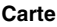

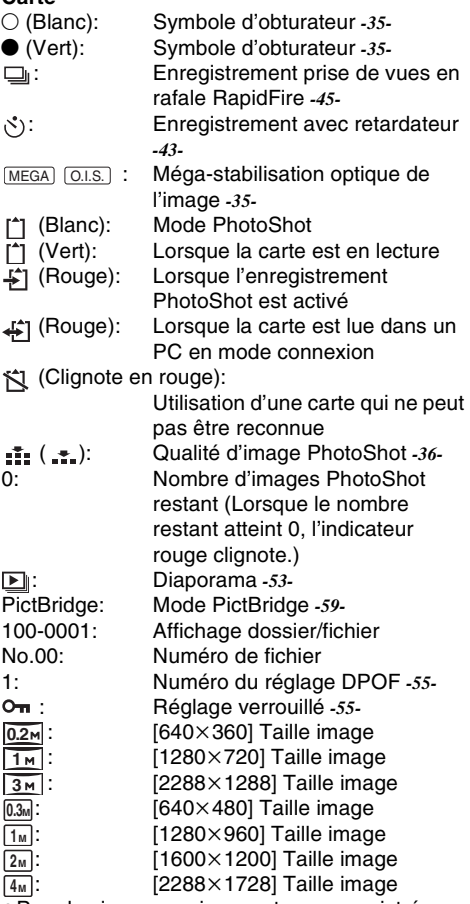

≥Pour les images qui ne sont pas enregistrées avec cet appareil, le nombre de pixels horizontaux et verticaux peut être différent donc la taille de l'image n'est pas affichée.

# *Indicateurs d'avertissement/alarme*

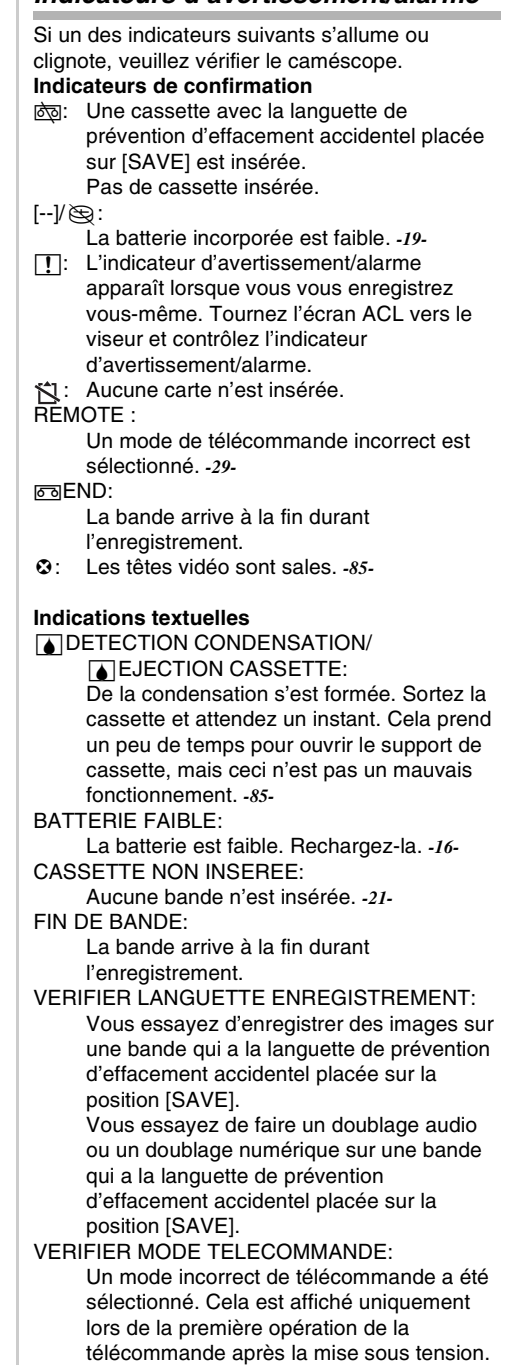

*-29-*

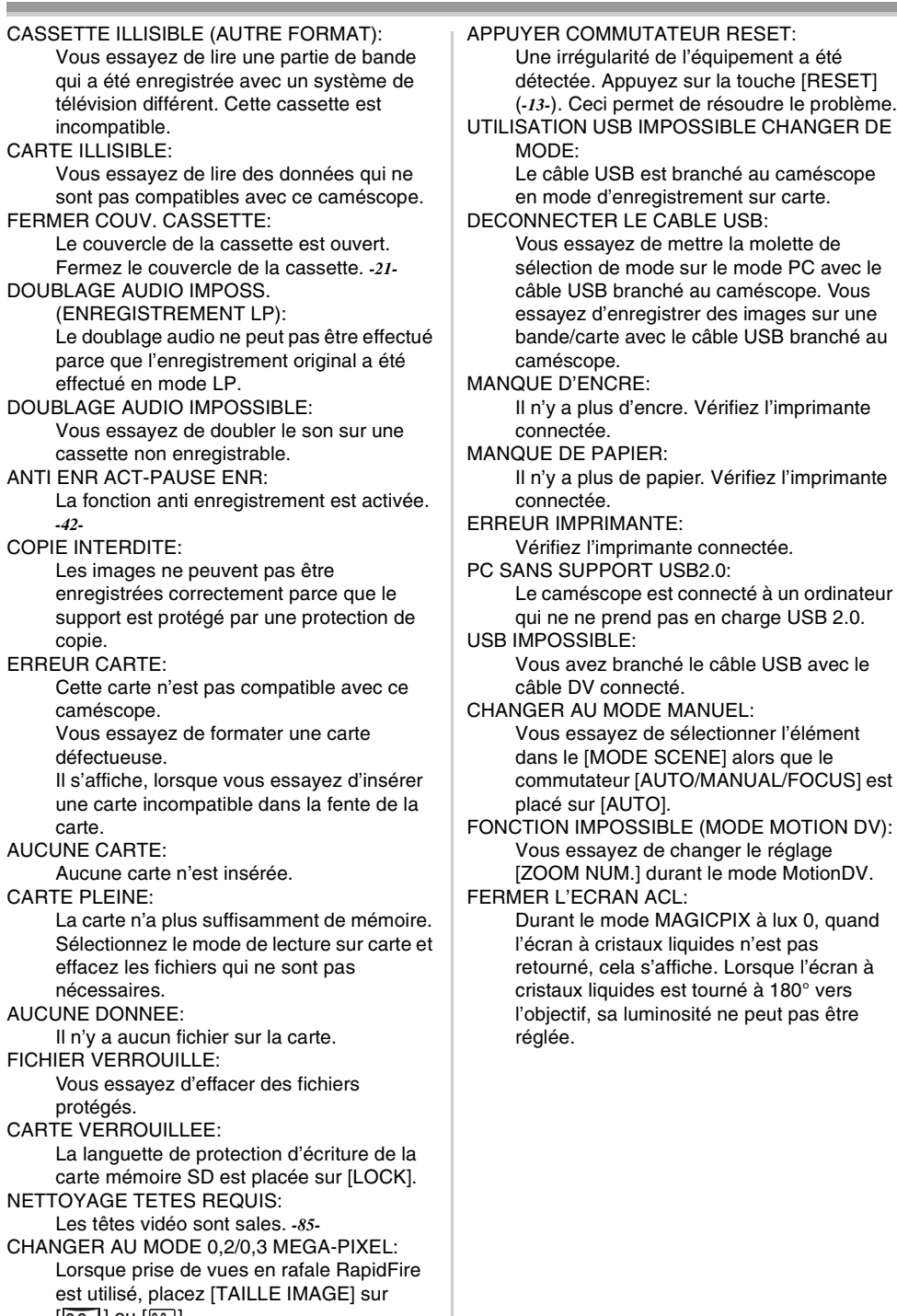

 $[$  0.2<sub>M</sub>  $]$  OU  $[$   $\overline{0.3M}$  $]$ .

# *Fonctions qui ne peuvent pas être utilisées simultanément*

Certaines fonctions du caméscope ne fonctionnent pas ou ne peuvent pas être sélectionnées à cause de leurs spécifications. Le tableau ci-dessous montre des exemples de fonctions réduites par les conditions.

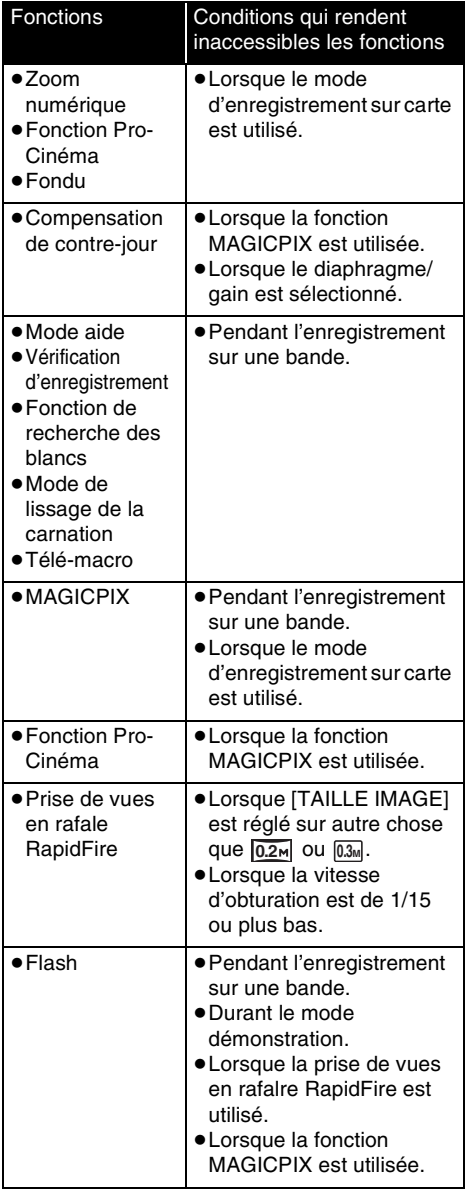

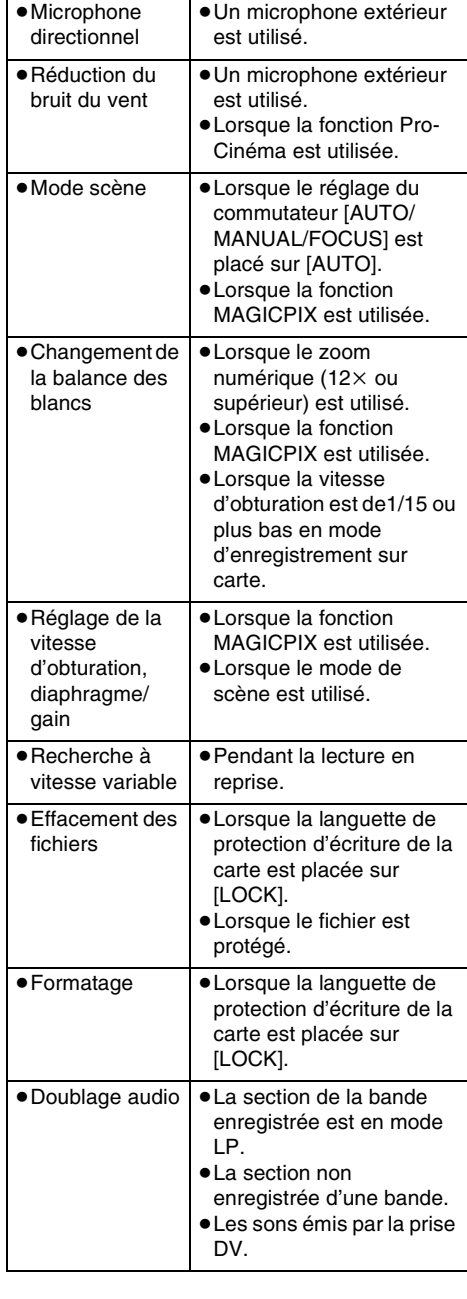

# *Avant la demande de réparation (Problèmes et solutions)*

## **Alimentation/Boîtier**

- **1: Le caméscope ne peut pas être allumé.**
- Est-ce que la batterie est chargée? Utilisez une batterie complètement chargée.
- Le circuit de protection de la batterie a pu être utilisé. Fixez la batterie à l'adaptateur secteur pendant 5 à 10 secondes. Si le caméscope ne peut toujours pas être utilisé, la batterie est défectueuse.
- Est-ce que l'écran ACL ou le viseur est ouvert?
- **2: Le caméscope s'éteint automatiquement.**
- Si vous placez [ECO. ENERGIE] sur [5 MINUTES] et que vous n'utilisez pas le caméscope pendant 5 minutes d'affilée, l'alimentation se coupera automatiquement pour la protection de la bande et l'économie d'énergie. Pour revenir à l'enregistrement, mettez l'interrupteur [OFF/ON] sur [OFF]. Puis mettez-le sur [ON] à nouveau. (*-33-*) De plus, si vous placez sur [HORS FONCT], l'alimentation ne se coupera pas automatiquement.
- **3: Le caméscope ne reste pas allumé assez longtemps.**
- Est-ce que la batterie est faible? Si l'indicateur d'autonomie de la batterie clignote ou si le message "BATTERIE FAIBLE" est affiché, la batterie est déchargée. Chargez la batterie ou fixez une batterie complètement chargée. (*-16-*)
- De la condensation est-elle apparue? Lorsque vous transportez le caméscope d'un endroit froid vers un endroit chaud, de la condensation peut se créer à l'intérieur. Dans ce cas, l'alimentation se coupe automatiquement, mettant hors service toutes les opérations sauf la sortie de la cassette. Attendez jusqu'à ce que l'indicateur de condensation disparaisse. (*-85-*)
- **4: La batterie se décharge rapidement.**
- Est-ce que la batterie est complètement chargée? Chargez-la avec l'adaptateur secteur. (*-16-*)
- Utilisez-vous la batterie dans un endroit très froid? La batterie est affectée par la température ambiante. Dans les endroits froids, le temps d'utilisation de la batterie devient plus court.
- Est-ce que la batterie est hors d'usage? La batterie a une vie limitée. Si le temps d'utilisation est encore trop court même après que la batterie soit complètement chargée. selon l'utilisation, la batterie est hors d'usage et ne peut être utilisée plus longtemps.
- **5: Le caméscope ne peut pas être utilisé bien qu'il soit sous tension. Le caméscope ne fonctionne pas normalement.**
- Le caméscope ne peut pas être utilisé jusqu'à ce que l'écran à cristaux liquides ou le viseur soit ouvert.
- Retirez la cassette et appuyez sur la touche [RESET]. (*-84-*) Si les conditions normales ne sont toujours pas restaurées, coupez l'alimentation. Puis, environ 1 minute plus tard, rallumez à nouveau. (L'exécution de l'opération ci-dessus lorsque le voyant d'accès est allumé peut détruire les données sur une carte.)
- **6: La cassette ne peut pas être retirée.**
- Est-ce que l'indicateur d'état s'allume lors de l'ouverture du couvercle de la cassette? (*-21-*) Assurez-vous que la batterie et l'adaptateur secteur sont correctement branchés. (*-16-*)
- Est-ce que la batterie utilisée est déchargée? Chargez la batterie et retirez la cassette.
- Fermez le couvercle de la cassette complètement, et ouvrez-le à nouveau complètement. (*-21-*)
- **7: Aucune opération autre que le retrait de la cassette ne peut être effectuée.**
- Est-ce que de la condensation est apparue? Attendez jusqu'à ce que l'indicateur de condensation disparaisse. (*-85-*)
- **8: La télécommande ne fonctionne pas.**
- Est-ce que la pile de type bouton de la télécommande est déchargée? Remplacez-la par une nouvelle pile de type bouton. (*-28-*)
- Est-ce que le réglage de la télécommande est correct? Si le réglage de la télécommande n'est pas en accord avec le réglage [TELECOMMANDE] du caméscope, la télécommande ne fonctionne pas. (*-29-*)

## **Enregistrement**

- **1: L'enregistrement ne démarre pas bien que le caméscope soit sous tension et que la cassette soit correctement insérée.**
- Est-ce que la languette de prévention d'effacement accidentel est ouverte? Si elle est ouverte (placée sur [SAVE]), l'enregistrement ne peut pas être effectué. (*-22-*)
- Est-ce que la bande arrive à la fin? Insérez une nouvelle cassette.
- Est-ce que le mode d'enregistrement est sélectionné? Pendant le mode de lecture, l'enregistrement ne peut pas être effectué. (*-23-*)
- Est-ce que de la condensation est apparue? Aucune opération autre que le retrait de la cassette ne peut être effectuée lorsque survient de la condensation. Attendez jusqu'à ce que l'indicateur de condensation disparaisse. (*-85-*)

• Est-ce que le couvercle de la cassette est ouvert? Si le couvercle est ouvert, le caméscope peut ne pas fonctionner normalement. Fermez le couvercle de la cassette. (*-21-*)

## **2: L'écran a soudainement changé.**

- Est-ce que la démonstration a démarré? En mode d'enregistrement sur bande, si vous sélectionnez [MODE DEMO] >> [EN FONCT.] sans insérer de cassette ou de carte, la démonstration démarre. Pour une utilisation normale, placez cette fonction sur [HORS FONCT]. (*-76-*)
- **3: Une cassette ne peut pas être insérée.**
- Est-ce que de la condensation est apparue? Attendez jusqu'à ce que l'indicateur de condensation disparaisse.
- **4: La mise au point automatique ne fonctionne pas.**
- Est-ce que le mode de mise au point manuelle est sélectionné? Si le mode de mise au point automatique est sélectionné, la mise au point est automatiquement effectuée.
- Il y a certains sujets et environnements d'enregistrement pour lesquels la mise au point automatique ne fonctionne pas correctement. (*-90-*) Dans ce cas, utilisez le mode de mise au point manuelle pour régler la mise au point. (*-48-*)
- Est-ce que la fonction MAGICPIX est sélectionnée? Lorsque la fonction MAGICPIX est utilisée, la mise au point change pour le mode manuel.
- Est-ce que le mode obturation lente sur carte est activé? Dans le mode obturation lente sur carte, la mise au point commute en mode manuel.
- **5: Le caméscope arrête arbitrairement l'enregistrement.**
- Est-ce que la fonction anti enregistrement est activée?

```
Enregistrez en position horizontale normale ou 
placez [ANTI ENREG.] sur [HORS FONCT]. (-42-)
```
#### **Indicateurs**

- **1: Une phrase est affichée en rouge au centre de l'écran.**
- Lisez le contenu et agissez en conséquence. (*-78-*)
- **2: Le code de temps devient inexact.**
- Le compteur de l'indicateur de code de temps peut ne pas être constant en lecture au ralenti inversée, mais ce n'est pas un mauvais fonctionnement.
- **3: L'indicateur de temps de bande restante disparaît.**
- L'indicateur de temps de bande restante peut disparaître temporairement durant la lecture image par image ou autre opération. Si vous continuez avec un enregistrement ou une lecture ordinaire, l'indicateur sera restauré.
- **4: L'indicateur de temps de bande restante ne correspond pas avec le temps de bande restante réel.**
- Si des scènes de moins de 15 secondes sont enregistrées en continu, le temps de bande restante ne peut pas être correctement affiché.
- Dans certains cas, l'indicateur de temps de bande restante peut afficher un temps de bande restante qui est de 2 à 3 minutes plus court que le temps de bande restante réel.
- **5: Un indicateur de fonctions comme un indicateur de mode, l'indicateur de temps de bande restante, ou l'indicateur de code de temps n'est pas affiché.**
- Si vous sélectionnez [CONFIGURATION] >> [AFFICHAGE] >> [HORS FONCT], les indications autres que les conditions de marche de la bande, avertissement et indicateur de la date disparaissent.

## **Lecture (Son)**

- **1: Le son n'est pas lu par les haut-parleurs incorporés du caméscope.**
- Est-ce que le volume est trop bas? Pendant la lecture, appuyez sur le levier  $I = \mathbb{R} / V \Omega I + I$ pour afficher l'indicateur de volume et réglez-le. (*-50-*)

#### **2: Des sons différents sont reproduits en même temps.**

- Avez-vous sélectionné [CONFIGURATION] >> [AUDIO 12 bits] >> [COMBINE]? Si vous sélectionnez [ENR. AUDIO] >> [12 bits] et le doublage audio d'une bande enregistrée, vous pouvez entendre le son de l'enregistrement et le son doublé en même temps. Pour entendre les sons séparément, sélectionnez [ST1] ou [ST2]. (*-59-*)
- Avez-vous sélectionné [CONFIGURATION] >> [SORTIE AUDIO] >> [STEREO] et reproduit une image contenant le son principal et le son secondaire? Sélectionnez [G] pour entendre le son principal, et sélectionnez [D] pour entendre le son secondaire. (*-75-*)

#### **3: Le doublage audio ne peut pas être effectué.**

- Est-ce que la languette de prévention d'effacement accidentel de la cassette est ouverte? Si elle est ouverte (placée sur [SAVE]), le doublage audio ne peut pas être effectué. (*-22-*)
- Avez-vous essayé d'éditer une partie de bande qui était enregistrée en mode LP? Le mode LP ne permet pas le doublage audio. (*-32-*)
- **4: Le son original a été effacé lorsque le doublage a été effectué.**
- Si vous effectuez un doublage audio sur un enregistrement fait en mode [16 bits], le son original sera effacé. Si vous désirez préserver le son original, assurez-vous de sélectionner le mode [12 bits] pendant l'enregistrement.
- **5: Les sons ne peuvent pas être lus.**
- Bien qu'une cassette sans doublage audio soit lue, avez-vous sélectionné [CONFIGURATION] >> [AUDIO 12 bits] >> [ST2]? Pour lire une cassette sans doublage audio, sélectionnez [AUDIO 12 bits] >> [ST1]. (*-59-*)
- Est-ce que la fonction de recherche à vitesse variable est utilisée? Appuyez sur la touche [VAR SEARCH] de la télécommande pour annuler la fonction de recherche à vitesse variable. (*-51-*)

## **Lecture (Images)**

- **1: Bien que le caméscope soit correctement branché au téléviseur, la lecture des images ne peut pas être vue. Les images lues sont verticales.**
- Avez-vous sélectionné l'entrée vidéo sur le téléviseur? Veuillez lire les instructions d'utilisation de votre téléviseur et sélectionnez le canal qui correspond à l'entrée des prises utilisées pour la connexion.
- Est-ce que le réglage [FORMAT TELE] est correct? Modifiez le réglage pour qu'il corresponde au format du télévieur. [CONFIGURATION] >> [FORMAT TELE] >> [16:9] ou [4:3].
- **2: L'effet mosaïque apparaît sur les images durant la recherche avant et arrière rapide.**
- Ce phénomène est caractéristique des systèmes vidéo numériques. Cela n'est pas un mauvais fonctionnement.
- **3: Des rayures horizontales apparaissent sur les images durant la recherche avant et arrière rapide.**
- Des rayures horizontales peuvent apparaître selon la scène, mais cela n'est pas un mauvais fonctionnement.

# **4: La lecture des images n'est pas nette.**

- Est-ce que les têtes du caméscope sont sales? Si les têtes sont sales, la lecture des images ne peut pas être nette. Nettoyez les têtes en employant un nettoyeur de tête pour vidéo numérique (en option). (*-85-*)
- Si la prise pour le câble AV est sale, des parasites peuvent apparaître à l'écran. Essuyez les saletés de la prise avec un chiffon doux, puis branchez le câble à la prise AV.
- Est-ce qu'une image contenant un signal de protection des droits d'auteur (protection de copie) est enregistrée? Lorsqu'une image protégée est lue par le caméscope, l'effet mosaïque apparaît sur l'image.

## **Carte**

## **1: Les images enregistrées ne sont pas nettes.**

- Avez-vous sélectionné [BASE] >>  $[QUALITE IMAGE] >> [ -1 ]$ ? Si l'enregistrement est fait avec ceci placé sur  $[-\frac{1}{2}]$ , les images ayant de fins détails peuvent inclure un effet mosaïque. Sélectionnez [QUALITE IMAGE] >> [ $\frac{1}{2}$ ]. (-36-)
- **2: Un fichier enregistré sur une carte ne peut pas être effacé.**
- Est-ce que le fichier est protégé? Les fichiers protégés ne peuvent pas être effacés. (*-55-*)
- Pour la carte mémoire SD, si sa languette de protection d'écriture est placée sur [LOCK], alors l'effacement est impossible. (*-23-*)
- **3: Les images en lecture PhotoShot ne semblent pas normales.**
- L'image peut être endommagée. Afin d'éviter de perdre des fichiers images, la sauvegarde sur un ordinateur est recommandée.
- **4: Même si une carte est formatée, elle ne peut pas être utilisée.**
- Le caméscope ou la carte peut être endommagé. Veuillez consulter votre revendeur. Utilisez une carte mémoire SD de 8 Mo à 2 Go avec cet appareil.
- **5: Pendant la lecture, [CARTE ILLISIBLE] est affiché.**
- Soit que l'image est enregistrée dans un format différent, soit que les données sont endommagées.

## **Autres**

- **1: L'indicateur disparaît, l'écran est gelé, ou aucune opération ne peut être effectuée.**
- Coupez l'alimentation du caméscope. Si l'alimentation ne peut pas être coupée, appuyez sur la touche [RESET], ou enlevez la batterie ou l'adaptateur secteur, puis fixez-la à nouveau. Après cela, mettez sous tension à nouveau. Si les opérations normales ne sont toujours pas restaurées, débranchez l'alimentation connectée, et consultez le revendeur qui vous a fourni le caméscope.
- **2: "APPUYER COMMUTATEUR RESET" est affiché.**
- Une irrégularité dans le caméscope a été automatiquement détectée. Enlevez la cassette ou la carte pour la protection des données et appuyez sur la touche [RESET] avec la pointe  $\Omega$ . Le caméscope sera activé.

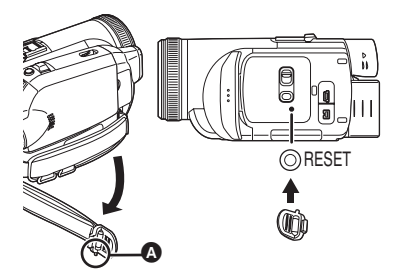

- Si vous n'appuyez pas sur la touche [RESET], l'alimentation du caméscope se coupera automatiquement environ 1 minute plus tard.
- Même après avoir appuyé sur la touche [RESET], l'indicateur peut encore apparaître de façon répétée. Dans ce cas, le caméscope a besoin de réparation. Débranchez l'alimentation connectée, et consultez le revendeur qui vous a fourni le caméscope. N'essayez pas de réparer l'appareil vousmême.
- **3: Même s'il est branché avec un câble USB le caméscope n'est pas reconnu par l'ordinateur.**
- Est-ce que le pilote USB est installé?
- **4: Lorsque le câble USB est débranché, un message d'erreur apparaîtra sur l'ordinateur.**
- Pour débrancher le câble USB en toute sécurité, double-cliquez sur l'icône [ ] dans la barre d'outils et suivez les instructions à l'écran.
- **5: Mauvais fonctionnement du caméscope en édition, lors de la copie d'un équipement vidéo numérique, ou l'utilisation de "MotionDV STUDIO 5.6E LE for DV" ou "Quick Movie Magic".**
- Si une bande est enregistrée en plusieurs modes tel que SP et LP (mode d'enregistrement), 12 bits et 16 bits (mode d'enregistrement son), 4:3 et plein écran, parties enregistrées et non enregistrées, le caméscope peut mal fonctionner sur un point où les modes commutent. Lorsque vous éditez, n'enregistrez pas en plusieurs modes.
- **6: L'indicateur d'avertissement/alarme [**°**] apparaît lorsque le caméscope est utilisé en mode caméra Web.**
- Avez-vous appuyé sur la touche de menu ou sur la touche marche/arrêt d'enregistrement? Vous ne pouvez pas utiliser le menu ou enregistrer sur la bande/carte en mode caméra Web.
- Est-ce que le réglage de la télécommande est correct?
- Avez-vous essayé de lire une bande sans l'insérer? Insérez une bande.
- Avez-vous essayé de lire une bande ayant une protection de droits d'auteur (protection de copie)? Les images de la bande avec une protection de droits d'auteur (protection de copie) ne peuvent pas être affichées sur un ordinateur. (Le son de la bande peut être diffusé.)
- Est-ce que le pilote USB est installé?

# *Précautions à prendre*

# ª **À propos de la condensation**

Si vous allumez le caméscope alors qu'il y a de la condensation sur la tête ou la bande, l'indicateur de condensation [3] dans le viseur ou sur l'écran ACL et le message [4DETECTION] CONDENSATION] ou [THE LECTION CASSETTE] (seulement lorsque la cassette est

insérée) apparaissent. Dans ce cas, suivez la procédure suivante.

- **1 Enlevez la cassette si elle est insérée.**
	- Cela prend environ 20 secondes pour ouvrir le support de la cassette. Cela n'est pas un mauvais fonctionnement.
- **2 Laissez le caméscope avec le couvercle fermé pour le refroidir ou le réchauffer à la température ambiante.**
	- Le voyant d'alimentation clignote pendant environ 1 minute puis le caméscope s'éteint automatiquement. Laissez-le pendant environ 1,5 à 2 heures.
- **3 Allumez le caméscope à nouveau, réglez-le sur le mode d'enregistrement/lecture sur bande puis vérifiez si l'indicateur de condensation a disparu.**

Spécialement dans les endroits froids, l'humidité peut être gelée. Dans ce cas, cela peut prendre plus de temps avant que l'indicateur de condensation ne disparaisse.

## **Prenez garde à la condensation même avant que l'indicateur de condensation ne soit affiché.**

≥Si l'indicateur de condensation ne s'affiche pas sur l'écran à cristaux liquides et/ou EVF et que vous remarquez de la condensation sur l'objectif ou sur l'unité principale, n'ouvrez pas le couvercle de la cassette autrement la condensation peut se former sur les têtes ou la bande de la cassette.

# **Lorsque l'objectif est embué:**

Placez l'interrupteur [OFF/ON] sur [OFF] et laissez le caméscope dans ces conditions pendant 1 heure. Lorsque la température de l'objectif sera proche de la température ambiante, la buée disparaîtra naturellement.

ª **À propos de la saleté sur les têtes Si les têtes vidéo (la partie qui a le contact le plus proche avec la bande) deviennent sales, l'enregistrement normal et la lecture ne peuvent pas être correctement effectués. Nettoyez les têtes avec un nettoyant de têtes vidéo numériques.**

- ≥Insérez le nettoyant de têtes dans le caméscope, sélectionnez le mode de lecture sur bande, et effectuez la lecture pendant 10 secondes. (Si vous n'arrêtez pas la lecture, elle sera automatiquement arrêtée 15 secondes plus tard.)
- ≥Nous recommandons un nettoyage régulier des têtes.

#### **Si les têtes deviennent sales, "NETTOYAGE TETES REQUIS" apparaît durant l'enregistrement. Durant la lecture, en outre, les symptômes suivants apparaissent.**

- ≥L'effet mosaïque apparaît en partie ou le son est interrompu.
- ≥Des lignes horizontales à effet mosaïque noires ou bleues apparaissent.
- ≥L'écran tout entier devient bleu et il n'y pas d'image ou de son.

**Lorsque la lecture normale ne peut pas être effectuée même après le nettoyage des têtes.** Une cause possible est que l'enregistrement normal ne peut pas être exécuté parce que les têtes sont sales au moment de l'enregistrement. Nettoyez les têtes, et exécutez l'enregistrement et la lecture à nouveau. Si la lecture normale peut être effectuée, les têtes sont propres. Avant un enregistrement important, veuillez effectuer un test d'enregistrement pour être sûr que l'enregistrement normal peut être exécuté.

- ≥Si les têtes se salissent rapidement après un nettoyage, le problème peut être attribué à la bande. Dans ce cas, essayez une autre cassette.
- ≥Durant la lecture, l'image et le son peuvent être interrompus momentanément, mais ce n'est pas un mauvais fonctionnement du caméscope. (Une cause possible est que la lecture est interrompue par la saleté ou la poussière qui adhère momentanément sur les têtes.)

# ª **À propos du caméscope**

≥Lorsque le caméscope est utilisé pendant un long moment, le boîtier de l'appareil devient chaud, mais ce n'est pas un mauvais fonctionnement.

#### **Tenez le caméscope loin d'un équipement magnétisé tel qu'un téléphone cellulaire, four à micro-ondes, téléviseur, et console de jeux vidéo.**

- ≥Si vous utilisez le caméscope sur ou près d'un téléviseur, les images et les sons peuvent être troublés par les ondes électromagnétiques.
- ≥Les enregistrements sur la bande peuvent être endommagés ou les images peuvent être déformées par le puissant champ magnétique des haut-parleurs ou de gros moteurs.
- ≥Les ondes électromagnétiques émises par un circuit numérique incluant un microprocesseur peuvent nuire au caméscope, perturbant les images et les sons.
- ≥Si le caméscope est affecté par ce genre d'appareil et ne fonctionne pas correctement, coupez son alimentation et retirez la batterie ou l'adaptateur secteur, puis, branchez la batterie ou l'adaptateur secteur à nouveau et allumez le caméscope.

## **N'utilisez pas votre caméscope près d'un émetteur radio ou câbles à haute tension.**

≥Si vous enregistrez des images près d'un émetteur radio ou de câbles à haute tension les sons et images enregistrés peuvent être défavorablement affectés.

# **Ne vaporisez pas d'insecticides ou de substances chimiques volatiles sur l'appareil.**

- ≥De telles substances vaporisées sur l'appareil pourraient déformer le boîtier et écailler la surface de finition.
- ≥Évitez tout contact prolongé de l'appareil avec des matières plastiques ou du caoutchouc.

**Lorsque vous utilisez votre caméscope dans un endroit sableux ou poussiéreux tel qu'une plage, ne laissez pas le sable ou la fine poussière pénétrer dans le boîtier ou sur les bornes de l'appareil. Évitez également au caméscope d'être mouillé.**

- ≥Le sable ou la poussière peuvent endommager le caméscope ou la cassette. (Des précautions doivent être prises en insérant et en retirant la cassette.)
- ≥Si de l'eau de mer éclabousse le caméscope, mouillez un chiffon doux avec de l'eau du robinet, essorez-le bien, et utilisez-le pour essuyer le boîtier de l'appareil avec précaution. Ensuite, essuyez-le à nouveau complètement avec un chiffon doux et sec.

## **Pendant le transport du caméscope, ne le faites pas tomber et ne le cognez pas.**

≥Un choc fort sur le caméscope peut casser son boîtier, créant un mauvais fonctionnement.

#### **N'utilisez jamais de benzène, de solvant ou d'alcool pour nettoyer le caméscope.**

- ≥Avant le nettoyage, retirez la batterie ou retirez le câble c.a. de la prise.
- ≥Le boîtier de l'appareil peut être décoloré et la surface de finition écaillée.
- ≥Essuyez le caméscope avec un chiffon sec et doux pour retirer la poussière et les traces de doigts. Pour enlever les tâches rebelles, bien essorez un chiffon qui a été trempé dans un détergent neutre dilué dans de l'eau et essuyez le caméscope avec. Par la suite, essuyez-le avec un chiffon sec.
- ≥Lorsque vous utilisez un chiffon pour la poussière chimique, suivez les instructions.

## **N'utilisez pas ce caméscope pour la surveillance ou pour un autre usage professionnel.**

- ≥Si vous utilisez le caméscope pendant un long moment, la température interne augmente et, par conséquent, ceci peut causer un mauvais fonctionnement.
- ≥Ce caméscope n'est pas prévu pour un usage professionnel.

#### **Lorsque vous n'allez pas utiliser le caméscope pendant un long moment**

≥En rangeant le caméscope dans une armoire ou un placard, il est recommandé de mettre un dessiccatif (silicagel) avec lui.

# ª **À propos de la batterie**

La batterie utilisée dans le caméscope est une batterie rechargeable au lithium-ion. Cette batterie est sensible à la température et à l'humidité, et l'effet de température augmente avec l'augmentation et la diminution de la température. Dans la gamme des basses températures, l'indicateur de recharge complète peut ne pas apparaître, ou bien l'indicateur de batterie faible peut apparaître après 5 minutes du début de l'utilisation. À haute température, en outre, la fonction de protection peut être activée, rendant impossible l'usage du caméscope.

## **Assurez-vous de retirer la batterie après l'utilisation.**

- ≥Si la batterie est laissée dans le caméscope, environ une minute de courant est consommée même lorsque le caméscope est à [OFF]. Si la batterie est laissée dans le caméscope pendant un long moment, une décharge excessive survient. La batterie peut devenir inutilisable après qu'elle soit chargée.
- ≥La batterie devrait être rangée dans un endroit frais exempt d'humidité, avec une température aussi constante que possible. (Température recommandée:  $15 \degree C$  à 25  $\degree C$  (59  $\degree F$  à 77  $\degree F$ ). Humidité recommandée: 40 % à 60 %)
- ≥Les températures extrêmement hautes ou extrêmement basses raccourcissent la durée de vie de la batterie.
- ≥Si la batterie est tenue à une haute température, haute humidité, ou dans un endroit graisseux et enfumé, les prises peuvent rouiller et provoquer un mauvais fonctionnement.
- ≥Pour ranger la batterie pendant une longue période, nous vous recommandons de la charger une fois par an et de la ranger à nouveau après en avoir complètement épuisée la charge.
- ≥La poussière et autre matière sur les bornes de la batterie devraient être retirée.

## **Préparez des batteries de réserve lorsque vous voyagez pour enregistrer.**

- ≥Préparez des batteries correspondant à 3 à 4 fois la période durant laquelle vous désirez enregistrer des images. Dans les endroits froids comme les pistes de ski, la période durant laquelle vous pouvez enregistrer des images est raccourcie.
- ≥Lorsque vous voyagez, n'oubliez pas de prendre un adaptateur secteur de façon à pouvoir recharger les batteries à votre destination.

#### **Si vous cognez la batterie accidentellement, vérifiez si les prises sont déformées.**

≥L'installation d'une batterie déformée dans le caméscope ou sur l'adaptateur secteur peut endommager le caméscope ou l'adaptateur secteur.

# **Ne jetez pas une batterie usagée dans le feu.**

- ≥Chauffer une batterie ou la jeter dans le feu peut provoquer une explosion.
- ≥Si le temps d'utilisation est très court même après que le batterie ait été rechargée, la batterie est hors d'usage. Veuillez acheter une nouvelle batterie.

# ª **À propos de l'adaptateur secteur**

- ≥Si la batterie est chaude, la recharge demande plus de temps que d'habitude.
- ≥Si la température de la batterie est extrêmement haute ou extrêmement basse, le voyant [CHARGE] peut continuer de clignoter, et la batterie peut ne pas se charger. Après que la température de la batterie ait augmenté ou diminué suffisamment, la recharge démarre automatiquement. Donc, attendez un moment. Si le voyant continue de clignoter même après la recharge, la batterie ou l'adaptateur secteur peut être défectueux. Dans ce cas, veuillez contacter votre revendeur.
- ≥Si vous utilisez l'adaptateur secteur près d'une radio, la réception radio peut être brouillée. Gardez l'adaptateur secteur à 1 m (3,3 pi) ou plus de la radio.
- ≥L'utilisation de l'adaptateur secteur peut générer des vrombissements. Toutefois, ceci est normal.
- ≥Après utilisation, assurez-vous de débrancher le câble c.a. de la prise secteur. (S'ils sont laissés branchés, environ une minute de courant est consommée.)
- ≥Gardez toujours les électrodes de l'adaptateur secteur et de la batterie propres.

# ª **À propos de la cassette**

# **Ne jamais mettre la cassette dans un endroit à haute température.**

≥La bande peut être endommagée, produisant un effet mosaïque au moment de la lecture.

## **Lors du rangement de la cassette après usage, assurez-vous de rebobiner la bande jusqu'à son début et retirez-la.**

≥Si la cassette est gardée pendant plus de 6 mois (selon les conditions de rangement) dans le caméscope ou arrêtée en plein milieu, la bande peut se détendre et être endommagée.

- ≥Tous les 6 mois, avancez la bande jusqu'à la fin puis rebobinez-la jusqu'à son début. Si la cassette est gardée 1 an ou plus sans être déroulée ou rebobinée, la bande peut se détendre ou rétrécir à cause de la température et l'humidité. La bande peut coller à elle-même.
- ≥La poussière, la lumière directe du soleil (rayons ultraviolets), et l'humidité peuvent endommager la bande. Un tel usage peut causer des dommages au caméscope et aux têtes.
- ≥Après utilisation, assurez-vous de rebobiner la bande jusqu'à son début, mettez-la dans un coffret pour la protéger de la poussière et rangez-la verticalement.

## **Gardez la cassette loin des fortes sources magnétiques.**

≥Les appareils utilisant des aimants tel que les colliers magnétiques et les jouets ayant une force magnétique plus forte que prévu, peuvent effacer le contenu d'un enregistrement ou augmenter les parasites.

# ª **À propos de la carte**

**Lors de l'insertion ou du retrait de la carte, toujours placez l'interrupteur [OFF/ON] sur [OFF].**

**Lorsque le voyant d'accès est allumé (Pendant l'accès de la carte), n'ouvrez pas le couvercle de la fente de la carte pour la retirer, ne tournez pas la molette de sélection de mode, ne coupez pas l'alimentation ou ne causez aucune vibration ou choc. Ne laissez pas la carte dans un endroit à haute température ou sous les rayons directs du soleil, ni dans un endroit où les ondes électromagnétiques et l'électricité statique sont facilement générées. De plus, ne pliez pas ou ne faites pas tomber la carte, et ne la faites pas vibrer trop fort.**

≥La carte peut se casser ou le contenu de la carte peut être détruit ou effacé.

**Après usage, retirez la carte du caméscope pour la ranger.**

- ≥Après usage, ou pendant le rangement ou le transport de la carte, mettez-la dans le boîtier de rangement.
- ≥Ne permettez pas à la poussière, à l'eau ou à d'autres substances d'adhérer aux bornes au dos de la carte. De plus, ne touchez pas les bornes avec votre main.
- ≥Gardez la carte mémoire hors de la portée des enfants pour les empêcher de l'avaler.

**B** Structure des dossiers de la carte **La structure des dossiers de la carte formatée par la caméscope sera affichée sur l'ordinateur comme sur l'illustration ci-dessous.**

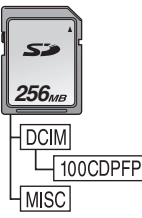

- ≥999 images peuvent être enregistrées dans le dossier 100CDPFP etc.
- ≥Des fichiers avec des paramètres DPOF peuvent être enregistrés dans le dossier MISC.
- ª **Écran à cristaux liquides (ou ACL)/ viseur**

# **Écran à cristaux liquides (ou ACL)**

- ≥Si l'écran ACL se salit, essuyez-le avec un chiffon doux et sec.
- ≥Dans des endroits à changements de température radicaux, de la condensation peut se former sur l'écran ACL. Essuyez-le avec un chiffon doux et sec.
- Si votre caméscope est extrêmement froid, l'écran ACL est légèrement plus foncé que d'habitude immédiatement après sa mise sous tension. Cependant, comme la température interne augmente, il retrouve une luminosité normale.

Une technologie de précision extrêmement haute est employée pour produire des écrans à cristaux liquides (ACL) présentant un total approximatif de 123 000 pixels. Le résultat est de plus de 99,99 % de pixels actifs pour 0,01 % de pixels inactifs ou toujours allumés. Cependant, cela n'est pas un mauvais fonctionnement et n'affecte pas l'image enregistrée.

## **Viseur**

- ≥Pour enlever la poussière à l'intérieur du viseur, démontez d'abord le viseur. Lorsque la poussière est difficile à retirer, débarrassezvous en avec du coton humidifié d'eau. Puis essuyez le viseur avec un coton sec.
- ≥Pour nettoyer l'intérieur du viseur, gardez appuyé  $\bigcirc$  et tenez l'oculaire  $\bigcirc$  puis retirez-le.

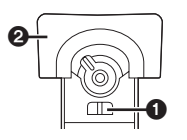

Une technologie de précision extrêmement haute est employée pour produire l'écran du viseur présentant un total approximatif de 123 000 pixels. Le résultat est de plus de 99,99 % de pixels actifs pour 0,01 % de pixels inactifs ou toujours allumés. Cependant, cela n'est pas un mauvais fonctionnement et n'affecte pas l'image enregistrée.

# ª **Vérifications périodiques**

≥Pour maintenir la qualité d'image la plus haute, nous vous recommandons de remplacer les pièces usées telles que les têtes après environ 1000 heures d'utilisation. (Ceci, cependant, dépend des conditions d'utilisation incluant la température, l'humidité et la poussière.)

# *Explication des termes*

# **■ Balance des blancs automatique**

Le réglage de la balance des blancs reconnaît la couleur de la lumière et règle ainsi la couleur blanche qui deviendra d'un blanc pur. Le caméscope détermine la teinte de la lumière qui passe à travers l'objectif et le capteur de la balance des blancs, de cette façon juge les conditions d'enregistrement, et sélectionne le réglage de la teinte le plus proche. Ceci est appelé réglage de la balance des blancs automatique. Cependant, comme le caméscope enregistre seulement les informations de la couleur blanche sous plusieurs sources de lumière, le réglage de la balance des blancs automatique ne fonctionne pas normalement sous d'autres sources de lumière.

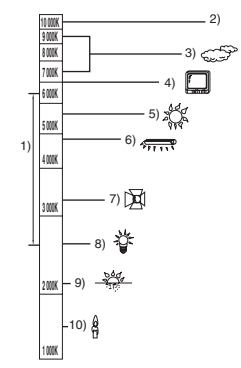

Hors de la plage de réglage de la balance des blancs automatique, l'image deviendra rougeâtre ou bleuâtre. Même dans la plage de réglage de la balance des blancs automatique, le caméscope peut ne pas fonctionner correctement s'il y a plus d'une source de lumière. Pour la lumière extérieure et la fonctionnalité de la plage de réglage de la balance des blancs automatique, utilisez le mode de réglage manuel de la balance des blancs.

- 1) La plage de réglage de la balance des blancs automatique de ce caméscope
- 2) Ciel bleu
- 3) Ciel couvert (pluie)
- 4) Écran télé
- 5) Soleil
- Lampe fluorescente blanche
- 7) Ampoule halogène
- 8) Ampoule à incandescence
- 9) Aube ou crépuscule
- 10) Bougies

# **Balance des blancs**

L'image enregistrée par ce caméscope peut devenir bleuâtre ou rougeâtre sous l'influence de sources de lumière. Pour éviter ce genre de phénomène, réglez la balance des blancs. Le réglage de la balance des blancs détermine la couleur blanche sous différentes sources de lumière. En reconnaissant quelle est la lumière blanche sous la lumière du soleil et quelle est la couleur blanche sous une lampe à incandescence, le caméscope peut régler la balance parmi les autres couleurs.

Puisque la couleur blanche est la référence de toutes les couleurs (lumière), le caméscope peut enregistrer des images ayant une teinte naturelle s'il peut reconnaître la référence de la couleur blanche.

# ■ Mise au point automatique

La mise au point automatique bouge automatiquement l'objectif vers l'avant ou l'arrière à l'intérieur du caméscope pour amener le sujet à être mis au point.

#### **La mise au point automatique a les caractéristiques suivantes.**

- ≥S'ajuste pour que les lignes verticales d'un sujet soient vues plus nettement.
- ≥Essaie d'amener un sujet à haut contraste à être mis au point.
- ≥Fait la mise au point au centre de l'écran uniquement.

À cause de ces caractéristiques, la mise au point automatique ne fonctionne pas correctement dans les situations suivantes. Enregistrez les images en mode de mise au point manuelle.

#### **Enregistrement d'un sujet ayant une extrémité proche du caméscope et l'autre extrémité loin de lui**

≥Comme la mise au point automatique se règle au centre d'une image, il peut être impossible de mettre au point un sujet qui est placé à la fois au premier plan et en arrièreplan.

#### **Enregistrement d'un sujet derrière une vitre sale ou poussiéreuse**

≥Le sujet derrière la vitre ne peut pas être mis au point parce que celle-ci se fait sur la vitre sale.

#### **Enregistrement d'un sujet qui est entouré par des objets à la surface vernis ou par des objets hautement réfléchissants**

≥L'enregistrement du sujet peut être flou parce que le caméscope fait la mise au point sur les objets à la surface vernis ou sur les objets hautement réfléchissants.

## **Enregistrement d'un sujet dans un environnement sombre**

≥Le caméscope ne peut pas faire la mise au point correctement parce que les informations lumineuses qui passent à travers l'objectif sont considérablement diminuées.

#### **Enregistrement d'un sujet à mouvement rapide**

≥Comme la lentille interne de la mise au point bouge mécaniquement, elle ne peut pas suivre un sujet à mouvement rapide.

## **Enregistrement d'un sujet avec peu de contraste**

≥Un sujet avec peu de contraste, tel qu'un mur blanc, peut devenir bleuâtre parce que le caméscope obtient la mise au point en se basant sur les lignes verticales d'une image.

#### Autres

# *Spécifications*

**Caméscope numérique** Informations pour votre sécurité

**Source d'alimentation:** 7,9/7,2 V c.c. **Consommation d'énergie: Enregistrement** 6,0 W

**Format d'enregistrement:** Mini DV (Format SD vidéo numérique) **Bande utilisée:** Bande vidéo numérique de 6,35 mm **Durée d'enregistrement/lecture:** SP: 80 min; LP: 120 min (avec le DVM80) **Vidéo Système d'enregistrement:** Composant numérique **Système télévision:** Standard EIA: 525 lignes, 60 champs signal couleur **NTSC Audio Système d'enregistrement:** Enregistrement numérique PCM 16 bits (48 kHz/2 canaux), 12 bits (32 kHz/4 canaux) **Capteur d'image:** Capteur image 1/4,7-pouce 3 DCC [Pixels actifs] Image en mouvement: 700 K $\times$ 3 (4:3), 730 K $\times$ 3 (16:9) Image fixe: 990 K×3 (4:3), 740 K×3 (16:9) Total:  $1070$  K $\times$ 3 **Objectif:** Diaphragme auto, F1.6 à F2.8, Longueur focale; 3,3 mm à 39,6 mm, Macro (Grande portée AF) **Diamètre du filtre:** 43 mm

**Zoom:**

Puissance zoom 12:1

**Écran:**

2,7-pouce à cristaux liquides

**Viseur:**

Viseur couleur électronique

**Microphone:** Stéréo (avec fonction directionnelle) **Haut-parleur:**

1 haut-parleur rond  $\varnothing$  20 mm

**Éclairage standard:**

1 400 lx

**Éclairage minimum requis:** 2 lx (Fonction MAGICPIX)

**Niveau de sortie vidéo:**

1.0 V c.-à-c., 75 Ω

**Niveau de sortie S-Vidéo:** Y Sortie: 1,0 V c -à-c., 75 O

C Sortie:  $0.286$  V c.-à-c., 75  $\Omega$ 

**Niveau de sortie audio (Ligne):**  $316 \text{ mV}$ , 600  $\Omega$ 

**Entrée micro:**

Sensibilité du micro –50 dB (0 dB=1 V/Pa, 1 kHz) (mini prise stéréo)

**USB:** Fonction d'écriture/lecture sur carte, USB 2.0 (Haute vitesse) Support de protection sans droits d'auteur Conforme aux normes PictBridge **Interface numérique:** Prise d'entrée/sortie DV (IEEE1394, 4-broches) **Flash:**  $GM53$ **Dimensions:** Environ 91 mm (L)  $\times$  73 mm (H)  $\times$  153 mm (P) Environ 3,6 po (L) $\times$ 2,9 po (H) $\times$ 6,1 po (P) (sauf parties saillantes) **Poids:** Environ 570 g (1,26 lb) (sans la batterie fournie, cassette DV et protègeobjectif) **Température de fonctionnement:**  $0^{\circ}$ C à 40 °C (32 °F à 104 °F) **Humidité de fonctionnement:** 10 % à 80 % **Fonctions de la carte mémoire Support d'enregistrement:** Carte mémoire SD (8 Mo/16 Mo/32 Mo/64 Mo/ 128 Mo/256 Mo/512 Mo/1 Go/2 Go (Maximum)) Pour les plus récentes spécifications, visitez

le site Web suivant:

**http://panasonic.co.jp/pavc/global/cs**

#### **Format du fichier d'enregistrement d'image fixe:**

JPEG (Design rule for Camera File system, basé sur Exif 2.2 standard), DPOF compatible

**Taille d'image fixe:** 2288k1728 2288k1288 1600k1200 1280k960 1280k720  $640 \times 480$ 640k360

**Compression caméra Web:** Motion JPEG

**Taille d'image:**

 $320\times240$  pixels (QVGA)

**Fréquence d'images:**

Environ 6 images/s

#### **Adaptateur secteur**

Informations pour votre sécurité

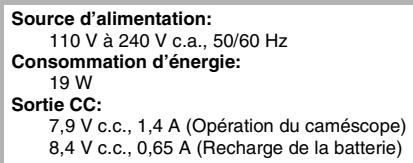

#### **Dimensions:**

Environ 61 mm (L) $\times$ 32 mm (H) $\times$ 91 mm (P) Environ 2,40 po  $(L) \times 1,26$  po  $(H) \times 3,58$  po  $(P)$ **Poids:**

Environ 110 g (0,24 lb)

Le poids et les dimensions sont des valeurs approximatives. Les spécifications peuvent changer sans avis préalable.

#### **Nombre maximum d'images fixes enregistrables sur une carte mémoire SD (en option) Mode [16:9]/[CINEMA PRO]:**

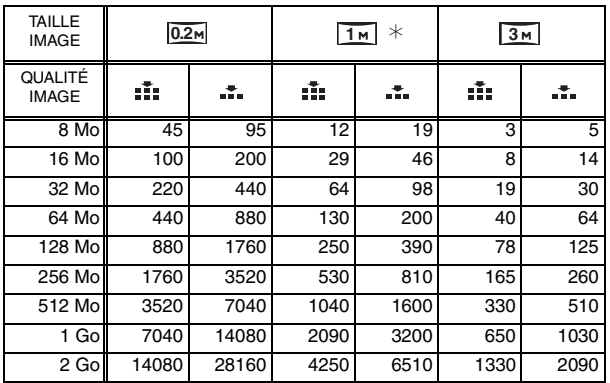

## **Mode [4:3]:**

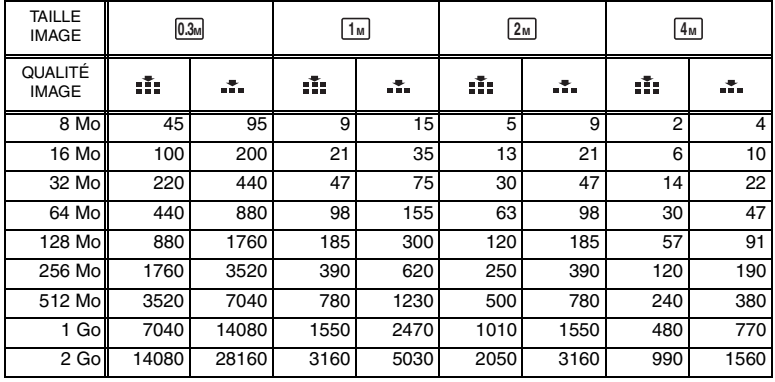

≥Le symbole ¢ apparaît seulement dans le mode d'enregistrement sur bande.

● Les nombres indiqués dans le tableau sont approximatifs.

≥Ces figures varient selon le sujet qui est enregistré.

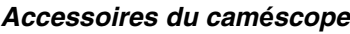

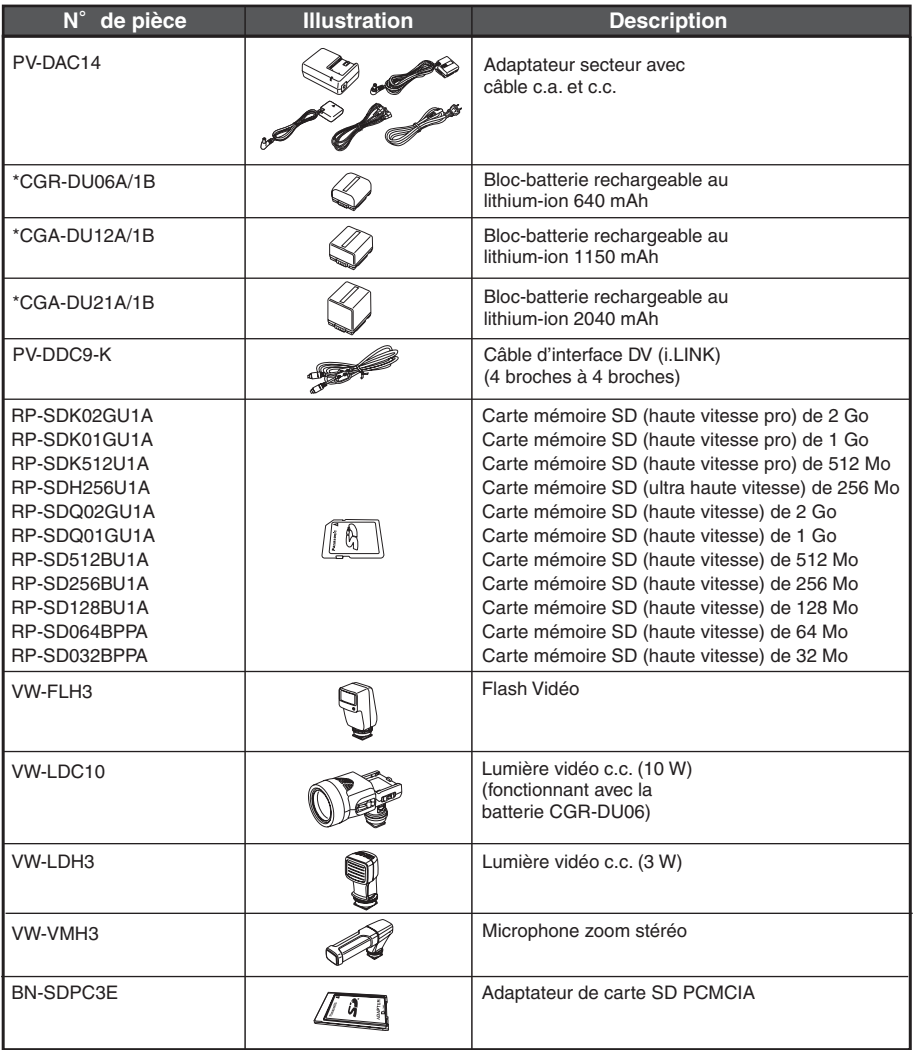

\*Concernant le temps de recharge de la batterie et le temps d'enregistrement disponible, se référer à la page *-17-*.

**<sup>\*</sup>Nota: Les accessoires et(ou) les numéros de modèle peuvent varier selon les pays. Consulter le détaillant de la région.**

# *Garantie*

## **Panasonic Canada Inc.**

5770 Ambler Drive, Mississauga, Ontario L4W 2T3

## **Certificat de garantie limitée Panasonic**

Panasonic Canada Inc. garantit cet appareil contre tout vice de fabrication et accepte, le cas échéant, de remédier à toute défectuosité pendant la période indiquée ci-dessous et commençant à partir de la date d'achat original.

## **Caméscopes - Un (1) an, pièces et main-d'oeuvre**

#### **LIMITATIONS ET EXCLUSIONS**

Cette garantie n'est valide que pour les appareils achetés au Canada et ne couvre pas les dommages résultant d'une installation incorrecte, d'un usage abusif ou impropre ainsi que ceux découlant d'un accident en transit ou de manipulation. De plus, si l'appareil a été altéré ou transformé de façon à modifier l'usage pour lequel il a été conçu ou utilisé à des fins commerciales, cette garantie devient nulle et sans effet. Les piles sèches ne sont pas couvertes sous cette garantie.

Cette garantie est octroyée à l'utilisateur original seulement. La facture ou autre preuve de la date d'achat original sera exigée pour toute réparation sous le couvert de cette garantie.

# **CETTE GARANTIE LIMITÉE ET EXPRESSE REMPLACE TOUTE AUTRE GARANTIE, EXPRESSE OU IMPLICITE, INCLUANT LES GARANTIES IMPLICITES DU CARACTÈRE ADÉQUAT POUR LA COMMERCIALISATION ET UN USAGE PARTICULIER.**

## **PANASONIC N'AURA D'OBLIGATION EN AUCUNE CIRCONSTANCE POUR TOUT DOMMAGE DIRECT, INDIRECT OU CONSÉCUTIF.**

Certaines juridictions ne reconnaissent pas les exclusions ou limitations de dommages indirects ou consécutifs, ou les exclusions de garanties implicites. Dans de tels cas, les limitations stipulées cidessus peuvent ne pas être applicables.

## **RÉPARATION SOUS GARANTIE**

**Pour de l'aide sur le fonctionnement de l'appareil ou pour toute demande d'information,** veuillez contacter votre détaillant ou notre service à la clientèle au:

N° de téléphone: (905) 624-5505 N° de télécopieur: (905) 238-2360 Site Internet: www.panasonic.ca **Pour la réparation des appareils,** veuillez consulter:

- ≥votre détaillant, lequel pourra vous renseigner sur le centre de service agréé le plus près de votre domicile;
- ≥notre service à la clientèle au (905) 624-5505 ou www.panasonic.ca;
- ≥un de nos centres de service de la liste ci-dessous:

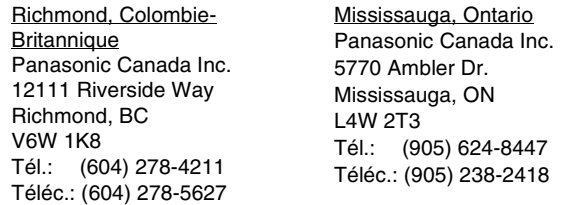

#### **Expédition de l'appareil à un centre de service**

Emballer soigneusement l'appareil, de préférence dans le carton d'origine, et l'expédier port payé et assuré au centre de service.

Inclure la description détaillée de la panne et la preuve de la date d'achat original.

# *Index*

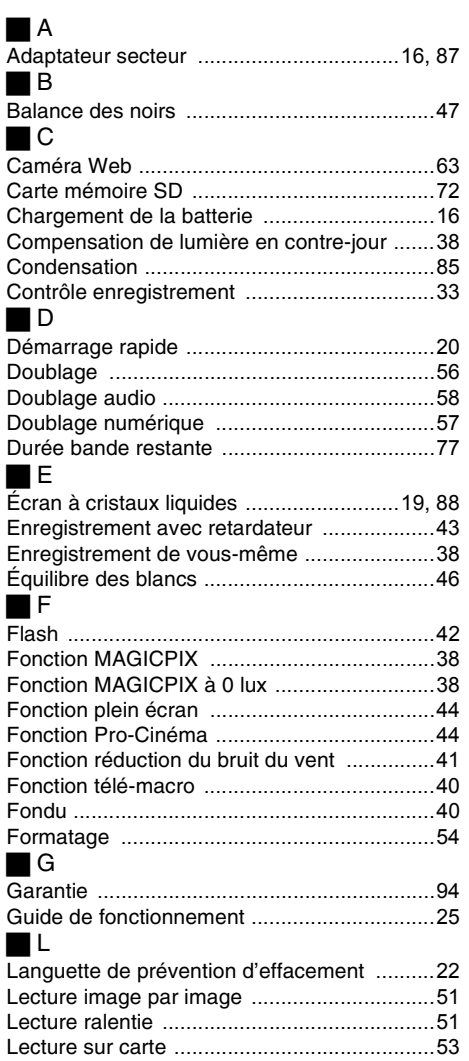

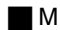

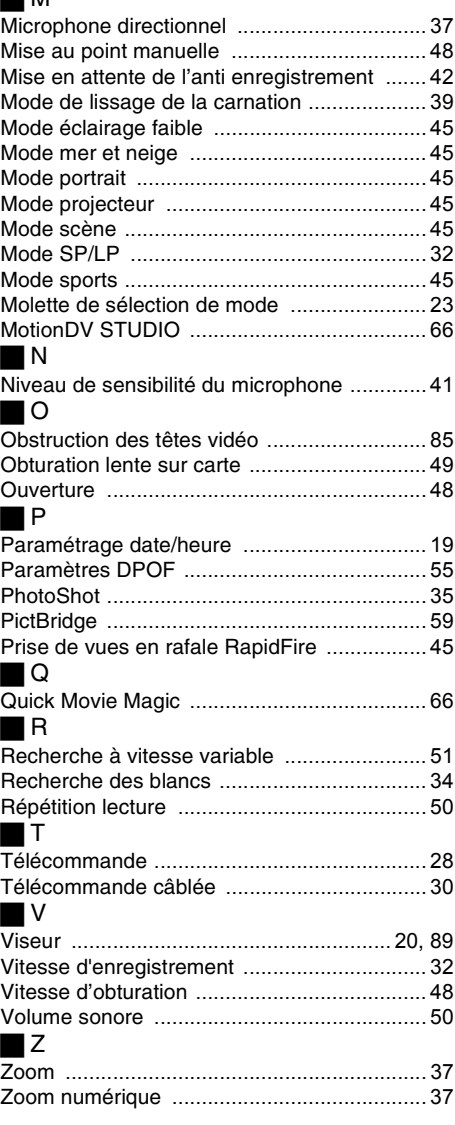

# **Panasonic**

**Panasonic Canada Inc.** 5770 Ambler Drive, Mississauga, Ontario L4W 2T3 (905) 624-5010 **www.panasonic.ca**

© 2006 Matsushita Electric Industrial Co., Ltd.

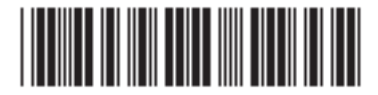

**Toronto:** 5770 Ambler Drive, Mississauga, Ontario L4W 2T3 (905) 238-2181 **Vancouver:** 12111 Riverside Way, Richmond, BC V6W 1K8 (604) 278-4211

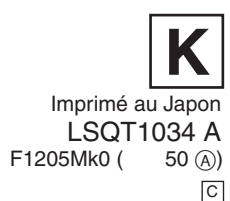